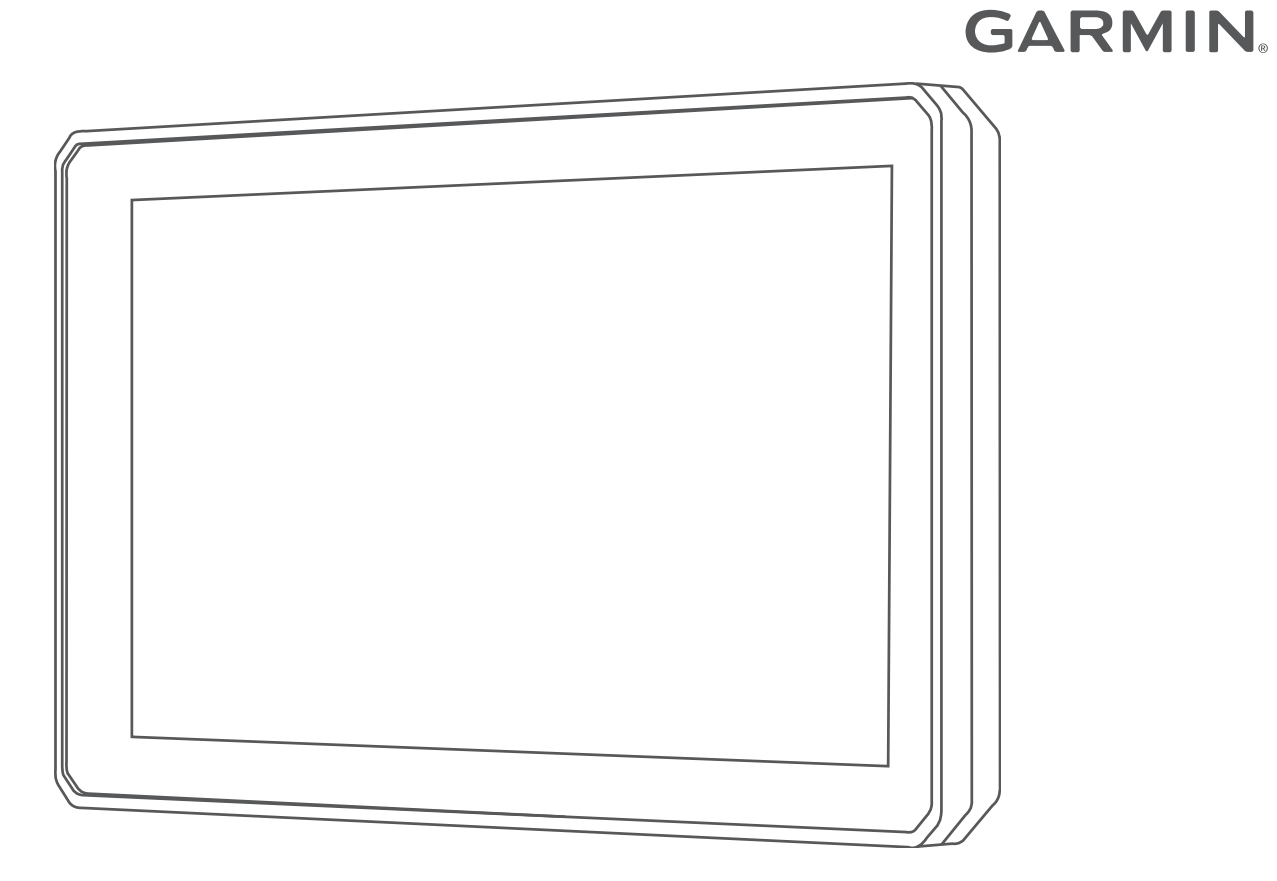

# TREAD™

## Podręcznik użytkownika

#### © 2020 Garmin Ltd. lub jej oddziały

Wszelkie prawa zastrzeżone. Zgodnie z prawami autorskimi, kopiowanie niniejszego podręcznika użytkownika w całości lub częściowo bez pisemnej zgody firmy Garmin jest zabronione. Firma Garmin zastrzega sobie prawo do wprowadzenia zmian, ulepszeń do produktów lub ich zawartości niniejszego podrecznika użytkownika bez konieczności powiadamiania o tym jakiejkolwiek osoby lub organizacji. Odwiedź stronę internetową [www.garmin.com](http://www.garmin.com), aby pobrać bieżące aktualizacje i informacje uzupełniające dotyczące użytkowania niniejszego produktu.

Garmin®, logo Garmin, inReach® oraz TracBack® są znakami towarowymi firmy Garmin Ltd. lub jej oddziałów zarejestrowanych w Stanach Zjednoczonych i innych krajach. BaseCamp™, Garmin Adventurous Routing™, Garmin Drive™, Garmin Explore™, Garmin Express™, Garmin PowerSwitch™, myTrends™ oraz Tread™ są znakami towarowymi firmy Garmin Ltd. lub jej oddziałów. Wykorzystywanie tych znaków bez wyraźnej zgody firmy Garmin jest zabronione.

Android™ jest znakiem towarowym firmy Google Inc. Apple®oraz Mac®są znakami towarowym firmy Apple Inc. zarejestrowanymi w Stanach Zjednoczonych i w innych krajach. Znak i logo BLUETOOTH® stanowią własność firmy Bluetooth SIG, Inc., a używanie ich przez firmę Garmin podlega warunkom licencji. Foursquare® jest znakiem towarowym firmy Foursquare Labs, Inc. zarejestrowanym w Stanach Zjednoczonych i innych krajach. HISTORY® oraz logo H są znakami towarowymi firmy A+E Networks zastrzeżonymi w Stanach Zjednoczonych i innych krajach. Wszelkie prawa zastrzeżone. Wykorzystane za zgodą. iOverlander™ jest znakiem towarowym firmy iOverlander. microSD® oraz logo microSD są znakami towarowymi firmy SD-3C, LLC. Tripadvisor® jest zastrzeżonym znakiem towarowym firmy TripAdvisor LLC. Windows® są zastrzeżonymi znakami towarowymi firmy Microsoft Corporation w Stanach Zjednoczonych i innych krajach. Wi-Fi® jest zastrzeżonym znakiem towarowym firmy Wi-Fi Alliance. Pozostałe znaki towarowe i nazwy handlowe należą do odpowiednich właścicieli.

## Spis treści

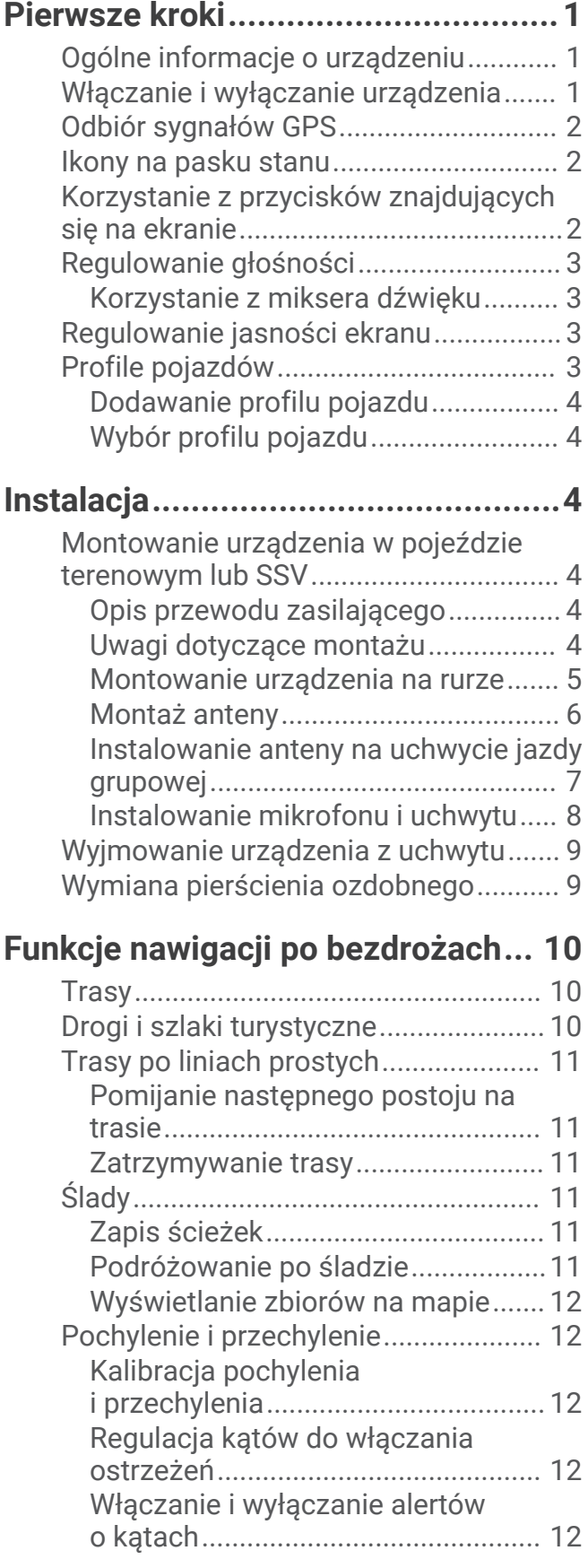

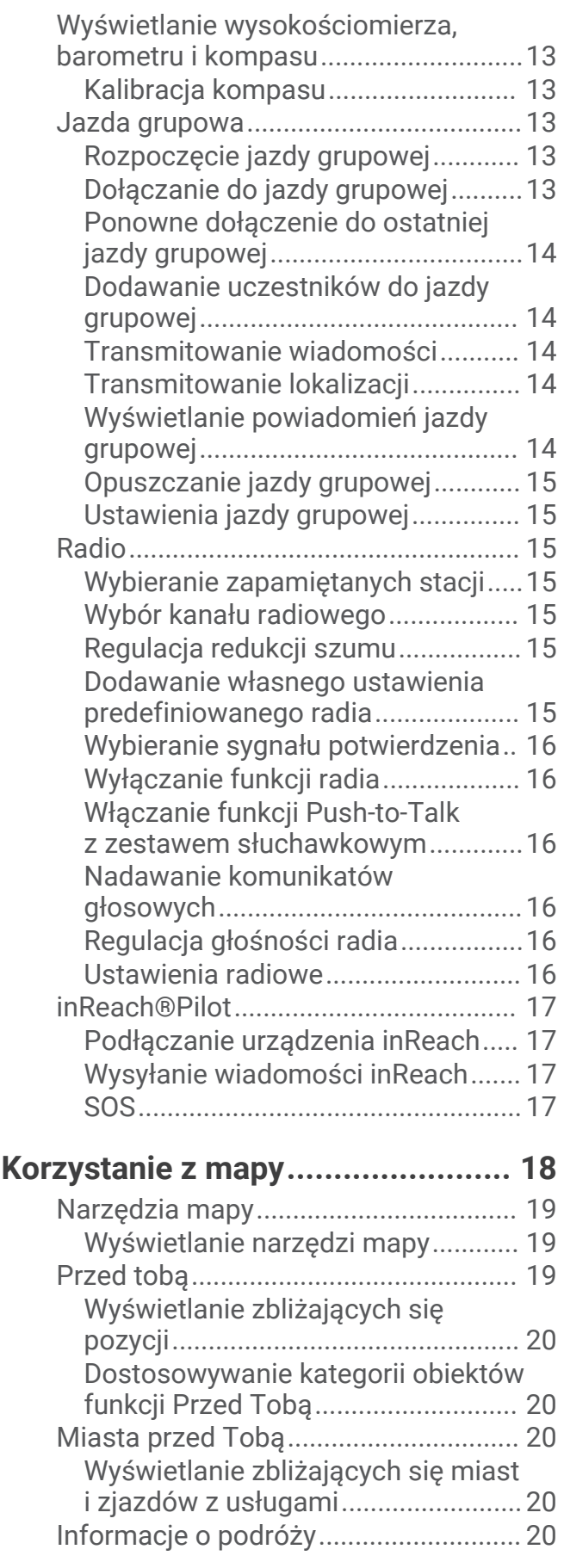

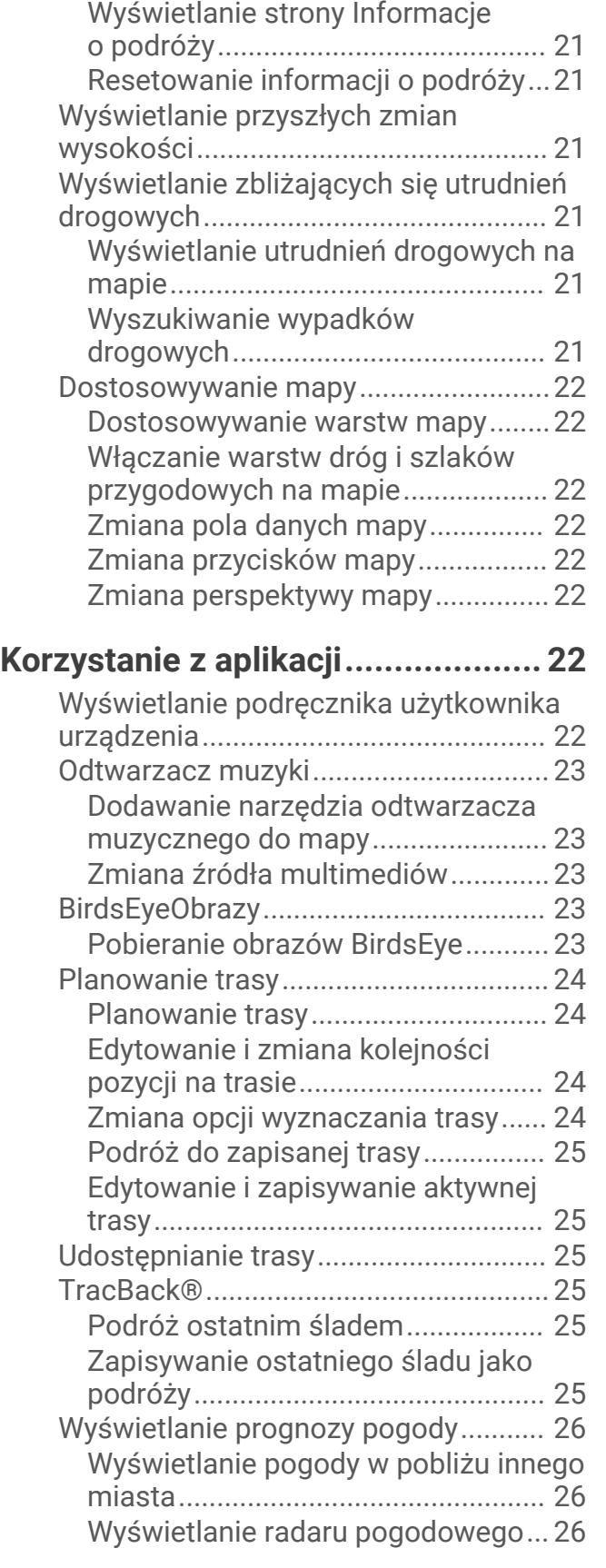

[Wyświetlanie danych podróży](#page-27-0)

[z mapy................................................20](#page-27-0)

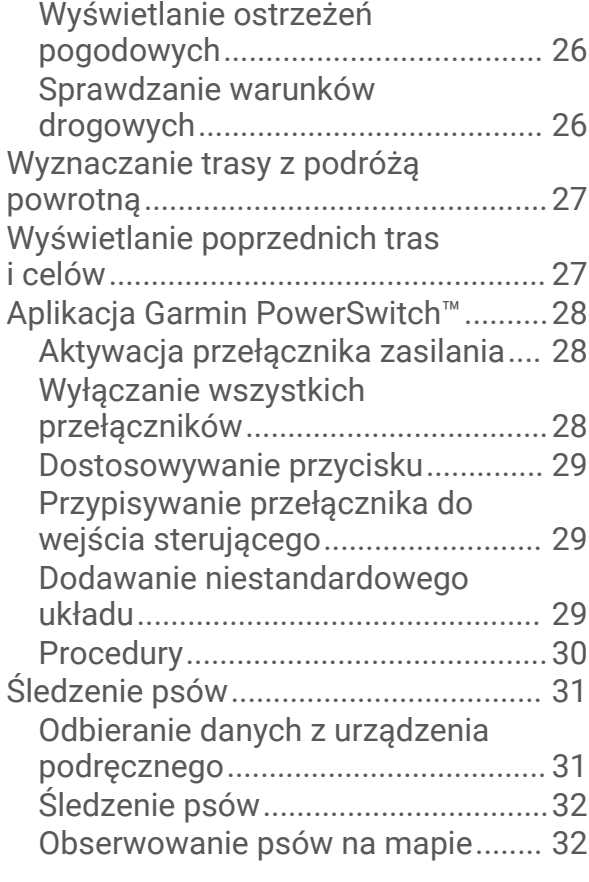

## **[Usługi Live, informacje drogowe](#page-40-0)**

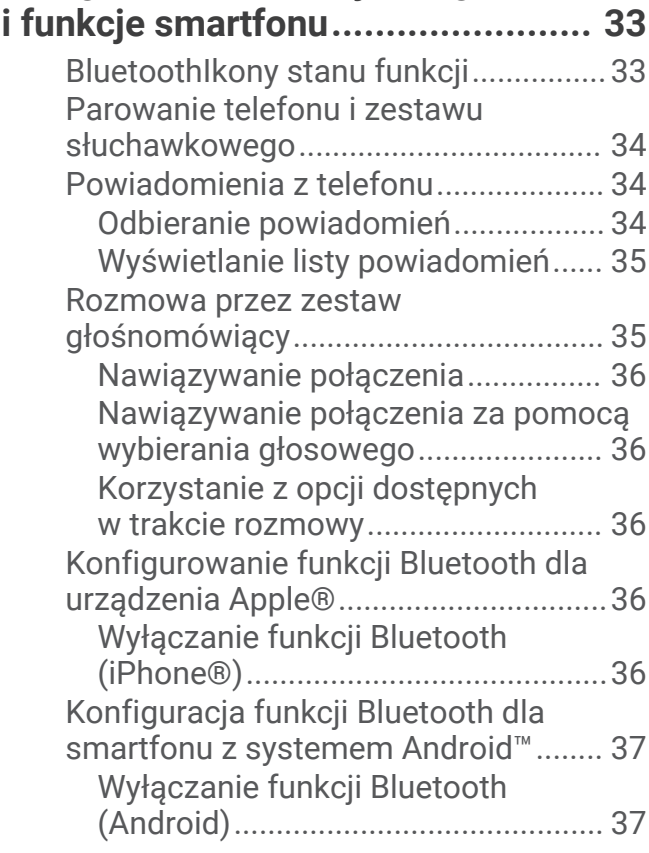

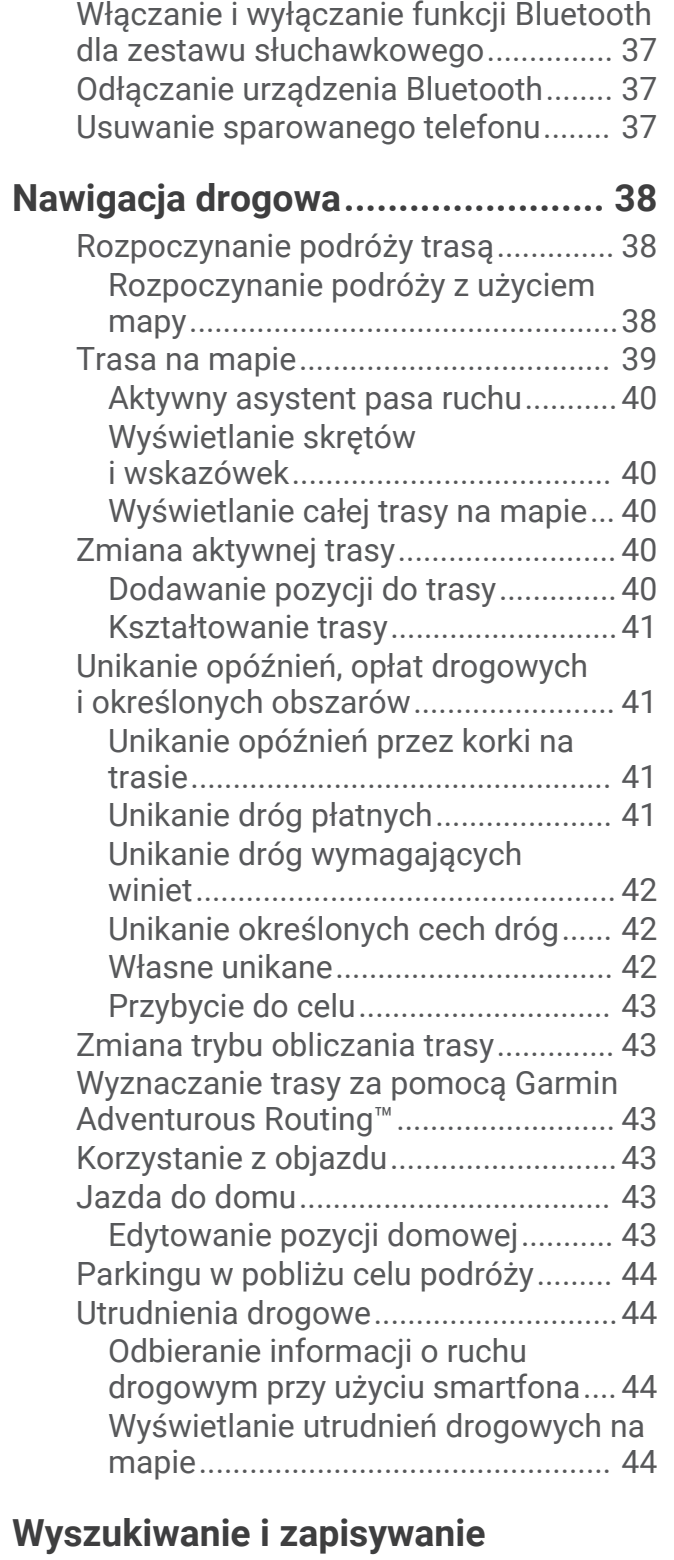

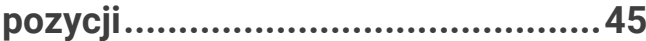

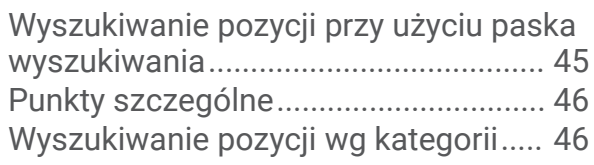

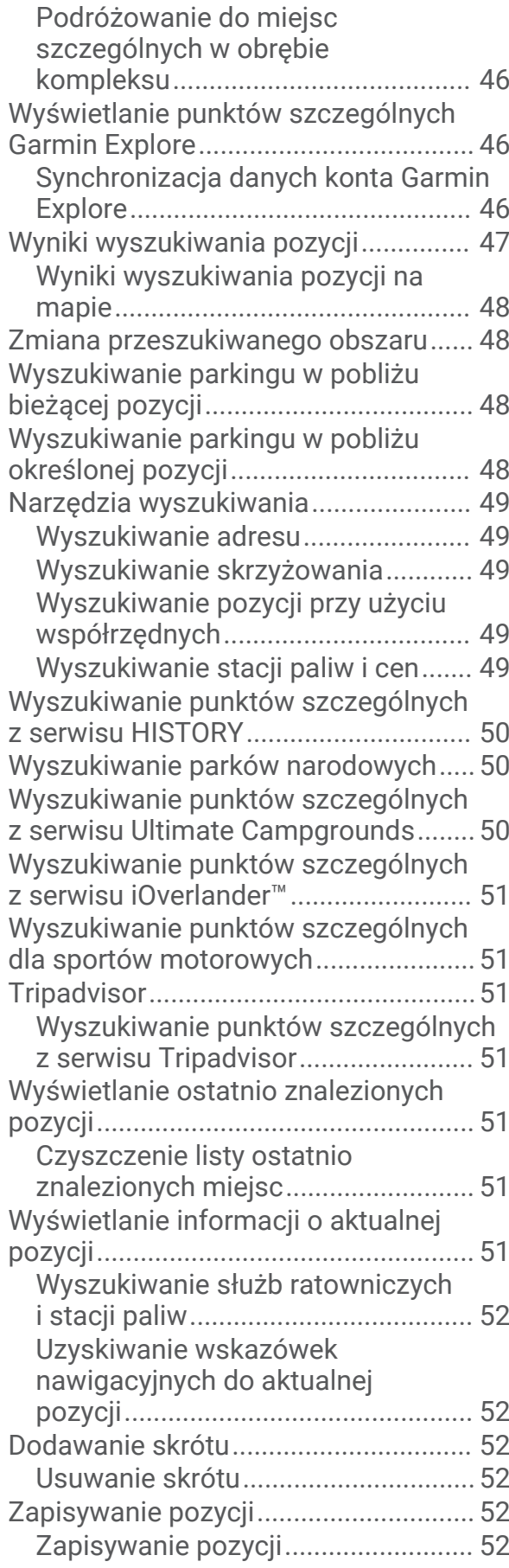

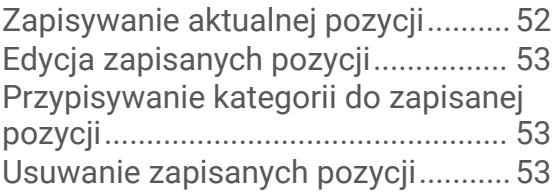

## **[Funkcje i alerty ostrzegające](#page-61-0) [motocyklistę...................................54](#page-61-0)**

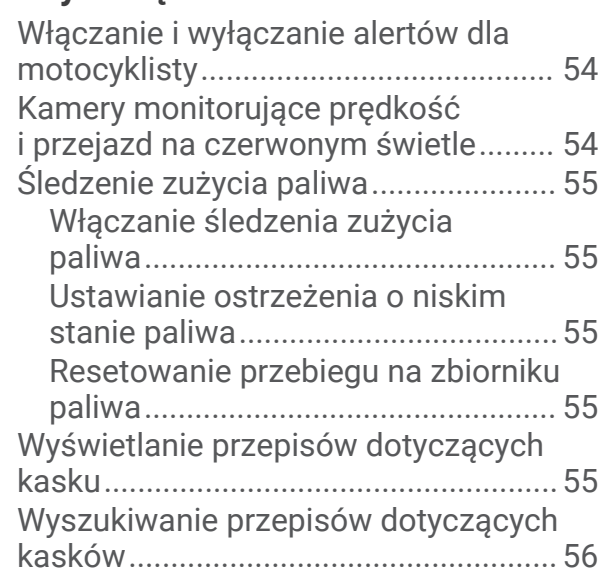

## **[Ustawienia......................................56](#page-63-0)**

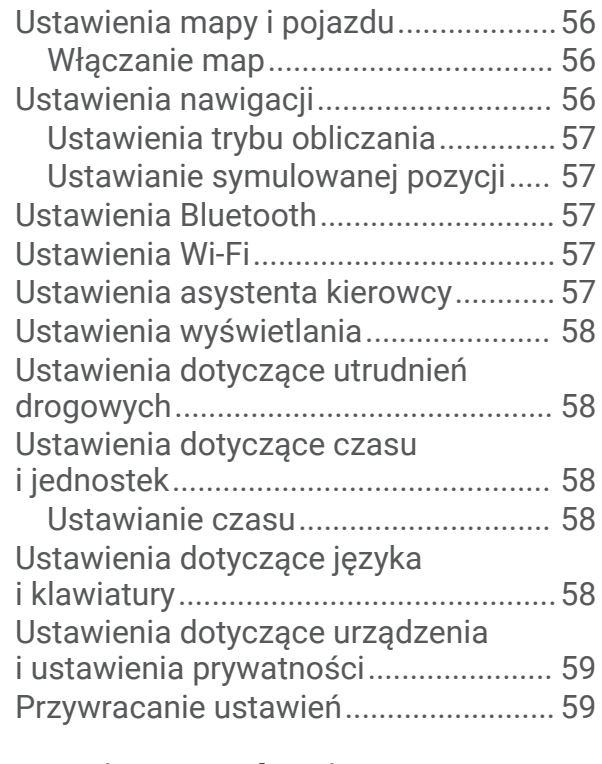

## **[Informacje o urządzeniu.................](#page-66-0) 59**

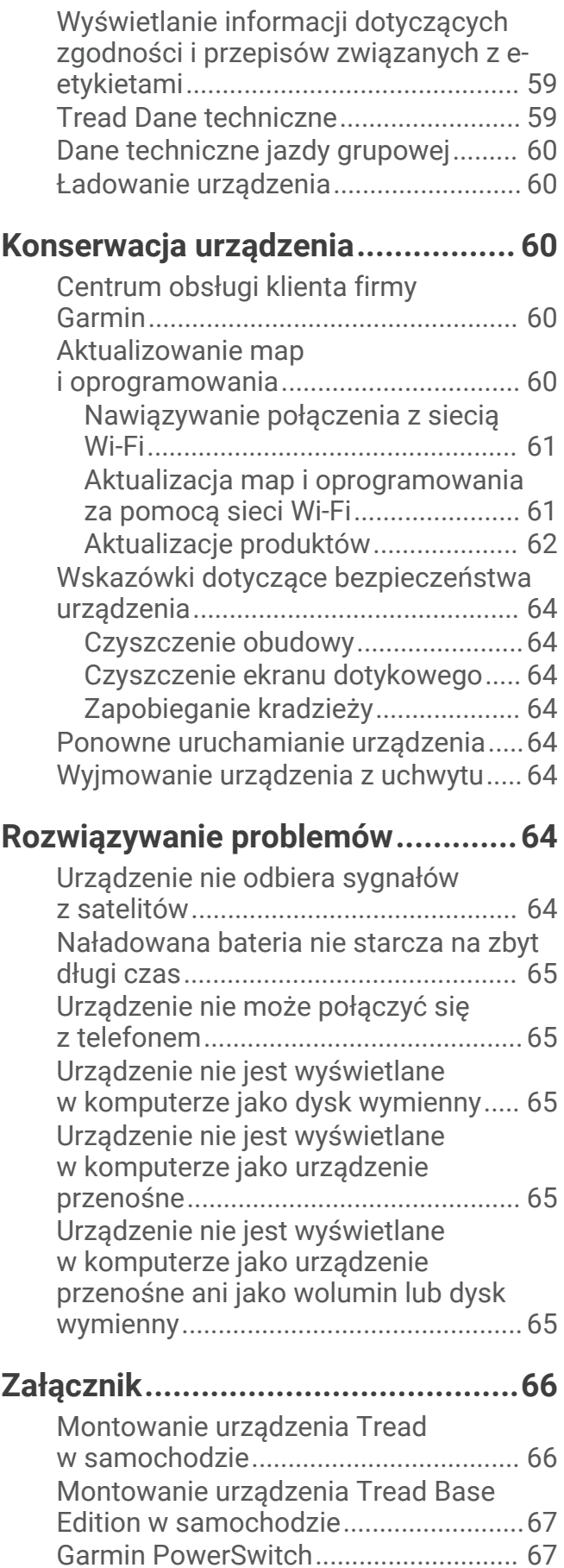

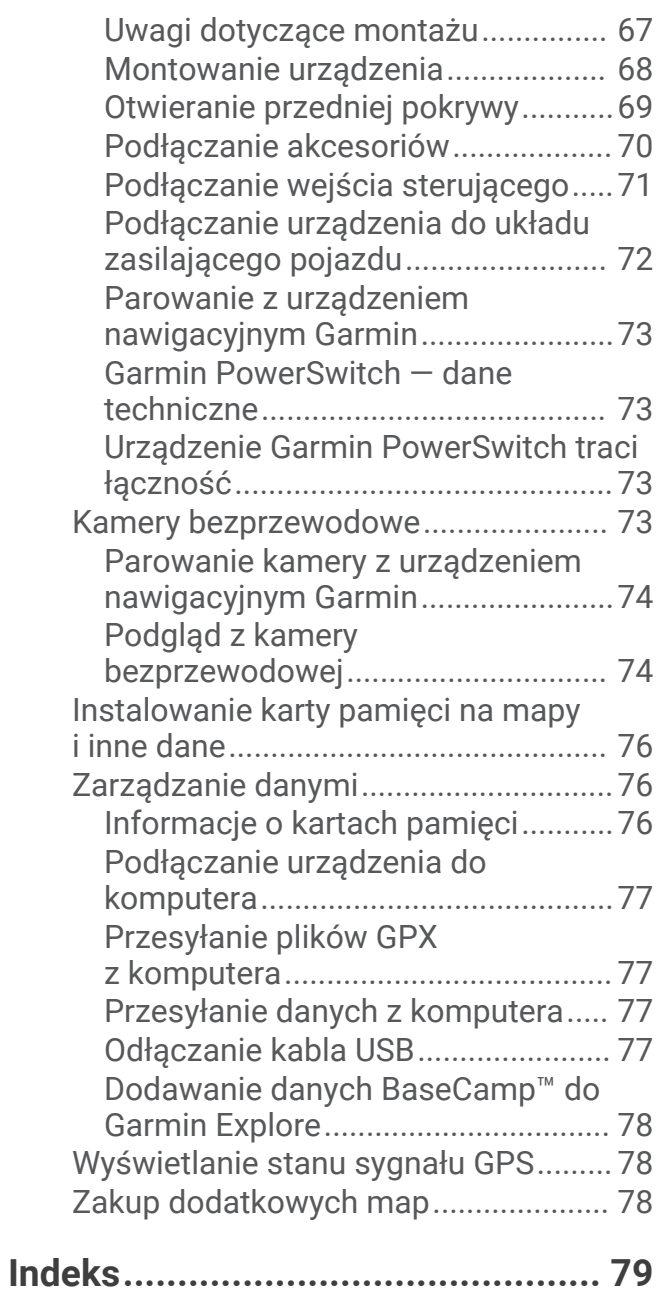

## Pierwsze kroki

#### **OSTRZEŻENIE**

<span id="page-8-0"></span>Należy zapoznać się z zamieszczonym w opakowaniu produktu przewodnikiem *Ważne informacje dotyczące bezpieczeństwa i produktu* zawierającym ostrzeżenia i wiele istotnych wskazówek.

- **1** Podłącz do sieci Wi‑Fi® (*[Nawiązywanie połączenia z siecią Wi‑Fi](#page-68-0)*, strona 61) (opcjonalnie).
- **2** Sparuj telefon i zestaw słuchawkowy z funkcją Bluetooth® (*[Parowanie telefonu i zestawu słuchawkowego](#page-41-0)*, [strona 34](#page-41-0)) (opcjonalnie).
- **3** Zaktualizuj mapy i oprogramowanie urządzenia (*[Aktualizacje produktów](#page-69-0)*, strona 62).
- **4** Odbierz sygnały GPS z satelitów (*[Odbiór sygnałów GPS](#page-9-0)*, strona 2).
- **5** Zamontuj urządzenie i podłącz je do zasilania (*[Instalacja](#page-11-0)*, strona 4).
- **6** Dostosuj jasność ekranu (*[Regulowanie jasności ekranu](#page-10-0)*, strona 3).
- **7** Rozpocznij nawigację do celu podróży (*[Rozpoczynanie podróży trasą](#page-45-0)*, strona 38).

## Ogólne informacje o urządzeniu

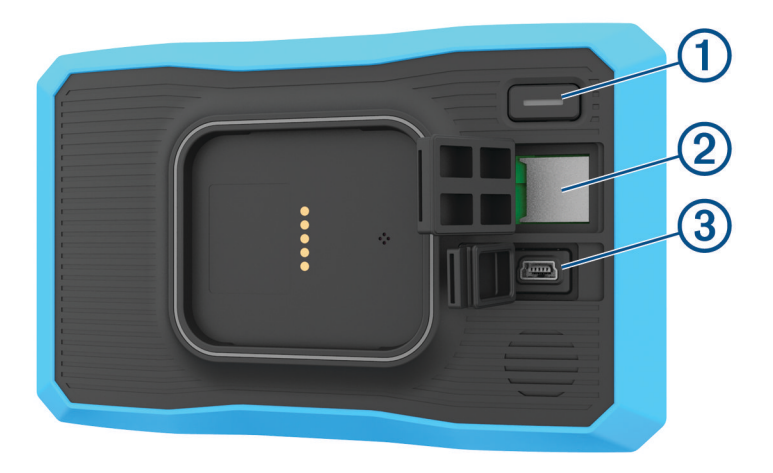

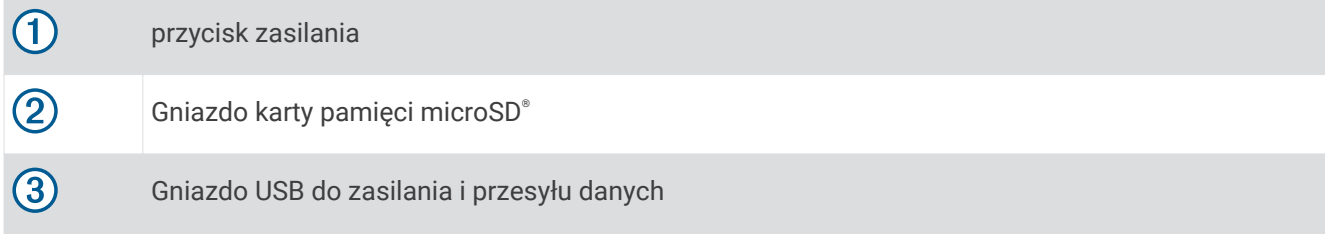

#### Włączanie i wyłączanie urządzenia

- Aby włączyć urządzenie, naciśnij przycisk zasilania lub podłącz urządzenie do źródła zasilania.
- Aby uruchomić tryb oszczędzania energii, naciśnij przycisk zasilania, kiedy urządzenie jest włączone.

W trybie oszczędzania energii ekran jest wyłączony, więc urządzenie zużywa bardzo mało energii, jednak może zostać z niego bardzo szybko wybudzone.

**PORADA:** W celu szybszego naładowania urządzenie można przełączyć w tryb oszczędzania energii podczas ładowania baterii.

• Aby całkowicie wyłączyć urządzenie, przytrzymaj przycisk zasilania do momentu pojawienia się na ekranie monitu, a następnie wybierz opcję **Wyłącz**.

Monit wyświetli się po pięciu sekundach. Jeśli zwolnisz przycisk zasilania przed wyświetleniem się monitu, urządzenie przełączy się w tryb oszczędzania energii.

## <span id="page-9-0"></span>Odbiór sygnałów GPS

Po włączeniu urządzenia nawigacyjnego odbiornik GPS musi zgromadzić dane satelitarne i ustalić bieżącą pozycję. Czas wymagany na odebranie sygnału z satelitów różni się w zależności od kilku czynników, takich jak odległość od ostatniej lokalizacji, tego, czy urządzenie jest używane pod gołym niebem oraz tego, jak długo urządzenie nawigacyjne nie było używane. Po uruchomieniu urządzenia nawigacyjnego po raz pierwszy odebranie sygnału z satelitów może zająć kilka minut.

- **1** Włącz urządzenie.
- **2** Zaczekaj, aż urządzenie zlokalizuje satelity.
- **3** W razie potrzeby udaj się w teren otwarty, z dala od wysokich budynków i drzew.

 na pasku stanu wskazuje moc sygnałów satelitarnych. Jeśli co najmniej połowa słupków jest zapełniona, urządzenie jest gotowe do nawigacji.

## Ikony na pasku stanu

Pasek stanu znajduje się w górnej części menu głównego. Ikony na pasku stanu wyświetlają informacje o funkcjach urządzenia. Niektóre ikony można wybrać, aby zmienić ustawienia lub wyświetlić dodatkowe informacje.

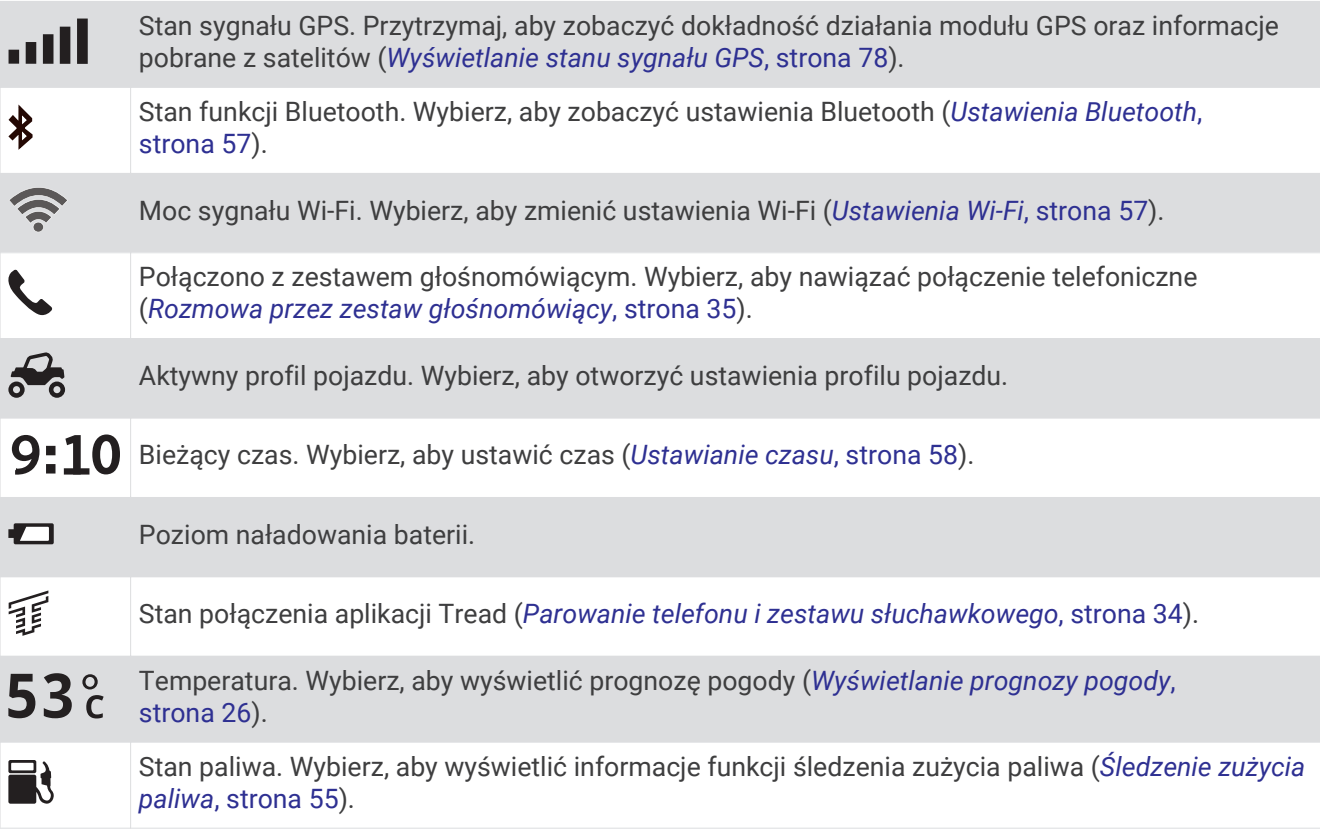

## Korzystanie z przycisków znajdujących się na ekranie

Przyciski na ekranie umożliwiają przeglądanie stron, menu oraz opcji menu w urządzeniu.

- Wybierz  $\sum$ , aby powrócić do poprzedniego ekranu menu.
- $\cdot$  Przytrzymaj  $\bullet$ , aby szybko powrócić do menu głównego.
- Wybierz  $\bigtriangleup$  lub  $\bigtriangledown$ , aby przewinąć listę lub menu.
- Przytrzymaj  $\blacklozenge$  lub  $\blacktriangleright$ , aby przewijać szybciej.
- Wybierz  $\blacksquare$ , aby wyświetlić kontekstowe menu opcji dla bieżącego ekranu.

## <span id="page-10-0"></span>Regulowanie głośności

- **1** Wybierz  $\blacksquare$ )).
- **2** Wybierz opcję:
	- Wyreguluj głośność za pomocą suwaka.
	- Wybierz opcję S, aby wyłączyć dźwięk w urządzeniu.
	- Zaznacz pole wyboru, aby włączyć lub wyłączyć dodatkowe opcje dźwięku.

#### Korzystanie z miksera dźwięku

Za pomocą miksera dźwięku możesz ustawić poziomy głośności dla różnych typów dźwięków, takich jak komunikaty nawigacyjne i połączenia telefoniczne. Poziom dla każdego typu dźwięku stanowi wartość procentową głośności ogólnej.

- 1 Wybierz  $\Box$ )).
- **2** Wybierz **Mikser**.
- **3** Za pomocą suwaków ustaw poziom głośności dla każdego typu dźwięku.

## Regulowanie jasności ekranu

- **1** Wybierz kolejno > **Wyświetlanie** > **Jasność**.
- **2** Wyreguluj jasność za pomocą suwaka.

## Profile pojazdów

#### **OSTRZEŻENIE**

Podanie charakterystyki profilu pojazdu nie gwarantuje uwzględnienia tych danych w propozycjach tras przejazdu. Dane mapy mogą być ograniczone w przypadku niektórych proponowanych tras. Stosuj się do znaków drogowych i dostosowuj jazdę do panujących warunków. Nieprzestrzeganie tego zalecenia może doprowadzić do wypadku skutkującego obrażeniami ciała lub śmiercią.

Profile pojazdów umożliwiają wybór różnych ustawień w zależności od pojazdu używanego z urządzeniem. Ikona na pasku stanu informuje o aktualnie wybranym profilu pojazdu. Jeśli profil pojazdu obejmuje przyczepę, obok ikony pojazdu pojawi się ikona przyczepy.

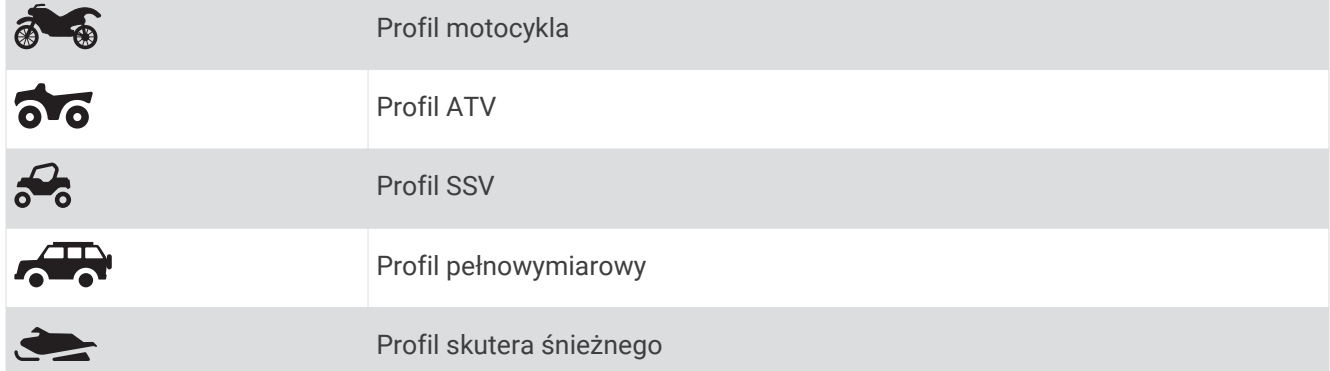

#### <span id="page-11-0"></span>Dodawanie profilu pojazdu

Dla każdego pojazdu, w którym będziesz używać swojego urządzenia, można dodać profil pojazdu.

- **1** Wybierz ikone profilu pojazdu na pasku stanu i wybierz  $\blacksquare$ .
- **2** Wybierz opcję:
	- Aby dodać motocykl, wybierz opcję **Motocykl**.
	- Aby dodać pojazd terenowy, wybierz **Quad**.
	- Aby dodać pojazd SSV, wybierz **Pojazdy SSV**.
	- Aby dodać pojazd pełnowymiarowy, wybierz **Pełnowymiarowe**.
	- Aby dodać skuter śnieżny, wybierz opcję **Skuter śnieżny**.
- **3** Postępuj zgodnie z instrukcjami wyświetlanymi na ekranie, aby wprowadzić informacje o pojeździe.

#### Wybór profilu pojazdu

Wybierz ikonę profilu pojazdu na pasku stanu.

## **Instalacia**

## Montowanie urządzenia w pojeździe terenowym lub SSV

#### Opis przewodu zasilającego

#### **OSTRZEŻENIE**

Należy zapoznać się z zamieszczonym w opakowaniu produktu przewodnikiem *Ważne informacje dotyczące bezpieczeństwa i produktu* zawierającym ostrzeżenia i wiele istotnych wskazówek.

Firma Garmin® zaleca zlecić montaż urządzenia doświadczonemu instalatorowi, dysponującemu odpowiednią wiedzą z zakresu układów elektrycznych. Nieprawidłowe podłączenie przewodu zasilania może spowodować uszkodzenie pojazdu lub akumulatora oraz uszkodzenia ciała.

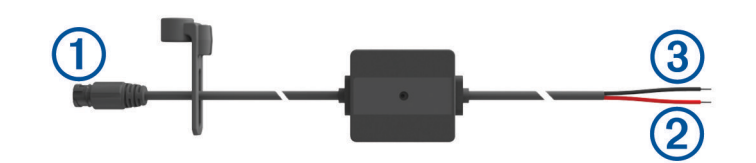

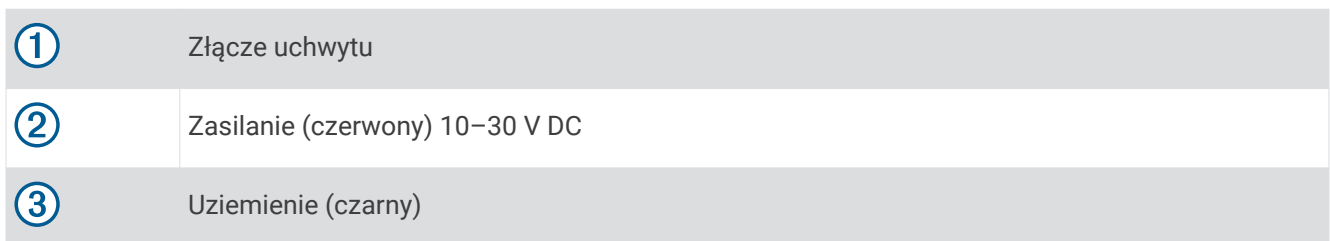

#### Uwagi dotyczące montażu

- Urządzenie musi być zamontowane blisko paska magistrali lub akumulatora i w zasięgu używanego przewodu zasilającego.
- Miejsce montażu musi umożliwiać doprowadzenie i podłączenie wszystkich przewodów.
- Nadmiar przewodów należy związać i zabezpieczyć za pomocą dołączonych opasek zaciskowych.
- Styki elektryczne nie mogą być pokryte farbą.

#### <span id="page-12-0"></span>Montowanie urządzenia na rurze

 Za pomocą płaskiego śrubokręta lub klucza imbusowego 7 mm ( $\frac{9}{32}$  poluzuj śrubę  $\overline{10}$  na uchwycie zamontowanym na rurze klatki bezpieczeństwa, aż pierścień rozdzieli się.

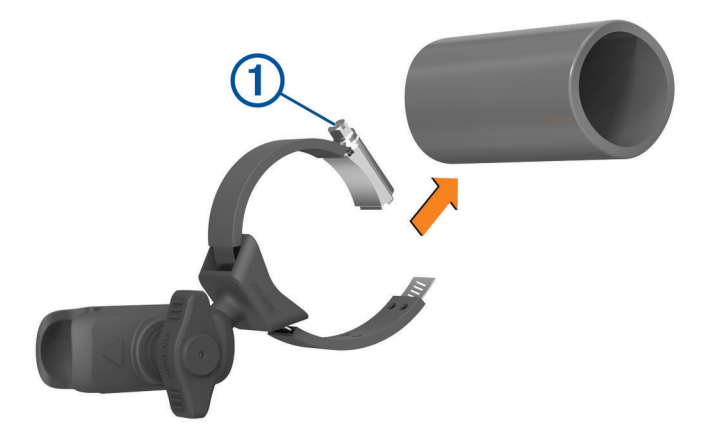

- Umieść uchwyt wokół rury klatki bezpieczeństwa.
- Dokręć śrubę na uchwycie, aż pierścień będzie pewnie przymocowany.
- Wyrównaj kulę uchwytu jazdy grupowej 2 z ramieniem z dwoma gniazdami 3.

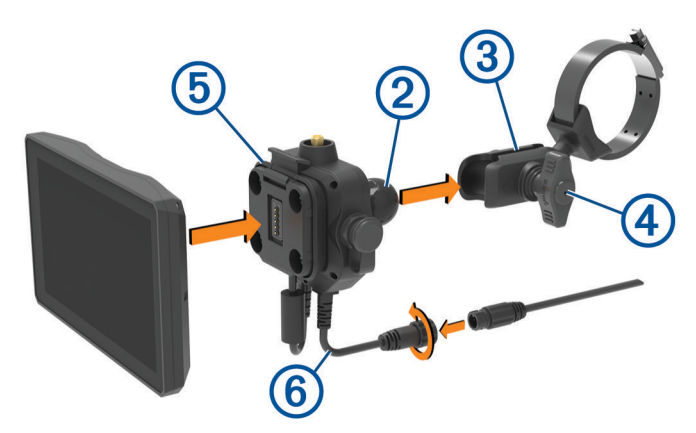

- Delikatnie dokręć pokrętło 4.
- **6** W razie potrzeby obróć uchwyt jazdy grupowej  $\overline{6}$ , aby logo Garmin było zwrócone do góry, a następnie wyreguluj uchwyt, aby zapewnić lepszą widoczność i obsługę.
- Dokręć pokrętło (4), aby przymocować uchwyt.
- Dociśnij urządzenie do uchwytu jazdy grupowej, aby zatrzasnęło się na swoim miejscu.
- Podłącz przewód zasilania jazdy grupowej 6 do złącza wiązki przewodów pojazdu.
- Dokręć kołnierz wokół podłączonych kabli zasilania.
- Poprowadź przewód zasilający wzdłuż odpowiedniej ścieżki w pojeździe i zabezpiecz go dołączonymi opaskami zaciskowymi.

#### <span id="page-13-0"></span>Montaż anteny

**UWAGA:** Zamontowana antena musi znajdować się w odległości co najmniej 4 cm (1,57 cala) od najbliższej rury klatki bezpieczeństwa lub metalowej powierzchni, aby uniknąć zakłóceń radiowych.

Zestaw do zmiany uchwytu anteny zewnętrznej umożliwia zamontowanie anteny w dogodniejszym miejscu w pojeździe, np. na rurze z tyłu pojazdu, w celu uzyskania lepszego odbioru sygnału radiowego. Aby uzyskać najlepsze rezultaty, należy korzystać z tej metody w przypadku pojazdów wyposażonych w klatkę bezpieczeństwa.

**1** Przykręć i dokręć przewód anteny  $\overline{1}$  do uchwytu jazdy grupowej  $\overline{2}$ .

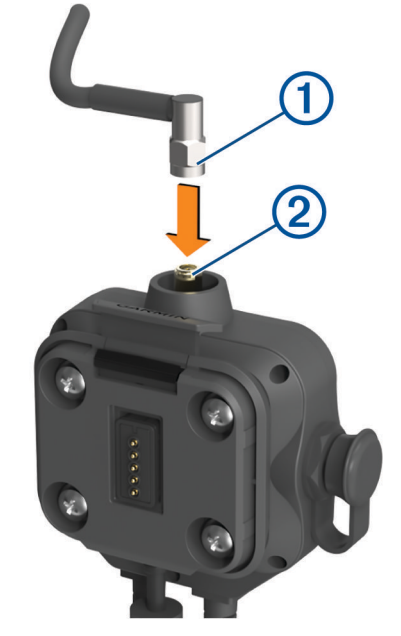

- **2** Znajdź odpowiednie miejsce dla anteny.
- **3**  $\,$  Za pomocą płaskiego śrubokręta lub klucza imbusowego 8 mm ( $\frac{5}{16}$ cala) poluzuj śrubę  $\,$  ma uchwycie anteny zewnętrznej, aż pierścień się rozdzieli.

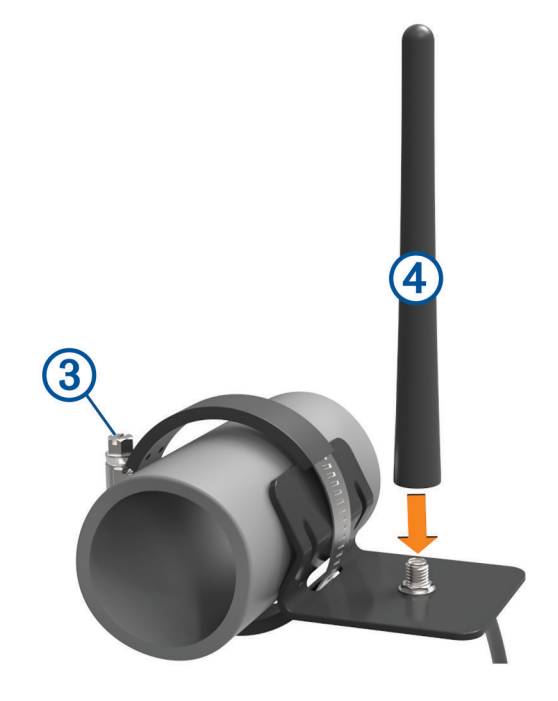

- **4** Umieść uchwyt wokół rury klatki bezpieczeństwa.
- **5** Dokręć śrubę na uchwycie, aż pierścień będzie pewnie przymocowany.
- <span id="page-14-0"></span>**6** Przykręć i dokręć antenę (4) do płytki anteny zewnętrznej.
- **7** Poprowadź przewód anteny wzdłuż odpowiedniej ścieżki w pojeździe i przymocuj go dołączonymi opaskami zaciskowymi.

#### Instalowanie anteny na uchwycie jazdy grupowej

**UWAGA:** Zamontowana antena musi znajdować się w odległości co najmniej 4 cm (1,57 cala) od najbliższej rury lub metalowej powierzchni, aby uniknąć zakłóceń radiowych.

Aby uzyskać najlepszy zasięg, należy użyć uchwytu anteny zewnętrznej. Antenę można zamontować bezpośrednio na uchwycie jazdy grupowej, gdy nie można użyć uchwytu anteny zewnętrznej (*[Montaż anteny](#page-13-0)*, [strona 6\)](#page-13-0).

Przykręć i dokręć antenę do uchwytu jazdy grupowej.

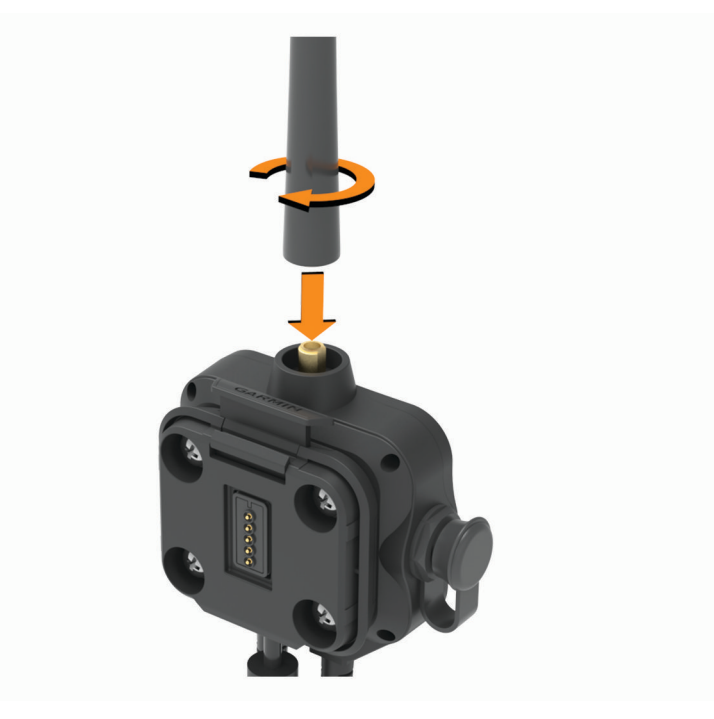

#### <span id="page-15-0"></span>Instalowanie mikrofonu i uchwytu

Przed rozpoczęciem montażu uchwytu mikrofonu na desce rozdzielczej należy wybrać odpowiednie miejsce na montaż.

#### **OSTRZEŻENIE**

Obowiązkiem użytkownika jest upewnienie się, że miejsce montażu jest zgodne ze wszystkimi obowiązującymi przepisami i rozporządzeniami oraz że urządzenie nie zasłania widoku na drogę podczas bezpiecznego korzystania z pojazdu.

#### *NOTYFIKACJA*

Podczas wiercenia otworów prowadzących i mocowania uchwytu w pojeździe należy unikać miejsc, w których znajdują się przewody, wskaźniki, poduszki powietrzne i ich osłony, klimatyzacja i inne elementy. Firma Garmin nie odpowiada za szkody ani konsekwencje wynikające z montażu.

**UWAGA:** Funkcja nie jest dostępna we wszystkich modelach urządzenia.

**1** Wyrównaj i włóż złącze mikrofonu do uchwytu jazdy grupowej.

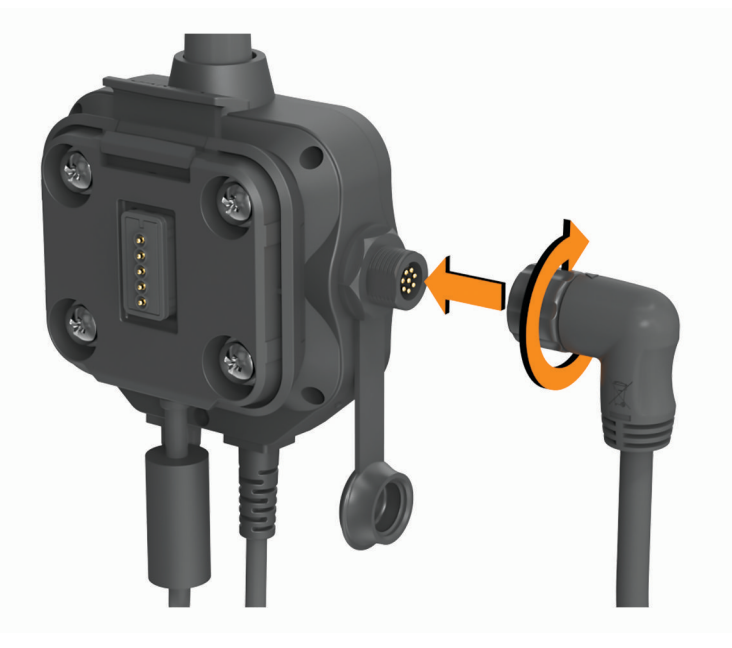

- **2** Dokręć kołnierz wokół podłączonego przewodu.
- **3** Umieść uchwyt  $(1)$  w wybranym miejscu.

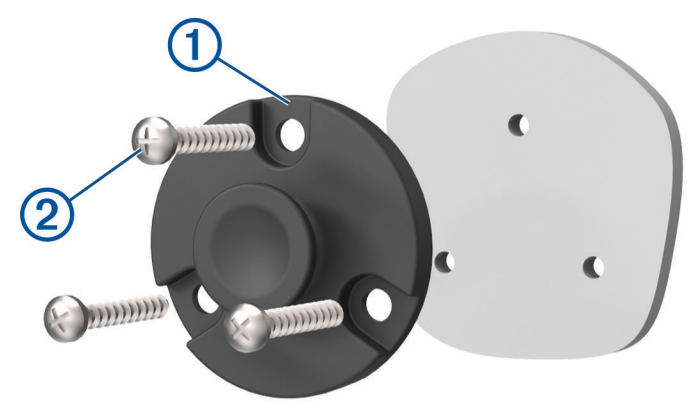

- **4** Używając uchwytu jako szablonu, zaznacz położenie trzech wkrętów.
- **5** Wywierć otwory prowadzące (opcjonalne).

W przypadku niektórych materiałów, z których wykonana jest powierzchnia montażowa, wywiercenie otworów prowadzących może okazać się niezbędne.

- <span id="page-16-0"></span>Zamocuj pewnie uchwyt na powierzchni montażowej, korzystając z dołączonych wkrętów .
- Wsuń mikrofon **3** do uchwytu.

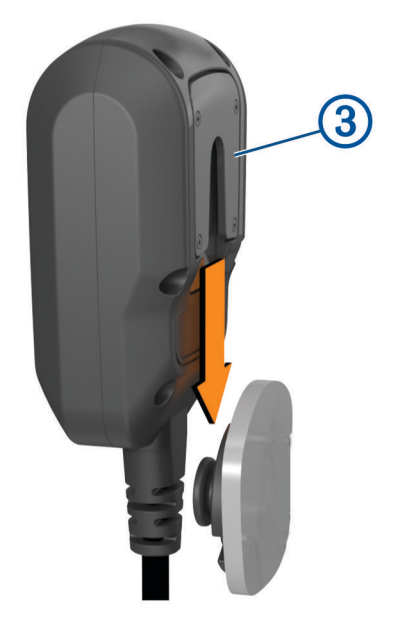

## Wyjmowanie urządzenia z uchwytu

- Dociśnij przycisk zwalniający na górze uchwytu.
- Wyjmij urządzenie.

## Wymiana pierścienia ozdobnego

Możesz wymienić pierścień ozdobny w swoim urządzeniu na jeden z dołączonych kolorowych pierścieni.

- Wyjmij urządzenie z uchwytu.
- Odciągnij do tyłu zamontowany pierścień ozdobny, aby zdjąć go z urządzenia.

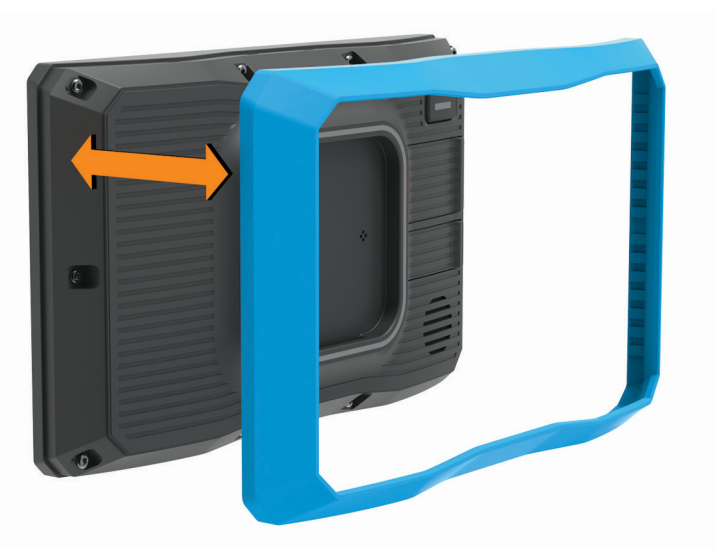

Umieść nowy pierścień ozdobny na urządzeniu i zatrzaśnij go.

## Funkcje nawigacji po bezdrożach

## <span id="page-17-0"></span>**Trasy**

Trasa to ścieżka prowadząca z bieżącej pozycji do co najmniej jednego celu podróży.

- W trakcie jazdy po bezdrożach możesz ustawić urządzenie, aby obliczało trasy od punktu do punktu w linii prostej (*[Trasy po liniach prostych](#page-18-0)*, strona 11).
- Urządzenie oblicza zalecaną trasę do wyznaczonego celu w oparciu o wybrane preferencje, np. tryb obliczania trasy (*[Zmiana trybu obliczania trasy](#page-50-0)*, strona 43) i unikanie (*[Unikanie opóźnień, opłat drogowych](#page-48-0) [i określonych obszarów](#page-48-0)*, strona 41).
- Możesz szybko rozpocząć nawigację do celu podróży, wybierając zalecaną trasę, albo wybrać alternatywną trasę (*[Rozpoczynanie podróży trasą](#page-45-0)*, strona 38).
- Jeśli są określone drogi, którymi chcesz jechać lub których chcesz uniknąć, możesz wprowadzić własne ustawienia trasy (*[Kształtowanie trasy](#page-48-0)*, strona 41).
- Do trasy możesz dodać wiele celów podróży (*[Dodawanie pozycji do trasy](#page-47-0)*, strona 40).

## Drogi i szlaki turystyczne

#### **OSTRZEŻENIE**

Podanie charakterystyki profilu pojazdu nie gwarantuje uwzględnienia tych danych w propozycjach tras przejazdu. Dane mapy mogą być ograniczone w przypadku niektórych proponowanych tras. Stosuj się do znaków drogowych i dostosowuj jazdę do panujących warunków. Nieprzestrzeganie tego zalecenia może doprowadzić do wypadku skutkującego obrażeniami ciała lub śmiercią.

Urządzenie może wyznaczać trasy poza drogami publicznymi w oparciu o profil pojazdu. Szlaki (1) są oznaczone kolorami w oparciu o dostępność. Można wybrać  $\clubsuit$ , aby określić, które drogi i szlaki turystyczne mają być wyświetlane na mapie.

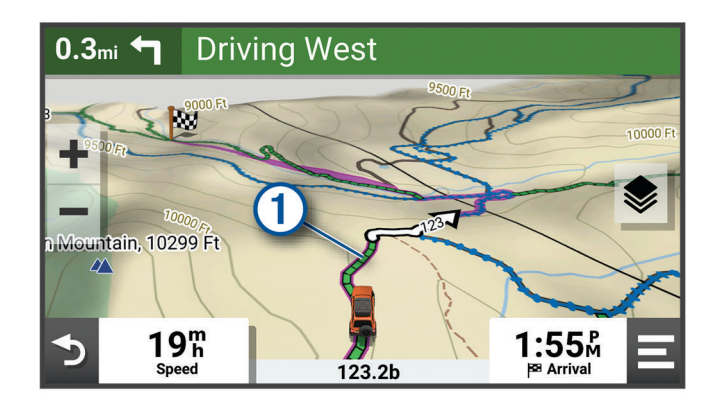

## <span id="page-18-0"></span>Trasy po liniach prostych

W przypadku obszarów bez zdefiniowanych dróg lub szlaków urządzenie wytyczy drogę do celu podróży w linii prostej. Można wybrać wiele punktów, aby wyznaczyć nawigację trasą przez obszary bezdrożne.

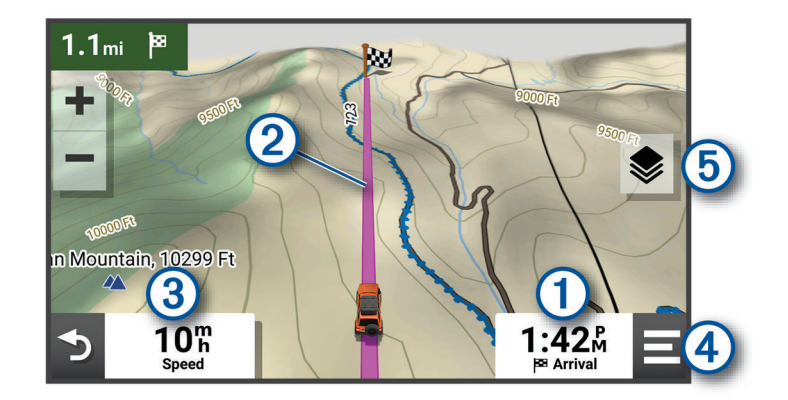

Dystans do celu.

Trasa podświetlona na mapie.

Prędkość pojazdu. 3

 $(4)$ Narzędzia mapy. Zawiera narzędzia wyświetlające dodatkowe informacje dotyczące trasy lub okolicy.

Warstwy mapy. Umożliwia zmianę orientacji mapy oraz dodanie mapy topograficznej i obrazów BirdsEye (5 do widoku mapy.

#### Pomijanie następnego postoju na trasie

Można pominąć zbliżającą się lokalizację, która została wcześniej dodana do trasy.

Na mapie wybierz  $\mathbf{\mathcal{D}}$  > Tak.

#### Zatrzymywanie trasy

Na mapie wybierz  $\frac{1}{2}$  > Stop.

## **Slady**

Ślad stanowi zapis przebytej drogi. Wykres śladu zawiera informacje o zarejestrowanej ścieżce, w tym czas, pozycję i wysokość.

#### Zapis ścieżek

Funkcja śledzenia zapisuje przebytą ścieżkę. W momencie rozpoczęcia śledzenia urządzenie rejestruje pozycję i aktualizuje linię ścieżki. Jeśli urządzenie jest sparowane z kontem Garmin Explore™ , będzie ono regularnie synchronizować zarejestrowane trasy z aplikacją.

- **1** W menu głównym wybierz **Zapis śladu**.
- **2** Wybierz **Start**.

#### Podróżowanie po śladzie

Zainstalowana w urządzeniu aplikacja Garmin Explore umożliwia podróżowanie po zapisanym śladzie.

- **1** Wybierz kolejno **Explore** > **Ślady**.
- **2** Wybierz ślad.
- **3** Wybierz **Start!**.

#### <span id="page-19-0"></span>Wyświetlanie zbiorów na mapie

Zanim będzie możliwe wyświetlenie warstwy mapy Zbiory, należy sparować urządzenie z aplikacją Tread i zsynchronizować je z kontem Garmin Explore.

Możesz wyświetlać zbiory Garmin Explore bezpośrednio na mapie. Musisz włączyć warstwę zbiorów mapy, aby używać tej funkcji.

**UWAGA:** Jeśli nie przypiszesz kategorii zbiorów do danych Garmin Explore, dane te będą wyświetlane jako nieuporządkowany zbiór.

- **1** Wybierz kolejno **Pokaż mapę** > > **Zbiory**.
- **2** Wybierz jedną lub kilka kategorii zbiorów z listy.
- **3** Wybierz **Zapisz**.

Zbiory są wyświetlane na mapie jako ikony.

## Pochylenie i przechylenie

#### **OSTRZEŻENIE**

Aplikacja Pochylenie i przechylenie jest przeznaczona do informowania o kącie nachylenia pojazdu obliczonym wyłącznie na podstawie pomiarów kalibracyjnych. Użytkownik jest odpowiedzialny za skalibrowanie urządzenia. Zmiany pozycji urządzenia po kalibracji mogą wpłynąć na dokładność pomiarów. Mierzone wartości stanowią tylko sugestie oparte na wprowadzonych do urządzenia danych. Dokonuj pomiaru często i uważnie oraz pozwól, aby odczyt się ustabilizował po wystąpieniu znaczących zmian warunków środowiskowych. Zawsze pozostawiaj margines bezpieczeństwa na wypadek zmiany warunków lub błędów pomiaru. Nieuwzględnienie czynników związanych z pojazdem i środowiskiem może prowadzić do wypadków skutkujących śmiercią lub poważnymi obrażeniami ciała.

Urządzenie ostrzega o pochyleniu lub przechyleniu się pojazdu pod kątem, który może mieć wpływ na jego stabilność.

#### Kalibracja pochylenia i przechylenia

W każdej chwili możesz ustawić kąt zerowy pojazdu.

- **1** Zaparkuj pojazd na płaskiej, równej powierzchni.
- **2** Dostosuj pozycję urządzenia w uchwycie, aby wygodnie oglądać ekran.
- **3** Wybierz kolejno **Pochylenie i przechyl.** > **Kalibruj**.

Wartość pochylenia i przechylenia zresetuje się do 0 stopni.

#### **OSTRZEŻENIE**

Aby zapewnić stałą dokładność pomiarów, należy skalibrować pochylenie i przechylenie po każdym przeniesieniu urządzenia.

#### Regulacja kątów do włączania ostrzeżeń

Można określić kąt nachylenia pojazdu, który wywoła w urządzeniu alarm o pochyleniu lub przechyleniu. Użytkownik jest odpowiedzialny za znajomość i ustawienie odpowiedniego kąta pochylenia i przechylenia dla swojego pojazdu.

- **1** Wybierz kolejno **Pochylenie i przechyl.** > > **Ostrzeżenia o kątach**.
- **2** Przesuń palcem w górę lub w dół, aby dostosować kąty pochylenia i przechylenia do włączania ostrzeżeń.
- **3** Wybierz **OK**.

#### Włączanie i wyłączanie alertów o kątach

- **1** Wybierz kolejno **Pochylenie i przechyl.** > .
- **2** Wybierz opcję:
	- Aby włączyć lub wyłączyć powiadomienia o pochyleniu i przechyleniu, należy wybrać **Powiadomienia o pochyleniu i przechyleniu**.
	- Aby włączyć lub wyłączyć alerty dźwiękowe, wybierz **Alerty dźwiękowe**.

## <span id="page-20-0"></span>Wyświetlanie wysokościomierza, barometru i kompasu

Urządzenie jest wyposażone w wysokościomierz, barometr i kompas z funkcją automatycznej kalibracji. W menu głównym wybierz **ABC**.

#### Kalibracja kompasu

#### *NOTYFIKACJA*

Kalibrację kompasu należy przeprowadzić na wolnym powietrzu. Aby zwiększyć dokładność kierunków, nie należy stawać w pobliżu obiektów metalowych lub wpływających na pola magnetyczne, np. pojazdów, urządzeń elektronicznych, budynków czy linii wysokiego napięcia.

Gdy urządzenie jest podłączone do uchwytu, wykorzystuje dane GPS do określenia kierunków. Po zdjęciu urządzenia z uchwytu urządzenie korzysta z wbudowanego kompasu, aby pokazać kierunki.

Po każdym odłączeniu urządzenia od uchwytu wyświetli ono monit o skalibrowanie kompasu.

Jeśli kompas działa niewłaściwie, np. po przebyciu dużego dystansu lub przez nagłe zmiany temperatur, można go ręcznie skalibrować, aby poprawić dokładność.

- **1** Odłącz urządzenie od uchwytu i odsuń się od obiektów, które mają wpływ na pole magnetyczne.
- **2** Wybierz kolejno **ABC** > > **Kalibruj kompas**.
- **3** Wykonaj instrukcje wyświetlane na ekranie.

#### Jazda grupowa

Aplikacja Jazdy grupowej umożliwia koordynowanie jazdy i komunikowanie się z pobliskimi motocyklistami za pomocą zapamiętanych wiadomości tekstowych, map na żywo oraz komunikacji głosowej.

#### Rozpoczęcie jazdy grupowej

Utworzenie jazdy grupowej pozwala na korzystanie z grupowego kanału radiowego, przeglądanie i usuwanie uczestników dołączających do jazdy grupowej oraz ustawienie jej nazwy. Możesz utworzyć jazdę grupową za pomocą połączonego uchwytu jazdy grupowej lub aplikacji Tread.

- **1** W menu głównym wybierz kolejno **Jazda grupowa** > **Rozpocznij jazdę grupową**.
- **2** Wybierz opcję:
	- Aby rozpocząć jazdę grupową z osobami, które posiadają uchwyt jazdy grupowej, wybierz **Tworzenie jazdy grupowej z radiem**.
	- Aby rozpocząć jazdę grupową z osobami korzystającymi z aplikacji Tread, wybierz **Tworzenie mobilnej jazdy grupowej**.
- **3** W razie potrzeby wybierz kanał radiowy i naciśnij **Dalej**.
- **4** Podaj nazwę uczestnika i wybierz opcję **Gotowe**.
- **5** Podaj nazwę jazdy i wybierz **Gotowe**.

W momencie dołączania kolejnych uczestników do jazdy grupowej ich nazwy pojawią się na liście.

**6** Wybierz **Start**.

Jazda grupowa rozpoczyna się po zsynchronizowaniu wszystkich uczestników.

#### Dołączanie do jazdy grupowej

Możesz dołączyć do pobliskiej jazdy grupowej stworzonej przez innego motocyklistę.

**UWAGA:** W niektórych modelach produktu aplikacja Jazdy grupowej jest zlokalizowana w menu aplikacji.

- **1** W menu głównym wybierz kolejno **Jazda grupowa** > **Dołącz do jazdy grupowej**.
- **2** Wybierz pobliską jazdę grupową, a następnie **Dołącz**.

#### <span id="page-21-0"></span>Ponowne dołączenie do ostatniej jazdy grupowej

Możesz ponownie dołączyć do każdej z dziesięciu ostatnich jazd grupowych.

- **1** W menu głównym wybierz kolejno **Jazda grupowa** > **Ostatnie jazdy grupowe**.
- **2** Wybierz ostatnią jazdę grupową, a następnie **Dołącz**.

#### Dodawanie uczestników do jazdy grupowej

Możesz dodawać uczestników do jazdy grupowej, która została już rozpoczęta.

- **1** W menu głównym wybierz **Jazda grupowa**.
- **2** W razie potrzeby wybierz
- **3** Wybierz **Więcej**.

W momencie dołączania nowych uczestników do jazdy grupowej ich nazwy pojawią się na liście.

**4** Wybierz **Kontynuuj**.

#### Transmitowanie wiadomości

#### **OSTRZEŻENIE**

Podczas jazdy nie należy czytać, wysyłać ani odpowiadać na żadne wiadomości. Spoglądanie na wyświetlacz może spowodować rozproszenie uwagi, co może doprowadzić do wypadku oraz do obrażeń ciała lub śmierci.

Istnieje możliwość transmitowania zapamiętanej wiadomości członkom aktywnej jazdy grupowej, którzy są w zasięgu radia VHF.

- **1** W menu głównym wybierz **Jazda grupowa**.
- **2** W razie potrzeby wybierz
- **3** Wybierz opcję **Transmisja do grupy**.
- **4** Wybierz zapamiętaną wiadomość, a następnie wybierz **Wyślij**.

#### Transmitowanie lokalizacji

#### **OSTRZEŻENIE**

Podczas jazdy nie należy korzystać z wyświetlacza w celu transmitowania informacji o lokalizacji. Spoglądanie na wyświetlacz może spowodować rozproszenie uwagi, co może doprowadzić do wypadku oraz do poważnych obrażeń ciała lub śmierci.

Można transmitować pozycję członkom aktywnej grupy, którzy znajdują się w zasięgu radia VHF.

- **1** W menu głównym wybierz **Jazda grupowa**.
- **2** W razie potrzeby wybierz
- **3** Wybierz kolejno **Transmisja do grupy** > **Transmisja lokalizacji**, a następnie wybierz lokalizację.
- **4** Wybierz kolejno **Udostępnij**.

#### Wyświetlanie powiadomień jazdy grupowej

#### **OSTRZEŻENIE**

Nie czytaj ani nie odpowiadaj na powiadomienia podczas prowadzenia pojazdu. Spoglądanie na wyświetlacz może spowodować rozproszenie uwagi, co może doprowadzić do wypadku oraz do poważnych obrażeń ciała lub śmierci.

Na większości stron powiadomienie jest wyświetlane, gdy urządzenie otrzyma wiadomość lub informacje o przesyłanej lokalizacji jazdy grupowej. Możesz również wyświetlać powiadomienia jazdy grupowej w aplikacji Jazda grupowa.

**UWAGA:** W widoku mapy nowe powiadomienia wyświetlane są w narzędziu mapy na krawędzi ekranu.

- **1** W menu głównym wybierz kolejno **Jazda grupowa** >  $\Box$  i wybierz powiadomienie.
- **2** Wybierz opcję **Start!**, aby nawigować do udostępnionej lokalizacji.

#### <span id="page-22-0"></span>Opuszczanie jazdy grupowej

- **1** W menu głównym wybierz **Jazda grupowa**.
- 2 W razie potrzeby wybierz  $\mathbf{2}$
- **3** Wybierz kolejno **Zakończ** > **Tak**.

#### Ustawienia jazdy grupowej

W menu głównym wybierz kolejno **Jazda grupowa** > ...

- **Edytuj nazwę uczestnika**: Opcja umożliwia ustawienie nazwy wyświetlanej podczas jazdy grupowej. Ustawienie to nie jest dostępne w trakcie aktywnej jazdy grupowej.
- **Etykiety uczestników jazdy na mapie**: Opcja ta umożliwia ustawienie etykiet wyświetlanych dla każdego aktywnego uczestnika jazdy na mapie.
- **Pokaż ślady na mapie**: Opcja ta wyświetla trasę pokonywaną przez każdego uczestnika jazdy grupowej na mapie.
- **Automatyczne przybliżanie grupy**: Opcja ta uruchamia automatycznie powiększane fragmentu mapy, na którym odbywa się aktywna jazda grupowa.
- **Przywróć ust. domyśl.**: Opcja ta umożliwia zresetowanie wszystkich ustawień jazdy grupowej do wartości domyślnych. Ustawienie to nie jest dostępne w trakcie aktywnej jazdy grupowej.

## Radio

**UWAGA:** Funkcja nie jest dostępna we wszystkich modelach urządzenia.

Za pomocą aplikacji radiowej można zapamiętywać stacje radiowe i wybierać kanały radiowe oraz kody redukcji szumów. Aby korzystać z tej funkcji, podłącz urządzenie i antenę do uchwytu jazdy grupowej. Urządzenie Tread automatycznie konfiguruje ustawienia radia po dołączeniu lub utworzeniu jazdy grupowej.

#### Wybieranie zapamiętanych stacji

**UWAGA:** W niektórych modelach produktu aplikacja radiowa znajduje się w menu aplikacji.

- **1** W menu głównym wybierz **Radio**.
- **2** Wybierz opcję:
	- Aby przełączać miedzy dostępnymi ustawieniami wstępnymi, użyj przycisków  $\blacktriangle$  i  $\blacktriangledown$ .
	- Aby wybrać ustawienie wstępne z menu, wybierz opcję **Zapamiętane**.

#### Wybór kanału radiowego

- **1** W menu głównym wybierz **Radio**.
- **2** Wybierz opcję:
	- Aby przełączyć na inny kanał, wybierz kolejno $\blacksquare$ lub $\blacksquare$ .
	- Aby wybrać kanał MURS z menu, wybierz **Kanał**.

#### Regulacja redukcji szumu

Możesz wyregulować redukcję szumu i przełączać między trybami CTCSS, DCS i otwartej redukcji szumu w celu poprawienia jakości dźwięku oraz uniknięcia zakłóceń fal radiowych na danym terenie.

- **1** W menu głównym wybierz **Radio**.
- **2** Wybierz opcję:
	- Aby wybrać kod redukcji szumu w ramach bieżącego trybu, wybierz opcję  $\blacksquare$ lub  $\blacksquare$ .
	- Aby dostosować tryb redukcji szumu, wybierz opcję **Otwarty**.

#### Dodawanie własnego ustawienia predefiniowanego radia

- **1** Wybierz kolejno **Radio** > **Zapamiętane** >  $\left( \frac{1}{2} \right)$ .
- **2** Wybierz **la** lub **elastu** aby wybrać kanał i kod redukcji szumów.
- **3** Wybierz **Zapisz**.

#### <span id="page-23-0"></span>Wybieranie sygnału potwierdzenia

Podczas obsługi radia można wybrać dźwięk odtwarzany przez inne urządzenia.

- **1** Wybierz kolejno **Radio** > > **Sygnał potwierdzenia**.
- **2** Wybierz sygnał potwierdzenia. Urządzenie odtworzy wybrany dźwięk.
- **3** Wybierz **Zapisz**.

#### Wyłączanie funkcji radia

Wybierz kolejno **Radio** > > **Tak**.

#### Włączanie funkcji Push-to-Talk z zestawem słuchawkowym

Można włączyć funkcję Push-to-Talk do korzystania ze zgodnym zestawem słuchawkowym Bluetooth. Ta funkcja umożliwia przesyłanie głosu za pomocą funkcji wybierania głosowego zestawu słuchawkowego.

- **1** Wybierz **Radio** > > **Naciśnij, aby mówić przez zest. słuchawk.**.
- **2** W razie potrzeby postępuj zgodnie z wyświetlanymi instrukcjami, aby sparować zestaw słuchawkowy z urządzeniem.
- **3** Wybierz **Naciśnij, aby mówić przez zest. słuchawk.**.
- 4 Wybierz opcie  $\blacktriangleright$ .

#### Nadawanie komunikatów głosowych

Aby umożliwić nadawanie komunikatów głosowych, należy sparować urządzenie Tread ze zgodnym zestawem słuchawkowym Bluetooth lub podłączyć mikrofon.

Możesz rozpocząć nadawanie komunikatów głosowych w ramach komunikacji radiowej za pomocą podłączonego mikrofonu lub zgodnego zestawu słuchawkowego Bluetooth.

**UWAGA:** W niektórych modelach produktu aplikacja radiowa znajduje się w menu aplikacji.

Wybierz opcję:

- Przytrzymaj przycisk funkcji "naciśnij, aby mówić" z boku podłączonego mikrofonu (*[Instalowanie](#page-15-0) [mikrofonu i uchwytu](#page-15-0)*, strona 8).
- W menu głównym wybierz kolejno **Radio** > **Naciśnij, aby mówić**.
- Użyj funkcji wybierania głosowego na podłączonym zestawie słuchawkowym Bluetooth (*Włączanie funkcji Push-to-Talk z zestawem słuchawkowym*, strona 16).

**PORADA:** Możesz nacisnąć przycisk wstrzymania lub zatrzymania, aby ręcznie wyłączyć radio.

**UWAGA:** Aby użyć tej funkcji, należy włączyć ustawienie **Naciśnij, aby mówić przez zest. słuchawk.**  (*Ustawienia radiowe*, strona 16).

#### Regulacja głośności radia

- **1** Wybierz koleino **Radio** >  $\blacksquare$ )).
- **2** Wyreguluj głośność za pomocą suwaków.

#### Ustawienia radiowe

W menu głównym wybierz kolejno **Radio** > ...

- Naciśnij, aby mówić przez zest. słuchawk.: Funkcja umożliwia mówienie po naciśnięciu przycisku "naciśnij, by mówić" na kompatybilnym zestawie słuchawkowym.
- **Sygnał potwierdzenia**: Funkcja pozwala na ustawienie sygnału potwierdzenia emitowanego przez urządzenie w trakcie obsługi radioodbiornika.
- **Przywróć ust. domyśl.**: Funkcja umożliwia przywrócenie wartości fabrycznych wszystkich ustawień radiowych oraz ustawień zapamiętanych.

## <span id="page-24-0"></span>inReach® Pilot

Funkcja pilota zdalnego sterowania inReach umożliwia sterowanie urządzeniem do komunikacji satelitarnej inReach (do nabycia osobno) za pomocą urządzenia Tread. Możesz wysyłać wiadomości, wyświetlać informacje o pogodzie, wysyłać interaktywny alert SOS i nie tylko. Aby kupić urządzenie inReach, odwiedź stronę [buy.garmin.com.](http://buy.garmin.com)

#### Podłączanie urządzenia inReach

- **1** Umieść urządzenie inReach w zasięgu urządzenia Tread, czyli w odległości nie większej niż 3 m (10 stóp).
- **2** W urządzeniu Tread wybierz kolejno > **inReach**.
- **3** Wykonaj instrukcje wyświetlane na ekranie urządzenia Tread, aby zakończyć proces parowania.

Po zakończeniu procesu parowania urządzenia inReach i Tread będą automatycznie nawiązywać połączenie, gdy znajdą się w swoim zasięgu.

#### Wysyłanie wiadomości inReach

Aby wysyłać wiadomości inReach za pomocą urządzenia Tread, należy sparować je ze zgodnym urządzeniem inReach (*Podłączanie urządzenia inReach*, strona 17).

Ponadto urządzenie może wysyłać wiadomości inReach do kontaktów.

- **1** Wybierz koleino  $\blacksquare$  > inReach >  $\blacksquare$
- **2** Wybierz **Nowa wiadomość**.
- **3** Wybierz **Wybierz Kontakty**, aby dodać kontakty.
- **4** Wpisz wiadomość.
- **5** Wybierz **Wyślij**.

#### SOS

W sytuacji awaryjnej możesz się skontaktować z Międzynarodowym Centrum Koordynacji Działań Ratunkowych GEOS (IERCC, ang. International Emergency Rescue Coordination Center), aby poprosić o pomoc. Naciśnięcie przycisku SOS powoduje wysłanie wiadomości do centrum koordynacji działań ratunkowych, które z kolei powiadomi właściwe służby ratunkowe o Twojej sytuacji. Możesz komunikować się z centrum koordynacji działań ratunkowych w trakcie sytuacji awaryjnej, oczekując na przybycie pomocy. Sygnału SOS należy używać tylko w sytuacji realnego zagrożenia.

#### Inicjowanie sygnału SOS

Aby móc wysyłać sygnał SOS za pomocą urządzenia Tread, należy sparować je ze zgodnym urządzeniem inReach (*Podłączanie urządzenia inReach*, strona 17).

#### *NOTYFIKACJA*

Gdy urządzenie działa w trybie SOS, nie wyłączaj urządzenia inReach ani nie próbuj go wyłączyć. Mogłoby to uniemożliwić prawidłowe działanie tej funkcji i opóźnić otrzymanie pomocy w sytuacji awaryjnej.

- **1** Wybierz kolejno > **inReach**.
- 2 Wybierz  $\mathbb{F}$ .
- **3** Poczekaj na odliczanie przed wysłaniem sygnału SOS.

Urządzenie wyśle do służb ratunkowych domyślną wiadomość ze szczegółowymi danymi o Twojej pozycji.

**4** Odpowiedz na wiadomość z potwierdzeniem od służb ratunkowych.

Dzięki odpowiedzi służby ratunkowe będą wiedzieć, że możesz komunikować się ze służbami podczas trwania akcji ratunkowej.

Przez pierwsze 10 minut akcji ratunkowej zaktualizowana informacja o pozycji jest co 1 minutę przesyłana do służb ratunkowych. W celu oszczędzenia energii po pierwszych 10 minutach zaktualizowana informacja o pozycji jest przesyłana co 10 minut, jeśli się poruszasz, i co 30 minut, jeśli się nie poruszasz.

#### <span id="page-25-0"></span>Anulowanie sygnału SOS

Jeśli już nie potrzebujesz pomocy, możesz anulować sygnał SOS po tym, jak został on wysłany do służb ratunkowych.

#### Wybierz kolejno **Anuluj sygnał SOS** > **Anuluj sygnał SOS**.

Urządzenie prześle żądanie anulowania. Gdy otrzymasz wiadomość z potwierdzeniem od służb ratunkowych, urządzenie powróci do normalnej pracy.

## Korzystanie z mapy

Mapy można używać, aby mieć podgląd wyznaczonej trasy (*[Trasa na mapie](#page-46-0)*, strona 39) lub otoczenia w przypadku, gdy żadna trasa nie jest aktywna.

- **1** Wybierz **Pokaż mapę**.
- **2** Wskaż dowolne miejsce na mapie.
- **3** Wybierz opcję:
	- Przeciągnij mapę, aby przesunąć ją w lewo lub w prawo, w górę lub w dół.
	- Aby dodać lub usunąć warstwy mapy, takie jak obrazy topograficzne lub BirdsEye, wybierz $\hat{\mathcal{S}}$ .
	- Aby powiększyć lub pomniejszyć obraz, wybierz  $\blacksquare$  lub  $\blacksquare$ .
	- Aby przełączać między widokami "Północ u góry" oraz widokami 2D i 3D, wybierz ikonę  $\blacktriangle$ .
	- Aby rozpocząć podróż trasą, wybierz pozycję na mapie, a na następnie **Start!** (*[Rozpoczynanie podróży](#page-45-0) [z użyciem mapy](#page-45-0)*, strona 38).

## <span id="page-26-0"></span>Narzędzia mapy

Narzędzia mapy zapewniają szybki dostęp do informacji o urządzeniu i jego funkcji podczas przeglądania mapy. Po aktywowaniu narzędzia mapy, pojawi się ono w panelu, na krawędzi mapy.

**Stop**: Zatrzymuje nawigację aktywną trasą.

**Edytuj trasę**: Umożliwia skorzystanie z objazdu lub pominięcie pozycji na trasie (*[Zmiana aktywnej trasy](#page-47-0)*, [strona 40](#page-47-0)).

**Wycisz**: Wyciszenie dźwięku urządzenia.

**Miasta przed Tobą**: Pokazuje zbliżające się miasta i usługi położone wzdłuż aktywnej trasy lub autostrady (*[Miasta przed Tobą](#page-27-0)*, strona 20).

**Przed tobą**: Pokazuje zbliżające się pozycje na trasie lub drodze, którą podróżujesz (*Przed tobą*, strona 19).

**Wysokość**: Wyświetla zmiany w wysokości na drodze.

- **Utrudnienia drogowe**: Wyświetla informacje o utrudnieniach w ruchu drogowym na trasie podróży lub w obszarze, w którym się znajdujesz (*[Wyświetlanie zbliżających się utrudnień drogowych](#page-28-0)*, strona 21). Subskrypcja ta nie jest dostępna dla wszystkich obszarów i nie dla wszystkich modeli urządzeń.
- **Dane podróży**: Wyświetla dostosowywane dane podróży, takie jak prędkość czy pokonany dystans (*[Wyświetlanie danych podróży z mapy](#page-27-0)*, strona 20).

**Zapis śladu**: Wyświetla dane śladu dla aktywnej trasy.

**Skręty**: Wyświetla listę zbliżających się skrętów na trasie (*[Wyświetlanie skrętów i wskazówek](#page-47-0)*, strona 40).

**Telefon**: Wyświetla listę ostatnich połączeń telefonicznych z połączonego telefonu i podczas rozmowy wyświetla opcje dla trwającej rozmowy (*[Korzystanie z opcji dostępnych w trakcie rozmowy](#page-43-0)*, strona 36).

**Pogoda**: Wyświetla warunki pogodowe w obszarze, w którym się znajdujesz.

**Zgłoś kamerę**: Umożliwia zgłaszanie fotoradaru lub kamery monitorującej przejazd na czerwonym świetle. To narzędzie jest dostępne tylko wtedy, kiedy na Twoim urządzeniu znajdują się dane o fotoradarach lub kamerach monitorujących przejazd na czerwonym świetle oraz masz aktywne połączenie z aplikacją Tread (*[Parowanie telefonu i zestawu słuchawkowego](#page-41-0)*, strona 34).

**Odtwarzacz muzyki**: Umożliwia sterowanie odtwarzaniem multimediów i wyświetla informacje o multimediach.

**Pochylenie i przechyl.**: Wyświetla obecny kąt Twojego pojazdu (*[Pochylenie i przechylenie](#page-19-0)*, strona 12).

**Jazda grupowa**: Wyświetla dystans i kierunek jazdy członków jazdy grupowej (*[Jazda grupowa](#page-20-0)*, strona 13).

**Radio**: Umożliwia użycie funkcji "Naciśnij, aby mówić" ze zgodnym zestawem słuchawkowym Bluetooth (*[Włączanie funkcji Push-to-Talk z zestawem słuchawkowym](#page-23-0)*, strona 16).

#### Wyświetlanie narzędzi mapy

- **1** Na mapie wybierz :
- **2** Wybierz narzędzie mapy

Narzędzie mapy pojawi się w panelu, na krawędzi mapy.

**3** Po zakończeniu korzystania z narzedzia mapy, wybierz  $\mathbf{\times}$ .

## Przed tobą

Narzędzie Przed tobą informuje o pozycjach na trasie lub drodze, którą podróżujesz. Możesz wyświetlać zbliżające się punkty szczególne, takie jak restauracje, stacje benzynowe lub miejsca obsługi podróżnych, według kategorii.

Możesz ustawić kategorie, jakie są wyświetlane w narzędziu Przed tobą.

#### <span id="page-27-0"></span>Wyświetlanie zbliżających się pozycji

**1** Na mapie wybierz kolejno  $\frac{1}{2}$  > **Przed toba**.

W czasie trwania podróży narzędzie mapy pokazuje następne położone na trasie lub drodze pozycje.

- **2** Wybierz opcję:
	- Wybór jednej z kategorii wyświetlanych przez narzędzie mapy spowoduje wyświetlenie najbliższych pozycji z danej kategorii.
	- Jeśli narzędzie mapy pokazuje zbliżające się pozycje, wybierz jedną z nich, aby wyświetlić jej szczegóły lub wyznaczyć do niej trasę.

#### Dostosowywanie kategorii obiektów funkcji Przed Tobą

Możesz zmienić kategorie pozycji wyświetlanych w narzędziu Przed tobą.

- 1 Na mapie wybierz  $\frac{1}{2}$  > **Przed toba**.
- **2** Wybierz kategorię.
- **3** Wybierz .
- **4** Wybierz opcję:
	- Aby przesunąć kategorię w górę lub w dół listy, wybierz i przeciągnij strzałkę znajdującą się obok nazwy kategorii.
	- Wybierz kategorię, aby ją zmienić.
	- Aby utworzyć własną kategorię, wybierz dowolną kategorię, a następnie **Własne wyszukiwanie** i pisz nazwę firmy lub kategorii.
- **5** Wybierz **Zapisz**.

## Miasta przed Tobą

Podczas podróży autostradą lub trasą obejmującą autostradę narzędzie Miasta przed Tobą dostarcza informacje na temat kolnych miast położonych wzdłuż autostrady. Narzędzie mapy wyświetla dla każdego z miast odległość od zjazdu z autostrady oraz informacje o dostępnych usługach przypominające te, jakie można zobaczyć na znakach drogowych.

#### Wyświetlanie zbliżających się miast i zjazdów z usługami

**1** Na mapie wybierz > **Miasta przed Tobą**.

W czasie jazdy autostradą lub aktywną trasą narzędzie mapy pokazuje informacje o miastach i zjazdach, do których zbliża się użytkownik.

**2** Wybierz miasto.

W urządzeniu wyświetli się lista punktów szczególnych znajdujących się przy zjeździe, takich jak stacje benzynowe, zakwaterowanie czy restauracje.

**3** Wybierz pozycję, a następnie **Start!**, aby rozpocząć nawigację.

## Informacje o podróży

#### Wyświetlanie danych podróży z mapy

Wyświetlanie danych podróży na mapie jest możliwe po dodaniu narzędzia do menu narzędzi mapy.

Na mapie wybierz kolejno  $\cdot$  > **Dane podróży**.

#### Dostosowywanie pól danych podróży

- **1** Na mapie wybierz kolejno > **Dane podróży**.
- **2** Wybierz pole danych podróży.

**3** Wybierz opcję.

W narzędziu mapy z danymi podróży pojawi się nowe pole danych podróży.

#### <span id="page-28-0"></span>Wyświetlanie strony Informacje o podróży

Strona informacji o podróży wyświetla prędkość i umożliwia dostęp do statystyk podróży. Na mapie wybierz **Prędkość**.

#### Resetowanie informacji o podróży

- **1** Na mapie wybierz **Prędkość**.
- 2 Wybierz kolejno **in Presetuj pola.**
- **3** Wybierz opcję:
	- Podczas jazdy wyznaczoną trasą wybierz **Wybierz wszystko**, aby wyzerować dane we wszystkich polach na pierwszej stronie, z wyjątkiem prędkościomierza.
	- Wybierz **Resetuj ogólne dane**, aby wyzerować informacje wyświetlane w komputerze podróży.
	- Wybierz **Zeruj maksymalną prędkość**, aby wyzerować prędkość maksymalną.
	- Wybierz **Zeruj podróż B**, aby wyzerować licznik.

## Wyświetlanie przyszłych zmian wysokości

Możesz w trakcie jazdy wyświetlać przyszłe zmiany wysokości. Pozwala to na zaplanowanie ominięcia stromych podjazdów lub zjazdów.

- **1** Na mapie wybierz kolejno > **Wysokość**.
- **2** Wybierz wykres, aby rozszerzyć widok do pełnego ekranu.

Urządzenie wyświetla bieżącą wysokość oraz wykres przedstawiający wartość wysokości względem dystansu.

- **3** Wybierz opcję:
	- Wybierz opcję  $\blacksquare$  lub  $\blacksquare$ , aby zmienić zakres odległości wyświetlany na wykresie.
	- Użyj strzałek, aby przewijać wykres.

## Wyświetlanie zbliżających się utrudnień drogowych

#### *NOTYFIKACJA*

Firma Garmin nie odpowiada za dokładność ani aktualność informacji o ruchu drogowym.

Aby móc korzystać z tej funkcji, urządzenie musi odbierać dane dotyczące ruchu drogowego (*[Utrudnienia](#page-51-0) drogowe*[, strona 44\)](#page-51-0).

Można wyświetlić zbliżające się wypadki drogowe wzdłuż trasy lub drogi, którą porusza się pojazd.

- **1** Podczas podróży wyznaczoną trasą wybierz kolejno > **Utrudnienia drogowe**.
- Najbliższy zbliżający się wypadek drogowy jest wyświetlany w panelu po prawej stronie mapy.
- **2** Wybierz wypadek drogowy, aby wyświetlić dodatkowe informacje.

#### Wyświetlanie utrudnień drogowych na mapie

Na mapie ruchu wyświetlany jest ruch drogowy oznaczony kolorami oraz opóźnienia na pobliskich drogach.

- **1** W menu głównym wybierz kolejno > **Utrudnienia drogowe**.
- **2** W razie potrzeby wybierz kolejno **> Legenda**, aby wyświetlić legendę mapy ruchu.

#### Wyszukiwanie wypadków drogowych

- **1** W menu głównym wybierz kolejno > **Utrudnienia drogowe**.
- 2 Wybierz kolejno **> Zdarzenia**.
- **3** Wybierz element na liście.
- **4** Jeśli występuje więcej niż jeden wypadek, użyj strzałek, aby wyświetlić pozostałe wypadki.

## <span id="page-29-0"></span>Dostosowywanie mapy

#### Dostosowywanie warstw mapy

Można dostosować, które dane są wyświetlane na mapie, jak np. mapy topograficzne i obrazy BirdsEye.

- **1** Wybierz > **Wyświetlanie mapy** > **Warstwy mapy**.
- **2** Zaznacz pole wyboru obok warstwy, która ma być widoczna na mapie.

#### Wyświetlanie legendy mapy terenów publicznych

Tereny publiczne są oznaczone na mapie kolorami, aby wskazać przynależność określonego terenu. Można na przykład sprawdzić, czy teren jest własnością prywatną, czy też stanowi część parku narodowego. Aby korzystać z tej funkcji, konieczne jest włączenie warstwy mapy terenów publicznych (*Dostosowywanie warstw mapy*, strona 22).

Legendę kolorów można wyświetlić w urządzeniu.

Wybierz kolejno > **Wyświetlanie mapy** > **Warstwy mapy** > > **Public Lands**.

#### Włączanie warstw dróg i szlaków przygodowych na mapie

Można włączyć lub wyłączyć warstwy na mapie, które wyświetlają dostępne lub niedostępne drogi dostosowane do różnych typów pojazdów.

- **1** Wybierz kolejno > **Wyświetlanie mapy** > **Warstwy mapy** > > **Drogi i szlaki przygodowe**.
- **2** Wybierz typ drogi lub szlaku.

#### Zmiana pola danych mapy

- **1** Wybierz pole danych na mapie. **UWAGA:** Nie można dostosować pola Prędkość.
- **2** Wybierz typ danych do wyświetlenia.

#### Zmiana przycisków mapy

- **1** Na ekranie mapy naciśnij i przytrzymaj przycisk mapy.
- **2** Wybierz opcję:
	- Aby zamienić przycisk mapy, wybierz dotychczasowy przycisk mapy, a następnie ten, którym chcesz go zastapić.
	- Aby usunąć przycisk mapy, wybierz $\overline{\mathbf{m}}$ .
- **3** Wybierz **Zapisz**.

#### Zmiana perspektywy mapy

- **1** Wybierz kolejno > **Wyświetlanie mapy** > **Widok mapy podczas jazdy**.
- **2** Wybierz opcję:
	- Wybierz **Kierunek u góry**, aby wyświetlić mapę w 2 wymiarach (2D) i z kierunkiem podróży u góry.
	- Wybierz **Północ u góry**, aby wyświetlić mapę w 2 wymiarach (2D) i z kierunkiem północnym u góry strony.
	- Wybierz **3D**, aby wyświetlić mapę w trzech wymiarach.

## Korzystanie z aplikacji

#### Wyświetlanie podręcznika użytkownika urządzenia

Możesz wyświetlić kompletny podręcznik użytkownika na ekranie urządzenia w wielu dostępnych językach.

**1** Wybierz kolejno > **Podręcznik użytkownika**.

Podręcznik użytkownika wyświetla się w tym samym języku, co oprogramowanie.

**2** Wybierz Q, aby znaleźć podręcznik użytkownika (opcjonalnie).

## <span id="page-30-0"></span>Odtwarzacz muzyki

Odtwarzacz muzyczny może odtwarzać muzykę lub dźwięk z poniższych źródeł.

- Pliki muzyczne przechowywane w urządzeniu Tread.
- Dźwięk Bluetooth ze sparowanego telefonu.

#### Dodawanie narzędzia odtwarzacza muzycznego do mapy

Narzędziem odtwarzacza muzycznego na mapie można sterować na mapie.

- **1** Otwórz mapę.
- **2** Wybierz kolejno  $\frac{1}{2}$  > **Odtwarzacz muzyki**. Na mapie pojawią się elementy sterowania odtwarzaczem muzycznym.

#### Zmiana źródła multimediów

Możesz zmienić źródło, z którego odtwarzane są multimedia na urządzeniu.

- **1** Wybierz kolejno > **Odtwarzacz muzyki**.
- **2** Wybierz bieżące źródło multimediów (1).

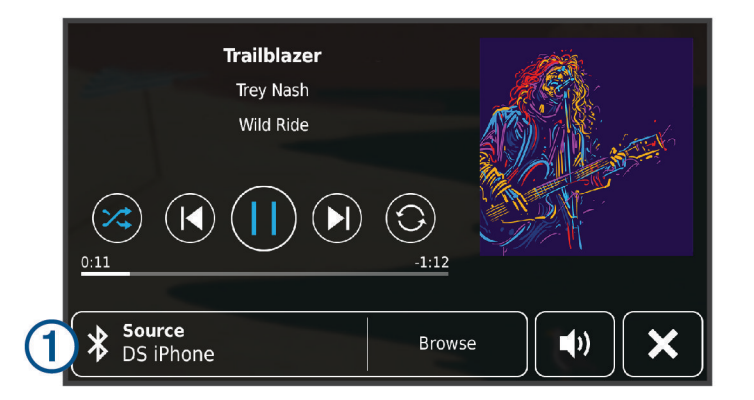

**3** Wybierz dostępne źródło multimediów z listy.

## **BirdsEyeObrazy**

Usługa Obrazy BirdsEye zapewnia wysokiej rozdzielczości obrazy do pobrania, takie jak szczegółowe zdjęcia satelitarne i rastrowe mapy topograficzne. Obrazy BirdsEye Satellite Imagery można pobierać bezpośrednio do urządzenia, gdy jest ono podłączone do sieci Wi‑Fi.

#### Pobieranie obrazów BirdsEye

Aby móc pobrać obrazy BirdsEye bezpośrednio na urządzenie, najpierw należy połączyć się z siecią bezprzewodową (*[Nawiązywanie połączenia z siecią Wi‑Fi](#page-68-0)*, strona 61).

- **1** Wybierz > **BirdsEye Direct**.
- 2 Wybierz  $\bigstar$ .
- **3** Wybierz opcję:
	- Aby pobrać pliki obrazów BirdsEye dla konkretnej pozycji lub obszaru, wybierz **Pozycja** i wybierz kategorię. **UWAGA:** Domyślną lokalizacją jest Twoja aktualna pozycja.
	- Aby wybrać opcję jakości obrazu, wybierz **Szczegółowość**.
	- Aby zdefiniować rozmiar wyświetlanego obszaru w pobranych plikach obrazów, wybierz **Rozmiar** i wpisz dystans od wybranej pozycji.
	- Aby wybrać miejsce zapisu pobranych obrazów, wybierz opcję **Zapisz w**.
- **4** Wybierz **Pobierz**.
- **5** Wpisz nazwę dla pobranych obrazów i wybierz **Gotowe**.

## <span id="page-31-0"></span>Planowanie trasy

Przy użyciu funkcji planowania trasy można utworzyć i zapisać trasę, z której będzie można skorzystać w późniejszym terminie. Ta funkcja przydaje się do planowania dostaw towarów, a także wakacji i wycieczek krajoznawczych. Zapisane trasy można poddawać dalszym modyfikacjom, takim jak zmiany kolejności lokalizacji, dodawanie sugerowanych atrakcji i punktów kształtowania.

Przy użyciu funkcji planowania trasy można także edytować i zapisać aktywną trasę.

#### Planowanie trasy

Trasa może uwzględniać wiele pozycji, w tym co najmniej jeden punkt startowy i jeden cel podróży. Pozycja startowa to pozycja, z której planujesz rozpocząć trasę. W przypadku rozpoczęcia trasy z innej pozycji urządzenie zaoferuje możliwość udania się najpierw do pozycji startowej. W przypadku podróży w obie strony pozycja startowa i cel podróży mogą być takie same.

- **1** Wybierz > **Planowanie trasy** > **Utwórz trasę**.
- **2** W razie potrzeby wybierz tryb obliczania

**UWAGA:** Tryb Krótszy czas jest wybrany domyślnie.

- **3** Wybierz opcję, aby wybrać pozycję dla punktu początkowego:
	- Wybierz pozycję na mapie.
	- $\cdot$  Wybierz  $\mathsf{Q}$ , a następnie wyszukaj pozycję (*[Wyszukiwanie pozycji przy użyciu paska wyszukiwania](#page-52-0)*, [strona 45](#page-52-0)).
- **4** Powtórz krok 2, aby dodać więcej pozycji. **UWAGA:** Ostatnia dodana pozycja stanowi cel podróży.
- **5** Po dodaniu wszystkich niezbednych pozycii wybierz

#### Edytowanie i zmiana kolejności pozycji na trasie

- **1** Wybierz > **Planowanie trasy**.
- **2** Wybierz zapisaną trasę.
- **3** Wybierz **Lista**.
- **4** Wybierz pozycję.
- **5** Wybierz opcję:
	- Aby przesunąć wybraną pozycję w górę lub w dół, wybierz  $\mathbf{f}$  i przeciągnij pozycję w nowe miejsce na trasie podróży.
	- Aby dodać nową pozycję za wybraną pozycją, wybierz  $\left(\frac{1}{\epsilon}\right)$ .
	- Aby usunąć pozycję, wybierz $\overline{m}$ .

#### Zmiana opcji wyznaczania trasy

Można określić, w jaki sposób urządzenie ma obliczać trasę.

- **1** Wybierz > **Planowanie trasy**.
- **2** Wybierz zapisaną trasę.
- **3** Wybierz .
- **4** Wybierz opcję:
	- Aby dodać do trasy punkty kształtowania, wybierz **Kształtow.**, a następnie wybierz co najmniej jedną lokalizację.
	- Aby zmienić tryb obliczania trasy, dotknij segmentu trasy i wybierz tryb obliczania.

#### <span id="page-32-0"></span>Podróż do zapisanej trasy

- **1** Wybierz > **Planowanie trasy**.
- **2** Wybierz zapisaną trasę.
- **3** Wybierz **Start!**.
- **4** Wybierz pierwszą pozycję, do której chcesz wyznaczyć trasę, i wybierz **OK**.
- **5** Wybierz **Start**.

Urządzenie wyznaczy trasę z aktualnej pozycji do wybranej pozycji, a następnie pokieruje do pozostałych celów trasy w odpowiedniej kolejności.

#### Edytowanie i zapisywanie aktywnej trasy

Gdy trasa jest aktywna, można użyć funkcji planowania trasy, aby ją edytować i zapisać.

- **1** Wybierz > **Planowanie trasy** > **Moja aktywna trasa**.
- **2** Edytuj trasę, korzystając z dowolnych funkcji planowania trasy. Każde wprowadzenie zmian spowoduje przeliczenie trasy.
- **3** Wybierz **Zapisz**, aby zapisać trasę, w którą będzie można się udać w późniejszym terminie (jeśli jest taka potrzeba).

## Udostępnianie trasy

Możesz udostępniać trasy innym urządzeniom Tread.

- **1** Wybierz kolejno > **Udostępnij trasę**.
- **2** Wybierz opcję:
	- Aby udostępnić trasę za pomocą Tread, wybierz **Garmin Tread™**.
	- Aby udostępnić trasę za pomocą połączenia Bluetooth, wybierz **Bluetooth**.
	- Aby skopiować trasę na kartę microSD, wybierz **Karta pamięci**.
- **3** Wybierz trasę.
- **4** Wybierz **Gotowe**.
- **5** Wykonaj instrukcje wyświetlane na ekranie urządzenia Tread, aby zakończyć proces udostępniania.

## TracBack<sup>®</sup>

#### Podróż ostatnim śladem

Funkcja TracBack zapisuje ostatni segment ruchu. Można odtworzyć bieżący ślad do poprzedniej pozycji.

**1** Wybierz kolejno > **TracBack**.

Ostatni ślad zostanie wyświetlony na mapie.

**2** Wybierz **Start!**.

#### Zapisywanie ostatniego śladu jako podróży

Można zapisać bieżący ślad jako podróż i podróżować później według jej planu, korzystając z funkcji planowania podróży (*Podróż do zapisanej trasy*, strona 25).

**1** Wybierz **TracBack**.

Ostatni ślad zostanie wyświetlony na mapie.

- **2** Wybierz kolejno > **Zapisz jako podróż**.
- **3** Wpisz nazwę i wybierz **Gotowe**.

## <span id="page-33-0"></span>Wyświetlanie prognozy pogody

#### *NOTYFIKACJA*

Firma Garmin nie odpowiada za dokładność ani aktualność danych o pogodzie.

Aby móc korzystać z tej funkcji, urządzenie musi odbierać dane dotyczące pogody. Aby odbierać dane dotyczące pogody, połącz urządzenie z aplikacją Tread (*[Parowanie telefonu i zestawu słuchawkowego](#page-41-0)*, [strona 34](#page-41-0)).

**1** Wybierz kolejno > **Pogoda**.

Urządzenie pokazuje aktualne warunki pogodowe i prognozę na kilka kolejnych dni.

**2** Wybierz dzień.

Zostanie wyświetlona szczegółowa prognoza pogody dla wybranego dnia.

#### Wyświetlanie pogody w pobliżu innego miasta

- **1** Wybierz kolejno > **Pogoda** > **Aktualna pozycja**.
- **2** Wybierz opcję:
	- Aby wyświetlić pogodę dla ulubionego miasta, wybierz je z listy.
	- Aby dodać ulubione miasto, wybierz **Dodaj miasto** i podaj nazwę tego miasta.

#### Wyświetlanie radaru pogodowego

Aby korzystać z tej funkcji, urządzenie musi być połączone ze zgodnym telefonem z uruchomioną aplikacją Tread (*[Parowanie telefonu i zestawu słuchawkowego](#page-41-0)*, strona 34).

- **1** Wybierz kolejno > **Radar pogodowy**.
- 2 Wybierz , aby włączyć animację mapy radarowej.

#### Wyświetlanie ostrzeżeń pogodowych

Aby korzystać z tej funkcji, urządzenie musi być połączone ze zgodnym telefonem z uruchomioną aplikacją Tread (*[Parowanie telefonu i zestawu słuchawkowego](#page-41-0)*, strona 34).

**UWAGA:** Funkcja nie jest dostępna na wszystkich obszarach.

Gdy użytkownik podróżuje z urządzeniem, na mapie mogą się pojawić ostrzeżenia pogodowe. Można także wyświetlić mapę ostrzeżeń pogodowych dla aktualnej pozycji lub okolicy wybranego miasta.

- **1** Wybierz kolejno > **Pogoda**.
- **2** W razie potrzeby wybierz miasto.
- **3** Wybierz kolejno > **Ostrzeżenia pogodowe**.

#### Sprawdzanie warunków drogowych

Aby korzystać z tej funkcji, urządzenie musi być połączone ze zgodnym telefonem z uruchomioną aplikacją Tread (*[Parowanie telefonu i zestawu słuchawkowego](#page-41-0)*, strona 34).

Możesz sprawdzić warunki pogodowe na drogach w Twojej okolicy, na wyznaczonej trasie lub w innym mieście.

- **1** Wybierz kolejno > **Pogoda**.
- **2** W razie potrzeby wybierz miasto.
- **3** Wybierz kolejno > **Warunki drogowe**

## <span id="page-34-0"></span>Wyznaczanie trasy z podróżą powrotną

Urządzenie może utworzyć trasę z podróżą powrotną, używając konkretnej pozycji startowej, dystansu, czasu trwania lub celu podróży.

- **1** W menu głównym wybierz kolejno > **Podróż powrotna**.
- **2** Wybierz **Pozycja startowa**.
- **3** Wybierz pozycję i wciśnij **Wybierz**.
- **4** Wybierz **Cechy podróży**.
- **5** Wybierz opcję:
	- Wybierz **Wybierz dystans**, aby zaplanować podróż w oparciu o dystans.
	- Wybierz **Wybierz czas trwania**, aby zaplanować podróż w oparciu o czas jej trwania.
	- Wybierz **Wybierz cel podróży**, aby zaplanować podróż w oparciu o konkretną pozycję.
- **6** Wybierz **Dalej**.
- **7** Podaj dystans, czas lub cel podróży.
- **8** Wybierz opcję:
	- Po podaniu dystansu lub czasu trwania, wybierz **Gotowe**.
	- Jeśli podałeś cel podróży, naciśnij **Wybierz**.
- **9** Wybierz **Dodaj kierunek**.
- **10** Wybierz kierunek, a następnie wybierz **Dalej**.
- **11** Wybierz **Typ drogi**.
- **12** Ustaw typ drogi i wybierz **Zapisz**.
- **13** Wybierz **Oblicz**.
- **14** Wybierz jedną lub więcej opcji:
	- Wybierz  $\hat{\boldsymbol{\xi}}$ , aby wyświetlić statystyki wysokości wzdłuż trasy.
	- Wybierz  $\sim$ , aby określić przebieg trasy.
	- Użyj suwaka, aby określić, jak ciekawa ma być trasa.

**15** Wybierz trasę i wybierz **Start!**.

## Wyświetlanie poprzednich tras i celów

Zanim będzie można skorzystać z tej funkcji, konieczne jest włączenie funkcji historii podróży (*[Ustawienia](#page-66-0) [dotyczące urządzenia i ustawienia prywatności](#page-66-0)*, strona 59).

Możesz wyświetlić na mapie poprzednie trasy oraz miejsca postojów.

Wybierz kolejno > **Gdzie byłem**.

## <span id="page-35-0"></span>Aplikacja Garmin PowerSwitch™

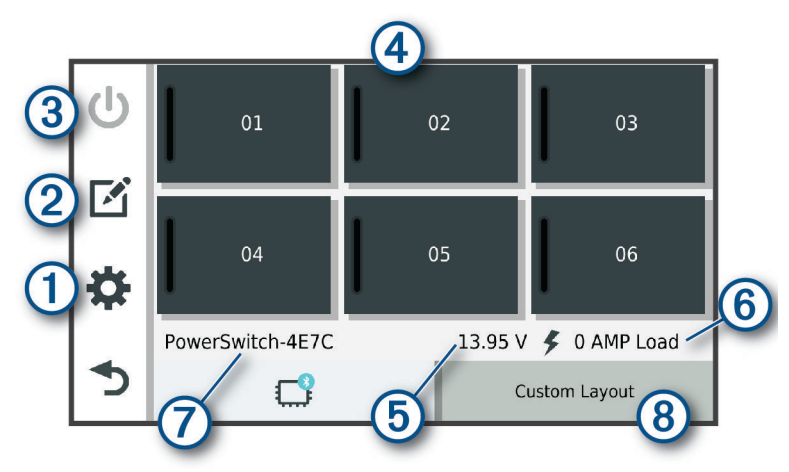

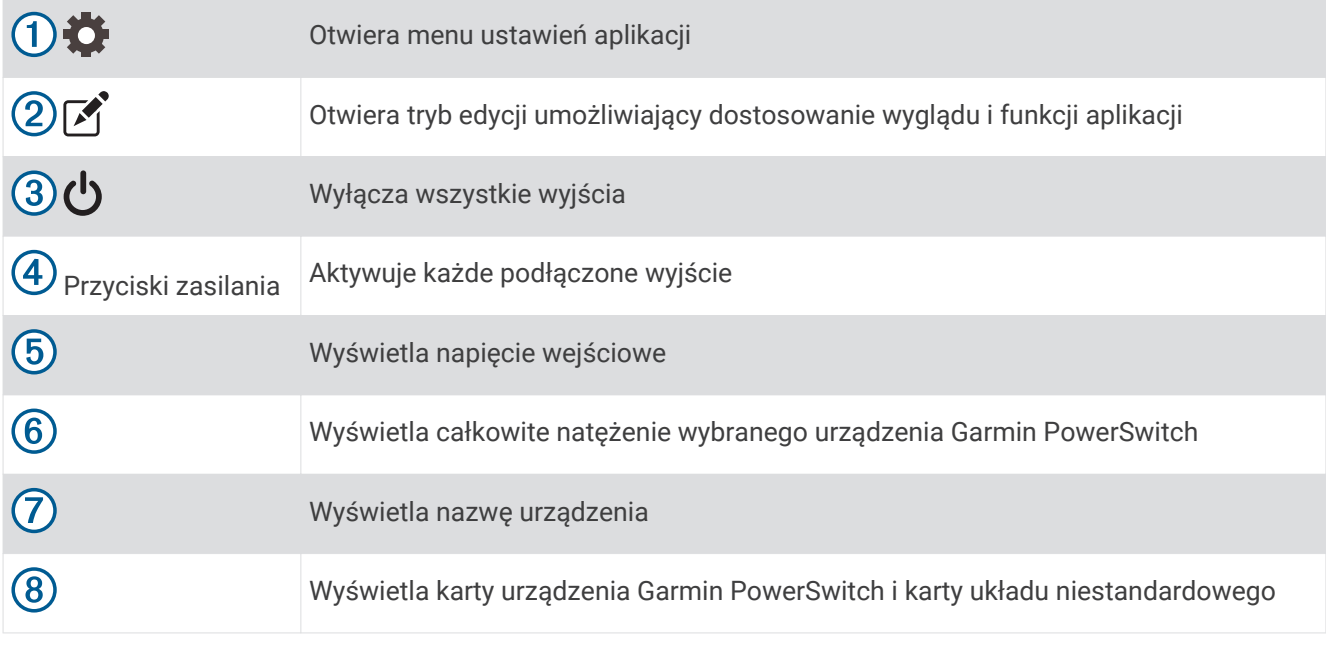

#### Aktywacja przełącznika zasilania

Zanim będzie można użyć aplikacji Garmin PowerSwitch do aktywacji przełącznika, zainstaluj urządzenie Garmin PowerSwitch w pojeździe i sparuj je z aplikacją Garmin PowerSwitch.

W aplikacji Garmin PowerSwitch wybierz przycisk zasilania, aby włączyć lub wyłączyć dany przełącznik.

## Wyłączanie wszystkich przełączników

Wybierz **t**.
### Dostosowywanie przycisku

- 1 Na ekranie aplikacii Garmin PowerSwitch wybierz opcie Aplikacja przechodzi w tryb edycji.
- 2 Wybierz opcję **n**a przycisku, który chcesz dostosować.
- **3** Wybierz opcję:
	- Aby zmienić nazwę przycisku, wybierz pole **Etykieta przycisku** i podaj nazwę.
	- Aby zmienić ikonę przycisku, wybierz pole **Ikona** a następnie wybierz ikonę.
	- Aby zmienić kolor przycisku, wybierz kolor.
	- Aby zmienić tryb przycisku, wybierz tryb przycisku.
	- Aby dostosować intensywność podświetlenia przełącznika, użyj suwaka.
	- Aby ustawić aktywowanie przycisku za pomocą wejścia sterującego, wybierz wejście sterujące.
- 4 Wybierz $\leq$ .
- **5** Wybierz **Gotowe**.

### Przypisywanie przełącznika do wejścia sterującego

Przed korzystaniem z funkcji wejścia sterującego należy podłączyć to wejście do urządzenia Garmin PowerSwitch (*[Podłączanie wejścia sterującego](#page-78-0)*, strona 71).

Istnieje możliwość ustawienia jednego lub więcej przełączników tak, aby włączały funkcję gdy do urządzenia Garmin PowerSwitch przekazywany jest sygnał z wejścia sterującego.

- **1** Wybierz kolejno
- **2** Wybierz urządzenie Garmin PowerSwitch.
- **3** Wybierz wejście sterujące.
- **4** Wybierz jeden lub więcej przełączników.

### Dodawanie niestandardowego układu

Do aplikacji Garmin PowerSwitch można dodać kartę niestandardowego układu. Przyciski dodane do niestandardowego układu mogą sterować wieloma przełącznikami jednocześnie.

- 1 W aplikacji Garmin PowerSwitch wybierz opcje
- Urządzenie przechodzi w tryb edycji.
- 2 Wybierz $\blacksquare$

### Dodawanie przycisku do układu niestandardowego

- **1** W aplikacji Garmin PowerSwitch wybierz zakładkę układu niestandardowego.
- 2 Wybierz opcje $\boxed{2}$ . Aplikacja przechodzi w tryb edycji.
- **3** Wybierz opcję **Dodaj przycisk**.
- **4** Na nowym przycisku wybierz opcje
- **5** Wybierz opcję:
	- Aby zmienić nazwę przycisku, wybierz pole **Etykieta przycisku** i podaj nazwę.
	- Aby zmienić ikonę przycisku, wybierz pole **Ikona** a następnie wybierz ikonę.
	- Aby zmienić kolor przycisku, wybierz kolor.
- **6** Wybierz opcję **Dodaj działanie**.
- **7** W razie potrzeby wybierz urządzenie Garmin PowerSwitch i przełącznik.
- **8** Wybierz czynność:
	- W celu ustawienia przycisku tak, aby wyłączał i włączał przełącznik przy każdym przyciśnięciu, wybierz opcję **Przełącz**.
	- Aby ustawić przycisk tak, aby włączał przełącznik, wybierz opcję **Włącz**.
	- Aby ustawić przycisk tak, aby wyłączał przełącznik, wybierz opcję **Wyłącz**.
- **9** Wybierz tryb przycisku:
	- Aby ustawić przycisk tak, aby był aktywowany jednym dotknięciem, wybierz opcję **Normalna**.
	- Aby ustawić przycisk tak, aby aktywował się jedynie przy dotknięciu, wybierz opcję **Chwilowe**.
	- Aby ustawić przycisk tak, aby wielokrotnie włączał się i wyłączał, wybierz opcję **Światło stroboskopowe**, a następnie ustaw przedziały czasu.

**10** W razie potrzeby ustaw jasność świateł za pomocą suwaka.

- 11 Wybierz $\langle$ .
- **12** Jeśli to konieczne, wybierz opcję **Dodaj działanie** w celu dodania dodatkowych akcji do przycisku. Istnieje możliwość dodania jednej akcji dla każdego przełącznika na urządzeniu Garmin PowerSwitch.

### Rozmieszczanie przycisków w układzie niestandardowym

- **1** W aplikacji Garmin PowerSwitch wybierz zakładkę układu niestandardowego
- 2 Wybierz opcję [4].
	- Aplikacja przechodzi w tryb edycji.
- **3** Przytrzymaj i przeciągnij przycisk, który chcesz przenieść, w nowe miejsce.

#### Usuwanie niestandardowego układu lub przycisku

- **1** W aplikacji Garmin PowerSwitch wybierz zakładkę układu niestandardowego.
- 2 Wybierz opcję <sup>7</sup>.

Aplikacja przechodzi w tryb edycji.

- **3** Wybierz opcję:
	- Aby usunąć przycisk, wybierz ikonę  $\overline{m}$  na przycisku, który chcesz usunąć.
	- Aby usunąć kartę układu, wybierz  $\overline{m}$  na karcie układu.

### **Procedury**

Procedury pozwalają zautomatyzować urządzenie Garmin PowerSwitch. Po określeniu procedur na zgodnym urządzeniu nawigacyjnym Garmin przełącznik zostanie włączony lub wyłączony automatycznie po wykryciu wybranych warunków. Możesz na przykład ustawić procedurę włączania przełącznika o określonej godzinie każdego dnia lub po rozwinięciu przez pojazd określonej prędkości. Procedury są dostępne wyłącznie w przypadku korzystania ze zgodnego urządzenia nawigacyjnego Garmin.

#### Dodawanie procedury

- **1** W aplikacji Garmin PowerSwitch wybierz  $\bullet$  > Procedury.
- **2** W razie potrzeby wybierz **Dodaj procedurę**.
- **3** Wybierz **Kiedy**.
- **4** Wybierz przyczynę wyzwolenia działania:
	- Aby ustawić wyzwolenie przełącznika, gdy pojazd osiągnie określoną prędkość, wybierz **Prędkość** > **Dalej**  i postępuj zgodnie z instrukcjami wyświetlanymi na ekranie, aby wprowadzić progi prędkości.
	- Aby ustawić wyzwolenie przełącznika o określonej godzinie każdego dnia, wybierz **Czas** > **Dalej**  i wprowadź czas.
	- Aby ustawić wyzwolenie przełącznika o wschodzie słońca, wybierz **Wschód słońca**.
	- Aby ustawić wyzwolenie przełącznika o zachodzie słońca, wybierz **Zachód słońca**.
- **5** Wybierz opcję **Dodaj działanie**.
- **6** Wybierz urządzenie, przełącznik, czynność i tryb przycisku.
- **7** W razie potrzeby wyreguluj ściemniacz za pomocą suwaka.
- **8** Wybierz **Zapisz**.

#### Edytowanie procedury

- **1** W aplikacji Garmin PowerSwitch wybierz  $\mathbf{D}$  > **Procedury**.
- 2 Wybierz na procedurze, którą chcesz edytować.
- **3** Wybierz opcję:
	- Aby zmienić sposób włączenia procedury, wybierz opcję **Kiedy**, a następnie sposób włączenia.
	- Aby zmienić akcję, wybierz sprzy zmienianej akcji w celu jej zaktualizowania.
	- Dodanie akcji do procedury jest możliwe poprzez wybranie opcji **Dodaj działanie**, a następnie podanie informacji o niej.
- **4** Wybierz **Zapisz**.

#### Usuwanie procedury

- **1** W aplikacji Garmin PowerSwitch wybierz  $\bullet$  > Procedury.
- **2** Wybierz symbol **m** przy procedurze, którą chcesz usunąć.

## Śledzenie psów

Funkcje śledzenia psów umożliwiają wyświetlanie informacji przesyłanych ze zgodnego urządzenia podręcznego do śledzenia psów Garmin do urządzenia Tread. Możesz nawigować do swoich psów, wyświetlić ich obecny stan i pozycję, a także obserwować przebyty przez nie dystans.

#### Odbieranie danych z urządzenia podręcznego

Przed rozpoczęciem odbierania danych najpierw włącz w urządzeniu podręcznym do śledzenia psów przesyłanie danych. Więcej informacji znajduje się w podręczniku użytkownika urządzenia podręcznego do śledzenia psów.

Umieść urządzenie podręczne do śledzenia psów w pobliżu Twojego urządzenia Tread w odległości nie większej niż 3 m (10 stóp).

**PORADA:** Twoje urządzenie Tread odbiera dane z jednego zgodnego urządzenia podręcznego do śledzenia psów naraz. Zachowaj odległość powyżej 3 m (10 stóp) od innych urządzeń podręcznych do śledzenia psów lub wyłącz przesyłanie w tych urządzeniach podręcznych, z których nie chcesz odbierać danych.

Urządzenia łączą się i synchronizują automatycznie.

## Śledzenie psów

**1** Wybierz > **Śledzenie psów**.

Psy połączone z urządzeniem podręcznym do śledzenia psów pojawią się na ekranie.

**2** Wybierz psa.

Na mapie pojawi się pozycja psa i wykres śladu.

**3** Wybierz **Start!**, aby rozpocząć nawigację do psa.

### Ikony statusu psa

Ikony oznaczają stan i lokalizację psów.

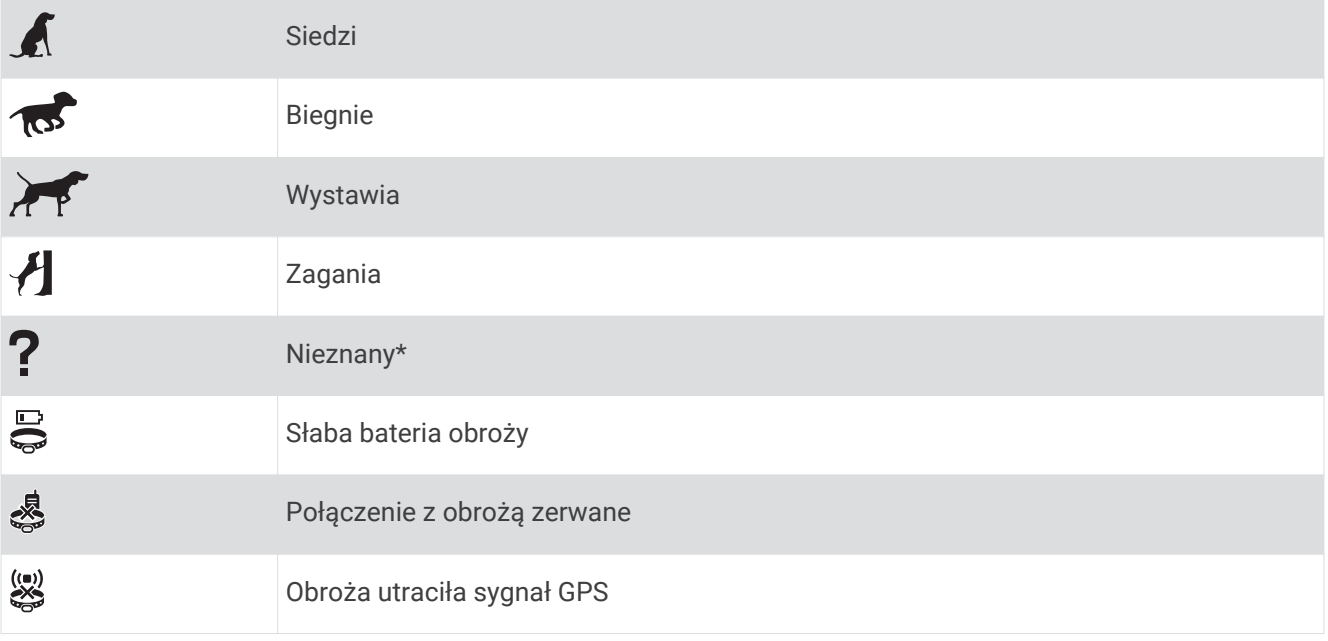

\* Ikona nieznanego stanu oznacza, że obroża nie odebrała sygnału satelitarnego i urządzenie podręczne nie może zlokalizować psa.

### Obserwowanie psów na mapie

- **1** Wyświetl mapę i wybierz dowolne miejsce.
- 2 Wybierz  $\mathbb{R}$ .

Urządzenie dostosuje widok mapy, aby wyświetlić wszystkie psy na ekranie.

# Usługi Live, informacje drogowe i funkcje smartfonu

#### **OSTRZEŻENIE**

<span id="page-40-0"></span>Nie czytaj ani nie odpowiadaj na wiadomości i powiadomienia podczas prowadzenia pojazdu. Spoglądanie na wyświetlacz może spowodować rozproszenie uwagi, co może doprowadzić do wypadku oraz do obrażeń ciała lub śmierci.

#### *NOTYFIKACJA*

Firma Garmin nie odpowiada za dokładność ani aktualność informacji o ruchu drogowym.

Aplikacja Tread umożliwia urządzeniu otrzymywanie powiadomień z telefonu i aktualnych informacji, takich jak informacje drogowe i informacje o pogodzie.

- **Aktualne informacje drogowe**: Umożliwia wysyłanie do urządzenia informacji drogowych w czasie rzeczywistym, takich jak informacje o zdarzeniach drogowych i opóźnieniach, robotach drogowych i zamkniętych drogach (*[Utrudnienia drogowe](#page-51-0)*, strona 44).
- **Informacje o pogodzie**: Przesyła aktualne prognozy pogody, informacje o warunkach na drodze i dane radaru pogodowego do urządzenia (*[Wyświetlanie prognozy pogody](#page-33-0)*, strona 26).
- **Powiadomienia z telefonu**: Wyświetla powiadomienia i wiadomości z telefonu na ekranie urządzenia. Funkcja nie jest dostępna dla wszystkich języków.
- **Tryb głośnomówiący**: Umożliwia wybieranie i odbieranie połączeń telefonicznych z poziomu urządzenia za pomocą podłączonego zestawu słuchawkowego Bluetooth.

**Wyślij pozycje do urządzenia**: Umożliwia wysłanie pozycji ze smartfonu na urządzenie nawigacyjne.

## BluetoothIkony stanu funkcji

Ikony stanu są wyświetlane w ustawieniach Bluetooth obok każdego sparowanego urządzenia.

Wybierz kolejno  $\bullet$  > Sieci bezprzewodowe.

- Szara ikona oznacza, że funkcja jest wyłączona lub odłączona dla tego urządzenia.
- Kolorowa ikona oznacza, że funkcja jest podłączona i aktywna dla tego urządzenia.

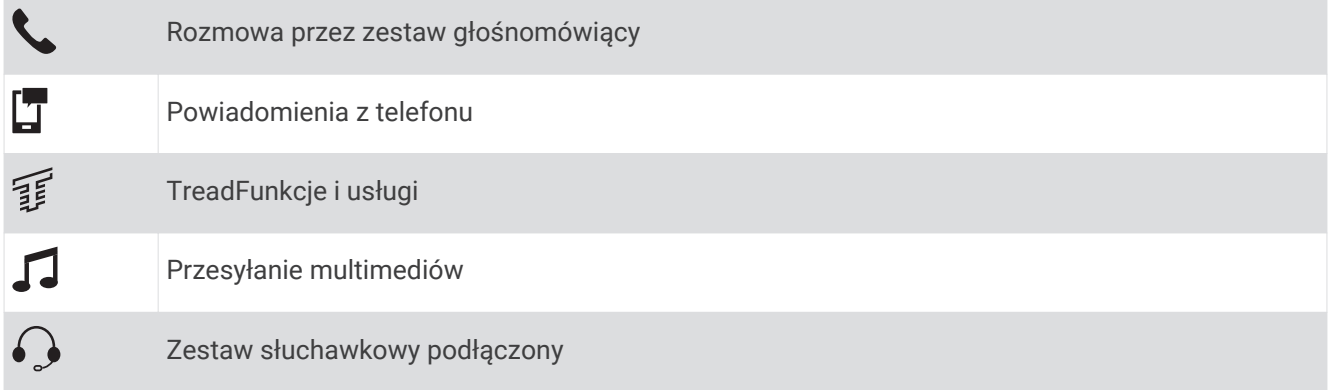

## <span id="page-41-0"></span>Parowanie telefonu i zestawu słuchawkowego

Przy pierwszym włączeniu urządzenia zostanie wyświetlony monit o sparowanie telefonu i zestawu słuchawkowego. W razie potrzeby konfigurację można dokończyć później, wybierając opcję > **Zakończ konfigurację**. Musisz sparować urządzenie Tread z telefonem i zestawem słuchawkowym Bluetooth, aby móc korzystać z wielu funkcji Bluetooth. Po sparowaniu urządzeń następuje automatyczne ich połączenie, jeśli urządzenia są włączone i znajdują się w zasięgu.

Niektóre funkcje wymagają również połączenia z aplikacją Tread. Możesz połączyć się z aplikacją Tread podczas parowania urządzeń lub w późniejszym czasie.

- **1** Umieść telefon lub zestaw słuchawkowy w odległości do 3 m (10 stóp) od urządzenia Tread.
- **2** W zestawie słuchawkowym lub telefonie włącz bezprzewodową technologię Bluetooth i ustaw go tak, aby był widoczny dla innych urządzeń.

Więcej informacji zawiera podręcznik użytkownika słuchawek lub telefonu.

- **3** W urządzeniu Tread wybierz kolejno  $\bullet$  > Sieci bezprzewodowe.
- **4** W razie potrzeby zaznacz pole wyboru, aby włączyć technologię Bluetooth.
- **5** Wybierz **Wyszukaj urządzenia**, a następnie wybierz zestaw słuchawkowy lub telefon z listy urządzeń znajdujących się w zasięgu.
- **6** Postępuj zgodnie z wyświetlanymi instrukcjami, aby sparować zestaw słuchawkowy lub telefon z urządzeniem.

### Powiadomienia z telefonu

Po połączeniu urządzenia Tread z aplikacją Tread można w nim przeglądać powiadomienia ze smartfonu dotyczące SMS-ów, połączeń przychodzących i spotkań zapisanych w kalendarzu.

**UWAGA:** Po połączeniu z aplikacją Tread może upłynąć kilka minut, zanim urządzenie nawigacyjne zacznie odbierać powiadomienia. Po udanym połączeniu i aktywowaniu powiadomień z telefonu w ustawieniach Bluetooth zostanie wyświetlona kolorowa ikona (*[BluetoothIkony stanu funkcji](#page-40-0)*, strona 33).

#### Odbieranie powiadomień

#### **OSTRZEŻENIE**

Nie czytaj ani nie odpowiadaj na powiadomienia podczas prowadzenia pojazdu. Spoglądanie na wyświetlacz może spowodować rozproszenie uwagi, co może doprowadzić do wypadku oraz do poważnych obrażeń ciała lub śmierci.

Aby korzystać z tej funkcji, urządzenie musi być połączone ze zgodnym telefonem z uruchomioną aplikacją Tread (*Parowanie telefonu i zestawu słuchawkowego*, strona 34).

Po odebraniu przez urządzenie powiadomienia z telefonu na większości stron wyświetli się wyskakujące okno. Jeśli urządzenie jest w ruchu, musisz potwierdzić, że jesteś pasażerem, a nie kierowcą, aby móc wyświetlać powiadomienia.

**UWAGA:** W widoku mapy powiadomienia są wyświetlane w narzędziu mapy.

• Aby zignorować powiadomienie, wybierz **OK**.

Wyskakujące okno zostanie zamknięte, ale powiadomienie pozostanie aktywne w telefonie.

- Aby wyświetlić powiadomienie, wybierz **Pokaż**.
- Aby odsłuchać powiadomienia, wybierz **Pokaż** > **Odtwórz**.

Urządzenie odczyta powiadomienie, wykorzystując technologię zamiany tekstu na mowę. Funkcja nie jest dostępna dla wszystkich języków.

• Aby wykonać dodatkowe czynności, takie jak odrzucanie powiadomień z telefonu, wybierz **Pokaż**, a następnie wybierz opcję.

**UWAGA:** Dodatkowe czynności są dostępne tylko dla niektórych typów powiadomień i muszą być obsługiwane przez aplikację przesyłającą powiadomienie.

#### Odbieranie powiadomień podczas wyświetlania mapy

#### **OSTRZEŻENIE**

Nie czytaj ani nie odpowiadaj na powiadomienia podczas prowadzenia pojazdu. Spoglądanie na wyświetlacz może spowodować rozproszenie uwagi, co może doprowadzić do wypadku oraz do poważnych obrażeń ciała lub śmierci.

Aby korzystać z tej funkcji, urządzenie musi być połączone ze zgodnym telefonem z uruchomioną aplikacją Tread (*[Parowanie telefonu i zestawu słuchawkowego](#page-41-0)*, strona 34).

W widoku mapy nowe powiadomienia wyświetlane są w narzędziu mapy na krawędzi ekranu. Jeśli urządzenie jest w ruchu, musisz potwierdzić, że jesteś pasażerem, a nie kierowcą, aby móc wyświetlać powiadomienia.

• Aby zignorować powiadomienie, wybierz  $\blacktriangleright$  lub zaczekaj, aż wyskakujące okno wygaśnie.

Wyskakujące okno zostanie zamknięte, ale powiadomienie pozostanie aktywne w telefonie.

- Aby wyświetlić powiadomienie, wybierz tekst powiadomienia.
- Aby odsłuchać powiadomienia, wybierz **Odtwórz wiadomość**.

Urządzenie odczyta powiadomienie, wykorzystując technologię zamiany tekstu na mowę. Funkcja nie jest dostępna dla wszystkich języków.

• Aby wykonać dodatkowe czynności, takie jak odrzucanie powiadomień z telefonu, wybierz **Pokaż**, a następnie wybierz opcję.

**UWAGA:** Dodatkowe czynności są dostępne tylko dla niektórych typów powiadomień i muszą być obsługiwane przez aplikację przesyłającą powiadomienie.

### Wyświetlanie listy powiadomień

Możesz wyświetlić listę wszystkich aktywnych powiadomień.

**1** Wybierz kolejno > **Powiadomienia z telefonu**.

Zostanie wyświetlona lista powiadomień. Nieprzeczytane powiadomienia wyświetlają się w kolorze czarnym, a przeczytane — szarym.

- **2** Wybierz opcję:
	- Aby wyświetlić powiadomienie, wybierz jego opis.
	- Aby odsłuchać powiadomienie, wybierz .

Urządzenie odczyta powiadomienie, wykorzystując technologię zamiany tekstu na mowę. Funkcja nie jest dostępna dla wszystkich języków.

### Rozmowa przez zestaw głośnomówiący

**UWAGA:** Chociaż większość telefonów i zestawów słuchawkowych jest obsługiwana i może być używana, nie można zagwarantować zgodności konkretnego telefonu lub zestawu słuchawkowego. Nie wszystkie funkcje mogą być dostępne w każdym telefonie.

Dzięki bezprzewodowej technologii Bluetooth urządzenie może łączyć się ze zgodnym telefonem komórkowym i bezprzewodowym zestawem słuchawkowym lub kaskiem i pełnić funkcję zestawu głośnomówiącego. Aby sprawdzić zgodność, odwiedź stronę [www.garmin.com/bluetooth](http://www.garmin.com/bluetooth).

### Nawiązywanie połączenia

- **1** Wybierz **II** > **Telefon**.
- **2** Wybierz opcję:
	- Aby wybrać numer, wybierz pozycję **Wybierz numer**, wprowadź numer telefonu i wybierz pozycję **Wybierz numer**.
	- Aby wyświetlić numery ostatnich, nieodebranych, ostatnio wybieranych lub odebranych połączeń, wybierz **Historia połączeń**, a następnie wybierz dziennik i numer i wybierz **Połącz**, aby zadzwonić.
	- Aby wykonać połączenie do kontaktu ze spisu telefonów, wybierz **Spis telefonów**, wybierz kontakt i wybierz **Połącz**.
	- Aby zadzwonić pod numer telefonu punktu szczególnego, takiego jak restauracja lub atrakcja, wybierz **Przeglądaj kategorie**, wybierz kategorię, a następnie pozycję i **Połącz**.

#### Dzwonienie do domu

Zanim będzie można dzwonić do domu, trzeba podać domowy numer telefonu.

Wybierz kolejno > **Telefon** > **Dzwoń do domu**.

#### Nawiązywanie połączenia za pomocą wybierania głosowego

- **1** Wybierz kolejno > **Telefon** > **Wybieranie głosowe**.
- **2** Nasłuchuj komunikatu głosowego.
- **3** Powiedz **Połącz**, a następnie podaj nazwę kontaktu, numer telefonu lub lokalizację, z którą chcesz nawiązać połączenie.

### Korzystanie z opcji dostępnych w trakcie rozmowy

Po odebraniu połączenia na mapie wyświetlone zostaną opcje, z których można korzystać w trakcie rozmowy. Niektóre opcje mogą nie być obsługiwane przez różne telefony.

**PORADA:** W razie zamknięcia strony opcji dostępnych w trakcie rozmowy można otworzyć ją ponownie, wybierając na dowolnym ekranie. Można również wybrać kolejno > **Telefon** na mapie.

- Aby skonfigurować połączenie konferencyjne, wybierz **Dodaj połączenie**.
- Aby przenieść dźwięk do telefonu, wybierz **Poł. tel.: urządz. nawig.**.

**PORADA:** Funkcja ta jest przydatna w przypadku, gdy chcesz zerwać połączenie Bluetooth i dalej rozmawiać przez telefon lub gdy potrzebujesz prywatności.

• Aby użyć klawiatury numerycznej, wybierz **Klawiatura**.

**PORADA:** Można użyć tej funkcji, aby korzystać z automatycznych systemów, takich jak poczta głosowa.

- Aby wyciszyć mikrofon, wybierz **Wycisz**.
- Aby się rozłączyć, wybierz **Zakończ**.

## Konfigurowanie funkcji Bluetooth dla urządzenia Apple<sup>®</sup>

Domyślnie wszystkie zgodne funkcje Bluetooth są włączone podczas parowania z telefonem. Możesz włączać i wyłączać lub dostosowywać określone funkcje.

## Wyłączanie funkcji Bluetooth (iPhone)

Domyślnie wszystkie zgodne funkcje Bluetooth są włączone podczas parowania z telefonem. Możesz wyłączyć pewne funkcje Bluetooth, zachowując połączenie z innymi.

- **1** Wybierz kolejno > **Sieci bezprzewodowe**.
- **2** Wybierz opcję:
	- Aby wyłączyć wszystkie funkcje Bluetooth, usuń zaznaczone pola wyboru Bluetooth.
	- Aby wyłączyć tryb głośnomówiący, wybierz nazwę telefonu i odznacz pole wyboru **Rozmowy telefoniczne**.

## Konfiguracja funkcji Bluetooth dla smartfonu z systemem Android™

Domyślnie wszystkie zgodne funkcje Bluetooth są włączone podczas parowania z telefonem. Możesz włączać i wyłączać lub dostosowywać określone funkcje.

### Wyłączanie funkcji Bluetooth (Android)

Domyślnie wszystkie zgodne funkcje Bluetooth są włączone podczas parowania z telefonem. Możesz wyłączyć pewne funkcje Bluetooth, zachowując połączenie z innymi.

- **1** Wybierz kolejno > **Sieci bezprzewodowe**.
- **2** Wybierz opcję:
	- Aby wyłączyć wszystkie funkcje Bluetooth, usuń zaznaczone pola wyboru Bluetooth.
	- Aby wyłączyć jedynie tryb głośnomówiący, wybierz nazwę telefonu i odznacz pole wyboru **Rozmowy telefoniczne**.

## Włączanie i wyłączanie funkcji Bluetooth dla zestawu słuchawkowego

Domyślnie wszystkie zgodne funkcje Bluetooth są włączone podczas parowania z zestawem słuchawkowym. Możesz włączać i wyłączać określone funkcje.

- **1** Wybierz kolejno > **Sieci bezprzewodowe**.
- **2** Wybierz nazwę zestawu słuchawkowego.
- **3** Wybierz opcję:
	- Aby usunąć zestaw słuchawkowy, usuń zaznaczenie pola wyboru **Zestaw słuchawkowy**.
	- Aby wyłączyć dźwięk w multimediach przesyłanych strumieniowo, odznacz pole wyboru **Dźwięki multimediów**.

## Odłączanie urządzenia Bluetooth

Można tymczasowo odłączyć urządzenie Bluetooth, nie usuwając go z listy sparowanych urządzeń. W przyszłości urządzenie Bluetooth nadal będzie mogło połączyć się automatycznie z urządzeniem Tread.

- **1** Wybierz kolejno > **Sieci bezprzewodowe**.
- **2** Wybierz urządzenie do odłączenia.
- **3** Wybierz **Rozłącz**.

### Usuwanie sparowanego telefonu

Można usunąć sparowany telefon, aby uniemożliwić łączenie się tego telefonu z urządzeniem w przyszłości.

- **1** Wybierz kolejno > **Sieci bezprzewodowe**.
- **2** Wybierz nazwę telefonu i wybierz **Zapomnij urządzenie**.

# Nawigacja drogowa

## <span id="page-45-0"></span>Rozpoczynanie podróży trasą

- **1** Wybierz **Szukaj** i wyszukaj pozycję.
- **2** Wybierz pozycję.
- **3** Wybierz opcję:
	- Aby rozpocząć nawigację, korzystając z zalecanej trasy, wybierz opcję **Start!**.
	- Aby wybrać alternatywną trasę, wybierz  $\mathbf{\hat{Y}}$ , a następnie wybierz trasę. Alternatywne trasy wyświetlane są po prawej stronie mapy.
	- Aby edytować przebieg trasy, wybierz kolejno **V** > **Edytuj trase** i dodaj do trasy punkty kształtowania (*[Kształtowanie trasy](#page-48-0)*, strona 41).

Urządzenie oblicza trasę i kieruje użytkownika do celu za pomocą komunikatów głosowych i informacji wyświetlanych na mapie (*[Trasa na mapie](#page-46-0)*, strona 39). Na kilka sekund na krawędzi mapy wyświetli się podgląd dróg głównych na trasie.

W razie konieczności zatrzymania się w nieplanowanych miejscach, można dodać je do trasy (*[Dodawanie](#page-47-0)  [pozycji do trasy](#page-47-0)*, strona 40).

### Rozpoczynanie podróży z użyciem mapy

Podróż można rozpocząć poprzez wybranie żądanej pozycji na mapie.

- **1** Wybierz **Pokaż mapę**.
- **2** Przeciągnij i powiększ/pomniejsz mapę, aby wyświetlić przeszukiwany obszar.
- **3** Wybierz pozycję na mapie.
- **4** Wybierz **Start!**.

## <span id="page-46-0"></span>Trasa na mapie

Podczas podróży urządzenie kieruje użytkownika do celu za pomocą komunikatów głosowych i informacji wyświetlanych na mapie. Instrukcje dotyczące kolejnego zwrotu, zjazdu lub innego miejsca, w którym należy wykonać konkretną czynność, są wyświetlane u góry mapy.

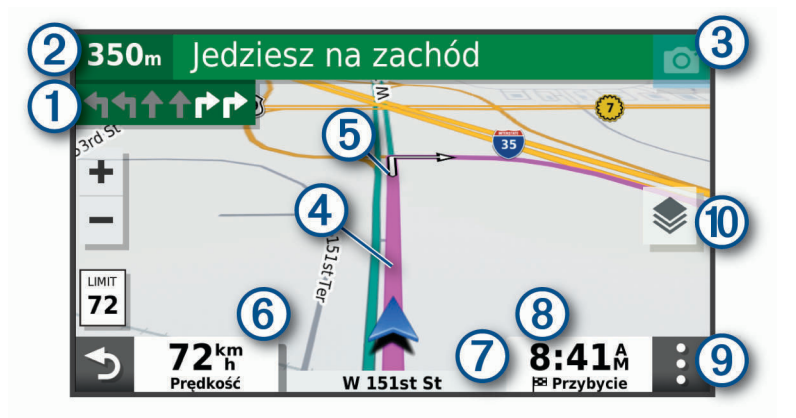

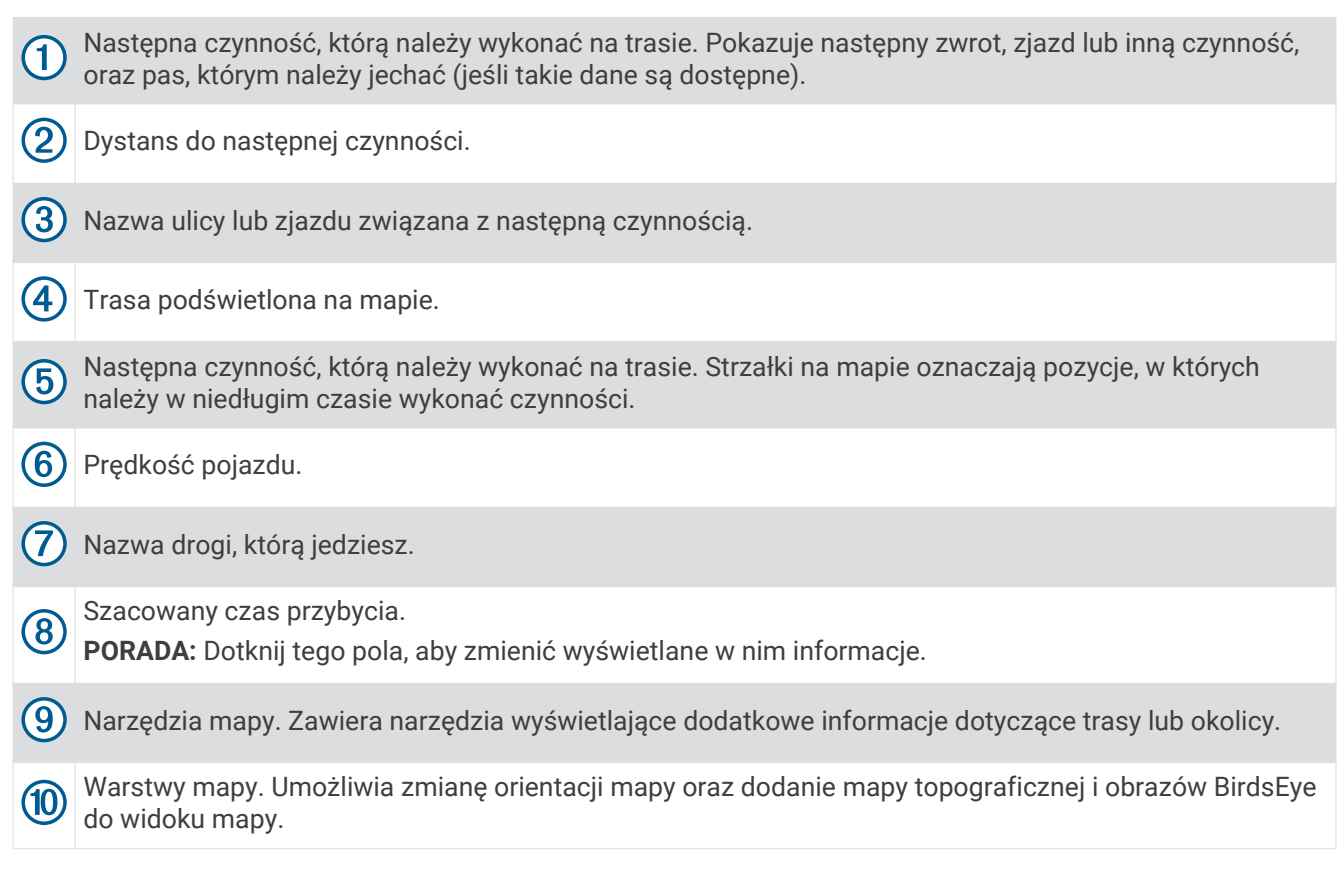

#### <span id="page-47-0"></span>Aktywny asystent pasa ruchu

W miarę zbliżania się do zakrętu, zjazdu lub rozjazdu obok mapy zostanie wyświetlona szczegółowa symulacja drogi (jeśli jest dostepna). Prawidłowy pas do skretu  $\Omega$  zostanie oznaczony kolorowa linia.

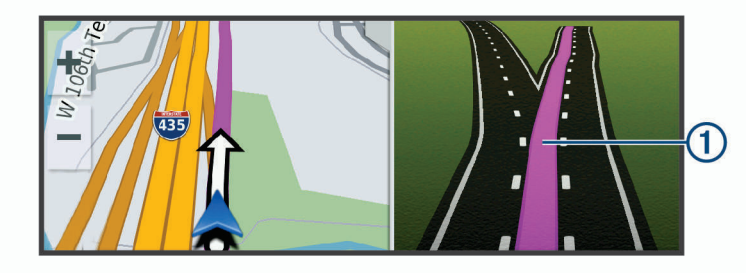

#### Wyświetlanie skrętów i wskazówek

Podczas podróży wyznaczoną trasą możesz wyświetlać zbliżające się skręty, zmiany pasa lub inne wskazówki dotyczące tej trasy.

- **1** Na mapie wybierz opcję:
	- Aby podczas podróży wyświetlić zbliżające się skręty i wskazówki, wybierz > **Skręty**. Narzędzie mapy wyświetla obok mapy kilka najbliższych skrętów lub wskazówek. Podczas podróży wyznaczoną trasą lista aktualizuje się automatycznie.
	- Aby wyświetlić kompletną listę skrętów i wskazówek dla całej trasy, wybierz pasek tekstowy u góry mapy.
- **2** Wybierz zwrot lub wskazówkę (opcjonalnie).

Zostaną wyświetlone szczegółowe informacje. Jeśli są dostępne, zostaną wyświetlone obrazy skrzyżowań na głównych drogach.

#### Wyświetlanie całej trasy na mapie

- **1** Podczas podróży wyznaczoną trasą wybierz dowolne miejsce na mapie.
- 2 Wybierz ...

## Zmiana aktywnej trasy

#### Dodawanie pozycji do trasy

Tylko podczas podróży wyznaczoną trasą można dodawać do niej kolejne pozycje (*[Rozpoczynanie podróży](#page-45-0)  trasą*[, strona 38\)](#page-45-0).

Możesz dodać pozycje w środku trasy, jak i na jej końcu. Jako następny cel można dodać np. stację benzynową.

- **1** Na mapie wybierz kolejno > **Szukaj**.
- **2** Wyszukaj pozycję.
- **3** Wybierz pozycję.
- **4** Wybierz **Start!**.
- **5** Wybierz opcję:
	- Aby dodać pozycję jako następny cel na trasie, wybierz **Dodaj jako nast. postój**.
	- Aby dodać pozycję na końcu trasy, wybierz **Dodaj jako ost. postój**.
	- Aby dodać pozycję i zmienić kolejność celów podróży na trasie, wybierz **Dodaj do aktywnej trasy**.

Urządzenie przeliczy trasę z uwzględnieniem dodanej pozycji i pokieruje do celów w odpowiedniej kolejności.

### <span id="page-48-0"></span>Kształtowanie trasy

Kształtowanie trasy jest możliwe dopiero po rozpoczęciu podróży wyznaczoną trasą (*[Rozpoczynanie podróży](#page-45-0) trasą*[, strona 38\)](#page-45-0).

Istnieje możliwość ręcznego kształtowania trasy w celu zmiany jej przebiegu. Umożliwia to poprowadzenie trasy konkretną drogą lub przez określony obszar bez konieczności dodawania do trasy kolejnego celu.

- **1** Wskaż dowolne miejsce na mapie.
- **2** Wybierz opcję **Kształtuj trasę**.

**PORADA:** Wybierz opcję –, aby powiększyć mapę i wybrać dokładniejszą pozycję.

Urządzenie przejdzie w tryb kształtowania trasy i ponownie przeliczy trasę, aby uwzględnić w niej wybraną pozycję.

- **3** Wybierz **Start!**.
- **4** W razie potrzeby wybierz opcję:
	- Aby dodać do trasy więcej punktów kształtowania, wybierz na mapie dodatkowe pozycje.
	- Aby usunąć punkt kształtowania, zaznacz go, a następnie wybierz opcję **Usuń**.

## Unikanie opóźnień, opłat drogowych i określonych obszarów

### Unikanie opóźnień przez korki na trasie

Aby móc korzystać z funkcji unikania opóźnień przez korki, należy aktywować odbiór informacji o ruchu drogowym.

Urządzenie jest domyślnie ustawione, aby automatycznie optymalizowało trasę w celu unikania opóźnień przez korki. Jeśli ta opcja została wcześniej wyłączona w ustawieniach dotyczących utrudnień drogowych (*[Ustawienia](#page-65-0) [dotyczące utrudnień drogowych](#page-65-0)*, strona 58), można wyświetlić miejsca, w których występują opóźnienia przez korki, i samodzielnie je omijać.

- **1** Podczas podróży wyznaczoną trasą, wybierz > **Utrudnienia drogowe**.
- **2** Wybierz opcję **Zmień trasę**, jeśli jest dostępna.
- **3** Wybierz **Start!**.

### Unikanie dróg płatnych

Urządzenie może wyznaczać trasy unikające obszarów, które wymagają uiszczenia opłat (np. płatnych dróg i mostów), oraz obszarów o większym natężeniem ruchu. W przypadku braku rozsądnej alternatywy urządzenie może mimo wszystko uwzględnić w ramach trasy drogę płatną.

- **1** Wybierz kolejno > **Nawigacja**.
- **2** Wybierz opcję:

**UWAGA:** Elementy menu mogą się różnić w zależności od obszaru i map załadowanych do urządzenia.

- Wybierz **Drogi płatne**.
- Wybierz kolejno **Opłaty** > **Drogi płatne**.
- **3** Wybierz opcję:
	- Jeśli chcesz, aby urządzenie za każdym razem przed wyznaczeniem trasy pytało o możliwość przejazdu drogami płatnymi, wybierz **Zawsze pytaj**.
	- Aby zawsze unikać dróg płatnych, wybierz **Unikaj**.
	- Aby zawsze zezwalać na przejazd drogami płatnymi, wybierz **Zezwól**.
- **4** Wybierz **Zapisz**.

### Unikanie dróg wymagających winiet

Jeśli mapa w urządzeniu zawiera szczegółowe informacje dotyczące winiet, możesz unikać dróg, które wymagają winiet w poszczególnych krajach, lub zezwalać na przejazd nimi.

**UWAGA:** Funkcja nie jest dostępna na wszystkich obszarach.

- **1** Wybierz kolejno > **Nawigacja** > **Opłaty** > **Winiety**.
- **2** Wybierz państwo.
- **3** Wybierz opcję:
	- Jeśli chcesz, aby urządzenie za każdym razem przed wyznaczeniem trasy pytało o możliwość przejazdu drogami wymagającymi winiet, wybierz **Zawsze pytaj**.
	- Aby zawsze unikać dróg wymagających winiet, wybierz **Unikaj**.
	- Aby zawsze zezwalać na przejazd drogami wymagającymi winiet, wybierz **Zezwól**.
- **4** Wybierz **Zapisz**.

### Unikanie określonych cech dróg

- **1** Wybierz kolejno > **Nawigacja** > **Unikane**.
- **2** Wybierz cechy dróg, których chcesz unikać w wyznaczanych trasach, i wybierz **Zapisz**.

#### Własne unikane

Funkcja własnych unikanych pozwala unikać wybranych obszarów lub odcinków dróg. Obliczając trasę, urządzenie unika tych obszarów i dróg, chyba że nie ma innej, rozsądnej trasy przejazdu.

#### Unikanie drogi

- **1** Wybierz kolejno > **Nawigacja** > **Własne unikane**.
- **2** W razie potrzeby wybierz **Dodaj unikany**.
- **3** Wybierz **Dodaj unikaną drogę**.
- **4** Wybierz punkt początkowy drogi odcinka drogi, który ma być pomijany, a następnie wybierz **Dalej**.
- **5** Wybierz punkt końcowy odcinka drogi, który ma być pomijany, a następnie wybierz **Dalej**.
- **6** Wybierz **Gotowe**.

#### Unikanie obszaru

- **1** Wybierz kolejno > **Nawigacja** > **Własne unikane**.
- **2** W razie potrzeby wybierz **Dodaj unikany**.
- **3** Wybierz **Dodaj unikany obszar**.
- **4** Wybierz lewy górny róg unikanego obszaru, a następnie wybierz **Dalej**.
- **5** Wybierz prawy dolny róg unikanego obszaru, a następnie wybierz **Dalej**. Wybrany obszar zostanie zacieniony na mapie.
- **6** Wybierz **Gotowe**.

#### Wyłączanie własnego unikanego elementu

Możesz wyłączyć własny unikany element, nie usuwając go.

- **1** Wybierz kolejno > **Nawigacja** > **Własne unikane**.
- **2** Wybierz unikany element.
- **3** Wybierz kolejno > **Wyłącz**.

#### Usuwanie własnych unikanych elementów

- 1 Wybierz kolejno  $\frac{1}{N}$  > **Nawigacja** > Własne unikane >  $\frac{1}{N}$
- **2** Wybierz opcję:
	- Aby usunąć wszystkie własne unikane elementy, wybierz kolejno **Wybierz wszystko** > **Usuń**.
	- Aby usunąć jeden własny unikany element, wybierz unikany element i wybierz **Usuń**.

### Przybycie do celu

Kiedy zbliżasz się do celu podróży, urządzenie wyświetli informacje pomocne w dotarciu na miejsce.

- $\mathbb N$  wskazuje pozycje celu podróży na mapie, a komunikat głosowy informuje o zbliżaniu się do celu.
- Kiedy zbliżasz się do niektórych punktów docelowych, urządzenie automatycznie podpowiada, aby rozpocząć szukanie parkingu. Wybierz Tak, aby znaleźć pobliski parking (*[Parkingu w pobliżu celu podróży](#page-51-0)*, strona 44).
- Po zatrzymaniu się w miejscu docelowym urządzenie automatycznie zakończy trasę. Jeśli urządzenie nie wykryje przybycia do celu automatycznie, możesz wybrać Stop, aby zakończyć trasę.

## Zmiana trybu obliczania trasy

- **1** Wybierz kolejno > **Nawigacja** > **Tryb obliczania**.
- **2** Wybierz opcję:
	- Wybierz **Krótszy czas**, aby obliczyć trasy, które mogą być wprawdzie dłuższe, ale umożliwiają szybszą jazdę.
	- Wybierz **Po linii pros.**, aby obliczyć trasy po bezdrożach w linii prostej od punktu do punktu.
	- Wybierz **Krótsza trasa**, aby obliczyć trasy, które są krótsze, ale ich przejechanie może zabrać więcej czasu.

## Wyznaczanie trasy za pomocą Garmin Adventurous Routing™

Urządzenie umożliwia wytyczanie ciekawych tras biegnących krętymi i/lub pagórkowatymi drogami oraz z ograniczoną liczbą odcinków biegnących autostradami. Dzięki tej funkcji podróż może być bardziej przyjemna, jednak dystans lub czas potrzebny na dotarcie do celu mogą ulec wydłużeniu. Funkcja Garmin Adventurous Routing nie jest zgodna ze szlakami terenowymi.

**UWAGA:** Funkcja nie jest dostępna dla wszystkich modeli urządzeń i nie dla wszystkich regionów map.

- **1** Wybierz kolejno **Szukaj** > **Kategorie**.
- **2** W razie potrzeby wybierz podkategorię.
- **3** Wybierz pozycję.
- 4 Wybierz  $A^2$ .
- **5** Użyj suwaka, aby określić, jak ciekawa ma być trasa.
- **6** Wybierz **Start!**,

## Korzystanie z objazdu

Można skorzystać z objazdu dla określonego dystansu na trasie lub objazdu omijającego określone drogi. Funkcja ta jest pomocna w przypadku obszarów w przebudowie, zamkniętych dróg czy złych warunków drogowych.

- **1** Na mapie wybierz kolejno > **Edytuj trasę**.
- **2** Wybierz opcję:
	- Aby skorzystać z objazdu dla określonego dystansu na trasie, wybierz **Objazd wg dystansu**.
	- Aby skorzystać z objazdu omijającego określone drogi na trasie, wybierz **Objazd wg drogi**.

## Jazda do domu

W momencie wybrania trasy do domu po raz pierwszy urządzenie poprosi o podanie pozycji domowej.

- **1** Wybierz kolejno **Szukaj** > **Jedź do domu**.
- **2** W razie potrzeby podaj pozycję domową.

#### Edytowanie pozycji domowej

- **1** Wybierz kolejno **Szukaj** > > **Ustal pozycję domową**.
- **2** Podaj pozycję domową.

## <span id="page-51-0"></span>Parkingu w pobliżu celu podróży

Urządzenie pomaga w znalezieniu parkingu w pobliżu celu podróży. Kiedy zbliżasz się do niektórych punktów docelowych, urządzenie automatycznie podpowiada, aby rozpocząć szukanie parkingu.

- **1** Wybierz opcję:
	- Kiedy urządzenie wyświetli monit, wybierz **Tak**, aby rozpocząć wyszukiwanie pobliskiego parkingu.
	- Jeśli urządzenie nie wyświetla monitu, wybierz kolejno **Szukaj** > **Kategorie** > **Parking**, a następnie wybierz > **Cel podróży**.
- **2** Wybierz parking, a następnie wybierz kolejno **Start!** > **Dodaj jako nast. postój**.

Urządzenie prowadzi Cię do parkingu.

## Utrudnienia drogowe

#### *NOTYFIKACJA*

Firma Garmin nie odpowiada za dokładność ani aktualność informacji o ruchu drogowym.

Urządzenie może dostarczać informacji o utrudnieniach drogowych zarówno tuż przed Tobą, jak i na całej trasie. Możesz ustawić urządzenie tak, aby unikało korków podczas przeliczania tras i wyszukiwało nową trasę do punktu docelowego w przypadku wystąpienia dużego opóźnienia przez korki na aktywnej trasie (*[Ustawienia](#page-65-0) [dotyczące utrudnień drogowych](#page-65-0)*, strona 58). Mapa utrudnień drogowych umożliwia przeglądanie mapy z zaznaczonymi opóźnieniami w ruchu na obszarze, w którym się znajdujesz.

Aby zapewnić informacje o utrudnieniach drogowych, urządzenie musi odbierać dane o ruchu drogowym.

• Wszystkie modele urządzenia mogą odbierać bezpłatnie dane o ruchu drogowym za pomocą aplikacji Tread.

Informacje o ruchu drogowym nie są dostępne na wszystkich obszarach. Informacje na temat obszarów zasięgu komunikatów drogowych można znaleźć na stronie [garmin.com/traffic.](http://www.garmin.com/traffic)

#### Odbieranie informacji o ruchu drogowym przy użyciu smartfona

Urządzenie może odbierać bezpłatne informacje o ruchu drogowym, gdy jest ono połączone ze smartfonem z uruchomioną aplikacją Tread.

- **1** Połącz urządzenie z aplikacją .Garmin Drive™
- 2 W urządzeniu Tread wybierz kolejno  $\mathbf{\Omega}$  > Utrudnienia drogowe i sprawdź, czy opcja Utrudnienia drogowe jest zaznaczona.

#### Wyświetlanie utrudnień drogowych na mapie

Na mapie ruchu wyświetlany jest ruch drogowy oznaczony kolorami oraz opóźnienia na pobliskich drogach.

- **1** W menu głównym wybierz kolejno > **Utrudnienia drogowe**.
- **2** W razie potrzeby wybierz kolejno **> Legenda**, aby wyświetlić legende mapy ruchu.

#### Wyszukiwanie wypadków drogowych

- **1** W menu głównym wybierz kolejno > **Utrudnienia drogowe**.
- **2** Wybierz kolejno > **Zdarzenia**.
- **3** Wybierz element na liście.
- **4** Jeśli występuje więcej niż jeden wypadek, użyj strzałek, aby wyświetlić pozostałe wypadki.

# Wyszukiwanie i zapisywanie pozycji

Mapy załadowane do urządzenia zawierają pozycje, takie jak restauracje, hotele, autousługi i szczegółowe informacje o nazwach ulic. Menu Szukaj pomaga odszukać cel podróży, zapewniając kilka metod przeglądania, wyszukiwania i zapisu informacji.

W menu głównym wybierz **Szukaj**.

- Aby szybko wyszukać wszystkie pozycje z urządzenia, wybierz kolejno **Szukaj** (*Wyszukiwanie pozycji przy użyciu paska wyszukiwania*, strona 45).
- Aby wyszukać adres, wybierz **Adres**.
- Aby przeglądać lub wyszukać fabrycznie załadowane punkty szczególne według kategorii, wybierz **Kategorie**  (*[Wyszukiwanie pozycji wg kategorii](#page-53-0)*, strona 46).
- Aby przeprowadzić wyszukiwanie w pobliżu innych miast lub obszarów, wybierz  $\bigcirc$  obok aktualnie wybranego obszaru objętego wyszukiwaniem (*[Zmiana przeszukiwanego obszaru](#page-55-0)*, strona 48).
- Aby przeglądać i edytować zapisane pozycje, wybierz **Zapisane** (*[Zapisywanie pozycji](#page-59-0)*, strona 52).
- Aby wyświetlić pozycje wybrane przez Ciebie ostatnio z wyników wyszukiwania, wybierz **Ostatnie**  (*[Wyświetlanie ostatnio znalezionych pozycji](#page-58-0)*, strona 51).
- Aby wyszukać kempingi dla kamperów, wybierz **Ultimate Public Campgrounds** (*[Wyszukiwanie punktów](#page-57-0) [szczególnych z serwisu Ultimate Campgrounds](#page-57-0)*, strona 50).
- Aby przeglądać i wyszukiwać punkty szczególne i recenzje z serwisu Tripadvisor® , wybierz **Tripadvisor**  (*[Wyszukiwanie punktów szczególnych z serwisu Tripadvisor](#page-58-0)*, strona 51).
- Aby przeglądać i wyszukiwać punkty szczególne HISTORY® , zdjęcia i informacje, wybierz **HISTORY®**  (*[Wyszukiwanie punktów szczególnych z serwisu HISTORY](#page-57-0)*, strona 50).
- Aby znaleźć parki narodowe i zapoznać się z mapami parku, wybierz **Parki narodowe** (*[Wyszukiwanie parków](#page-57-0)  [narodowych](#page-57-0)*, strona 50).
- Aby nawigować do określonych współrzędnych geograficznych, wybierz **Współrzędne** (*[Wyszukiwanie pozycji](#page-56-0) [przy użyciu współrzędnych](#page-56-0)*, strona 49).

## Wyszukiwanie pozycji przy użyciu paska wyszukiwania

Pozycje można wyszukiwać za pomocą paska wyszukiwania, wpisując w nim kategorię, markę, adres lub nazwę miasta.

- **1** Wybierz **Szukaj**.
- **2** Wybierz **Szukaj** w pasku wyszukiwania.
- **3** Podaj całość lub część wyszukiwanego hasła.

Pod paskiem wyszukiwania wyświetlane są sugerowane hasła.

- **4** Wybierz opcję:
	- Aby wyszukać rodzaj firmy, wpisz nazwę kategorii (np. "kina").
	- Aby wyszukiwać nazwę firmy, wpisz całą nazwę lub jej część.
	- Aby wyszukać adres w pobliżu, wpisz numer posesji i nazwę ulicy.
	- Aby wyszukać adres w innym mieście, wpisz numer posesji, nazwę ulicy, miasto i województwo.
	- Aby wyszukać miasto, wpisz nazwę miasta i województwa.
	- Aby wyszukać współrzędne, wpisz szerokość i długość geograficzną.
- **5** Wybierz opcję:
	- Aby wyszukać z użyciem sugerowanego hasła, wybierz żądane hasło.
	- Aby wyszukać z użyciem wpisanego tekstu, wybierz  $\mathsf Q$ .
- **6** W razie potrzeby wybierz pozycję.

## <span id="page-53-0"></span>Punkty szczególne

Punkt szczególny to miejsce, które może okazać się przydatne lub interesujące. Punkty szczególne są uporządkowane według kategorii i mogą obejmować popularne cele podróży, takie jak stacje benzynowe, restauracje, hotele czy miejsca rozrywki.

## Wyszukiwanie pozycji wg kategorii

- **1** Wybierz **Szukaj**.
- **2** Zaznacz kategorię lub wybierz **Kategorie**.
- **3** W razie potrzeby wybierz podkategorię.
- **4** Wybierz pozycję.

### Podróżowanie do miejsc szczególnych w obrębie kompleksu

**UWAGA:** Funkcja ta może nie być dostępna dla wszystkich obszarów i nie dla wszystkich modeli produktów.

Możliwe jest wyznaczanie tras do punktu szczególnego (POI), który znajduje się w obrębie większego kompleksu, np. do sklepu, marketu lub konkretnego terminalu położonego na terenie lotniska.

- **1** Wybierz kolejno **Szukaj** > **Szukaj**.
- **2** Podaj nazwę miejsca i wybierz **Q**.
- **3** Wybierz miejsce, a następnie wybierz **1**.
- **4** Wybierz **Poznaj to miejsce** i wybierz kategorię taką jak restauracje, wynajem samochodów lub terminale, aby wyświetlić lokalizacje dla danego miejsca.
- **5** Wybierz punkt szczególny, a następnie wybierz **Start!**.

Urządzenie wyznaczy trasę do parkingu lub do wejścia na teren kompleksu położonego najbliżej żądanego punktu szczególnego. Po dotarciu na miejsce flaga w szachownicę wskaże zalecany parking. Opisany punkt wskazuje lokalizację punktu szczególnego na terenie kompleksu.

## Wyświetlanie punktów szczególnych Garmin Explore

- **1** W menu głównym wybierz opcję **Explore**.
- **2** Wybierz typ danych.
- **3** Wybierz element, aby wyświetlić szczegółowe informacje.

### Synchronizacja danych konta Garmin Explore

Przed zsynchronizowaniem danych konta należy nawiązać połączenie z aplikacją Tread i włączyć Garmin Explore.

Dane, takie jak trasy, można zsynchronizować z kontem Garmin Explore. Pomoże to zapewnić dostępność danych na każdym zgodnym urządzeniu. Urządzenie okresowo automatycznie synchronizuje dane z kontem. Dane można także synchronizować ręcznie w dowolnym momencie.

- **1** W menu głównym wybierz opcję **Explore**.
- **2** Wybierz kolejno > **Synchronizuj dane Explore**.

## Wyniki wyszukiwania pozycji

Domyślnie wyniki wyszukiwania pozycji pojawiają się w formie listy z najbliższą pozycją wyświetlaną na górze. Przewiń w dół, aby zobaczyć więcej wyników.

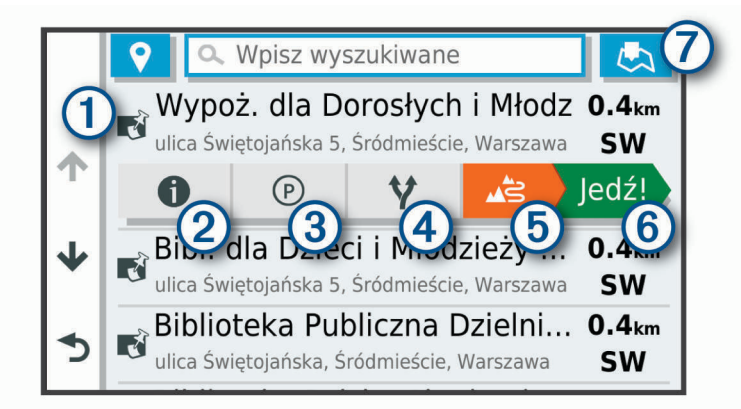

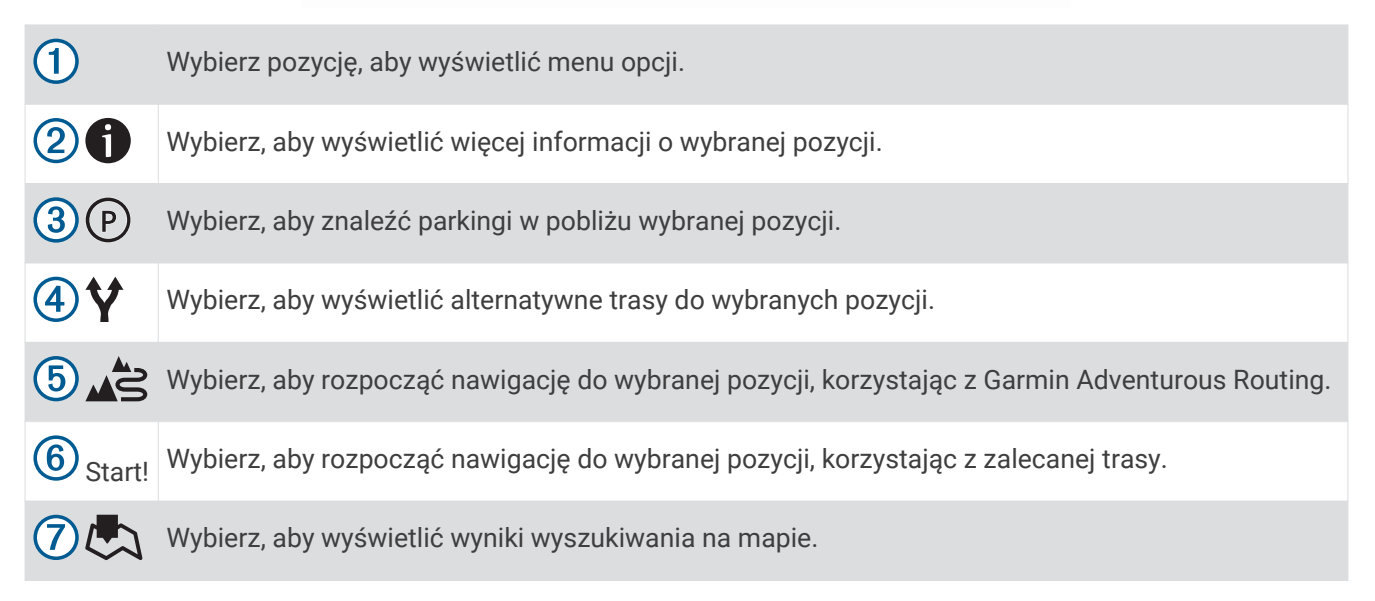

### <span id="page-55-0"></span>Wyniki wyszukiwania pozycji na mapie

Możesz wyświetlać wyniki wyszukiwania pozycji na mapie, zamiast na liście.

Z wyników wyszukiwania pozycji wybierz  $\sum$ . Naibliższa pozycia wyświetla się na środku mapy, a na dole mapy wyświetlane są podstawowe informacje na temat wybranej pozycji.

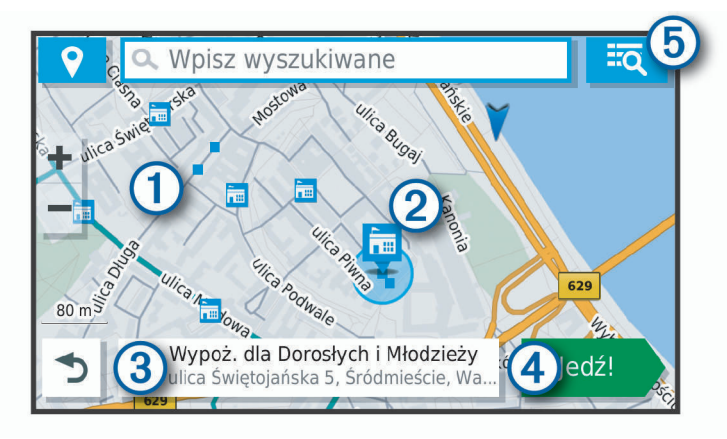

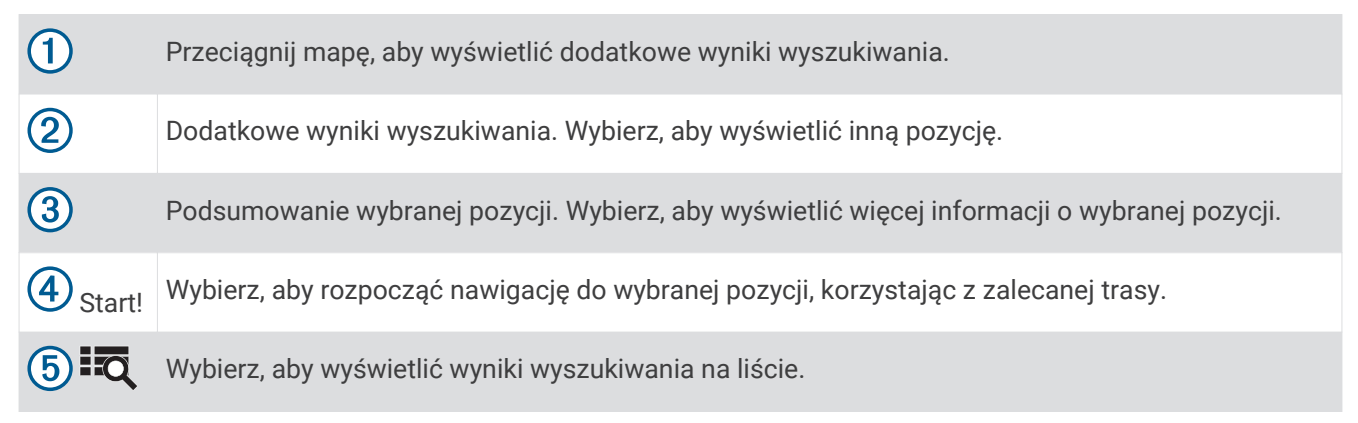

## Zmiana przeszukiwanego obszaru

Urządzenie domyślnie wyszukuje w pobliżu aktualnej pozycji. Możesz również przeszukiwać inne obszary, na przykład w pobliżu celu podróży, w pobliżu innego miasta lub wzdłuż aktualnej trasy.

- **1** Wybierz **Szukaj**.
- 2 Wybierz<sup>9</sup>.
- **3** Wybierz opcję.

## Wyszukiwanie parkingu w pobliżu bieżącej pozycji

- **1** Wybierz **Szukaj** > **Parking**.
- **2** Wybierz pozycję, w której znajduje się parking.
- **3** Wybierz **Start!**.

## Wyszukiwanie parkingu w pobliżu określonej pozycji

- **1** Wybierz **Szukaj**.
- **2** Wyszukaj pozycję.
- **3** Wybierz pozycję z wyników wyszukiwania.
- 4 Wybierz  $\overline{P}$ .

Zostanie wyświetlona lista parkingów znajdujących się w pobliżu wybranej pozycji.

- **5** Wybierz pozycję, w której znajduje się parking.
- **6** Wybierz **Start!**.

## <span id="page-56-0"></span>Narzędzia wyszukiwania

Narzędzia wyszukiwania umożliwiają wyszukiwanie określonych rodzajów pozycji poprzez reagowanie na wyświetlane na ekranie monity.

### Wyszukiwanie adresu

**UWAGA:** Kolejność czynności może być inna w zależności od map załadowanych do urządzenia.

- **1** Wybierz **Szukaj**.
- **2** W razie potrzeby wybierz  $\bullet$ , aby wyszukać w pobliżu innego miasta lub obszaru.
- **3** Wybierz **Adres**.
- **4** Postępuj zgodnie z instrukcjami wyświetlanymi na ekranie, aby wprowadzić informacje adresowe.
- **5** Wybierz adres.

### Wyszukiwanie skrzyżowania

Istnieje możliwość wyszukania skrzyżowania dwóch ulic, autostrad lub innego rodzaju dróg.

- **1** Wybierz kolejno **Szukaj** > **Skrzyżowania**.
- **2** Postępuj zgodnie z instrukcjami wyświetlanymi na ekranie, aby wprowadzić informacje adresowe.
- **3** Wybierz skrzyżowanie.

### Wyszukiwanie pozycji przy użyciu współrzędnych

Można znaleźć pozycję przy użyciu współrzędnych długości i szerokości geograficznej.

- **1** Wybierz kolejno **Szukaj** > **Współrzędne**.
- 2 W razie potrzeby wybierz , a następnie zmień format współrzednych lub układ odniesienia.
- **3** Wybierz **Współrzędne**.
- **4** Wprowadź długość i szerokość geograficzną, a następnie wybierz **Gotowe**.
- **5** Wybierz opcję:
	- Aby zapisać współrzędne jako pozycję, wybierz **Zapisz**.
	- Aby rozpocząć podróż trasą do współrzędnych, wybierz **Start!**.

### Wyszukiwanie stacii paliw i cen

Aby korzystać z tej funkcji, urządzenie musi być połączone ze zgodnym telefonem z uruchomioną aplikacją Tread (*[Parowanie telefonu i zestawu słuchawkowego](#page-41-0)*, strona 34).

Można wyszukiwać pobliskie stacje paliw i porównywać ceny paliwa.

- **1** Wybierz  $\mathbf{F}$  > **Ceny paliw.**
- **2** W razie potrzeby wybierz kolejno > **Typ paliwa**, wskaż typ paliwa i wybierz **Zapisz**.
- **3** Wybierz stację paliw.

## <span id="page-57-0"></span>Wyszukiwanie punktów szczególnych z serwisu HISTORY

**UWAGA:** Funkcja nie jest dostępna dla wszystkich modeli i nie dla wszystkich regionów map.

#### *NOTYFIKACJA*

Użytkownik jest odpowiedzialny za zrozumienie i przestrzeganie wszelkich obowiązujących zasad, praw i przepisów związanych z kempingami i punktami szczególnymi.

To urządzenie obsługuje punkty szczególne HISTORY, dzięki czemu możesz wyszukiwać miejsca historyczne i atrakcie, a także wyświetlać szczegółowe informacie na ich temat. Dotyczy to miedzy innymi zabytkowych budynków, pomników, muzeów i miejsc, w których w przeszłości miały miejsce ważne wydarzenia.

- **1** Wybierz kolejno **Szukaj** > **HISTORY®**.
- **2** Wybierz kategorię.
- **3** Wybierz pozycję.
- **4** Wybierz  $\mathbf{H}$ , aby wyświetlić zdjęcie i krótkie podsumowanie historii lokalizacji.

### Wyszukiwanie parków narodowych

Modele z mapami Ameryki Północnej lub Stanów Zjednoczonych zawierają także szczegółowe informacje na temat parków narodowych w USA. Można nawigować do parku narodowego lub do lokalizacji leżącej w granicach paku.

#### *NOTYFIKACJA*

Użytkownik jest odpowiedzialny za zrozumienie i przestrzeganie wszelkich obowiązujących zasad, praw i przepisów związanych z parkami narodowymi.

**1** Wybierz kolejno **Szukaj** > **Parki narodowe**.

Zostanie wyświetlona lista parków narodowych, gdzie najbliżej położony park będzie widoczny na górze.

- **2** Wybierz **Szukaj**, a następnie wpisz całą nazwę paku lub jej część, aby zawęzić wyniki wyszukiwania (opcjonalnie).
- **3** Wybierz park narodowy.

Poniżej nazwy parku zostanie wyświetlona lisa kategorii pozycji na terenie parku, w jakich znajdują się atrakcje i są oferowane udogodnienia.

- **4** Wybierz opcję:
	- Aby rozpocząć nawigację do parku, wybierz **Start!**.
	- Aby wyświetlić więcej informacji na temat parku lub sprawdzić, jakie atrakcje znajdują się na jego terenie i jakie są dostępne udogodnienia, wybierz $\bullet$ .
	- Aby szybko wyszukać lokalizację na terenie parku, wybierz kategorię z listy poniżej nazwy parku, a następnie wybierz lokalizację.

## Wyszukiwanie punktów szczególnych z serwisu Ultimate Campgrounds

**UWAGA:** Funkcja nie jest dostępna na wszystkich obszarach.

#### *NOTYFIKACJA*

Użytkownik jest odpowiedzialny za zrozumienie i przestrzeganie wszelkich obowiązujących zasad, praw i przepisów związanych z kempingami i punktami szczególnymi.

Urządzenie jest wyposażone w punkty szczególne z serwisu Ultimate Campgrounds, dzięki którym możesz znaleźć kempingi publiczne w pobliżu.

- **1** Wybierz kolejno **Szukaj** > **Ultimate Public Campgrounds**.
- **2** W razie potrzeby wybierz **Filtry wyszukiwania**, wybierz co najmniej jeden filtr wyszukiwania, a następnie wybierz **Szukaj**.
- **3** Wybierz pozycję.

## <span id="page-58-0"></span>Wyszukiwanie punktów szczególnych z serwisu iOverlander™

#### *NOTYFIKACJA*

Użytkownik jest odpowiedzialny za zrozumienie i przestrzeganie wszelkich obowiązujących zasad, praw i przepisów związanych z kempingami i punktami szczególnymi.

To urządzenie obsługuje punkty szczególne z serwisu iOverlander, dzięki którym możesz znaleźć miejsca przydatne w podróży, takie jak pola namiotowe, punkty naprawy i zakwaterowanie.

- **1** Wybierz kolejno **Szukaj** > **iOverlander**.
- **2** Wybierz kategorię.
- **3** Wybierz pozycję.

## Wyszukiwanie punktów szczególnych dla sportów motorowych

#### *NOTYFIKACJA*

Użytkownik jest odpowiedzialny za zrozumienie i przestrzeganie wszelkich obowiązujących zasad, praw i przepisów związanych z punktami szczególnymi.

To urządzenie obsługuje punkty szczególne, dzięki którym możesz znaleźć miejsca przydatne w przypadku sportów motorowych, takie jak siedziby sprzedawców pojazdów i punkty naprawy.

- **1** Wybierz kolejno **Szukaj** > **Lok. dla sport. motor.**.
- **2** Wybierz pozycję.

## **Tripadvisor**

#### *NOTYFIKACJA*

Firma Garmin nie odpowiada za dokładność ani aktualność informacji o Tripadvisor.

Użytkownik jest odpowiedzialny za zrozumienie i przestrzeganie wszelkich obowiązujących zasad, praw i przepisów związanych z punktami szczególnymi.

Urządzenie zawiera oceny turystów Tripadvisor. Oceny Tripadvisor wyświetlają się automatycznie na liście wyników wyszukiwania dla restauracji, hoteli i atrakcji. Możesz także wyszukiwać pobliskie punkty szczególne z serwisu Tripadvisor i sortować je według odległości lub popularności.

#### Wyszukiwanie punktów szczególnych z serwisu Tripadvisor

- **1** Wybierz kolejno **Szukaj** > **Tripadvisor**.
- **2** Wybierz kategorię.

Zostanie wyświetlona lista pobliskich punktów szczególnych z serwisu Tripadvisor dla tej kategorii.

**3** Wybierz **Wyniki sortowania**, aby posortować wyniki wyszukiwania według dystansu lub popularności (opcjonalnie).

### Wyświetlanie ostatnio znalezionych pozycji

W urządzeniu zapisywana jest historia ostatnich 50 znalezionych pozycji. Wybierz kolejno **Szukaj** > **Ostatnie**.

#### Czyszczenie listy ostatnio znalezionych miejsc

Wybierz kolejno **Szukaj** > **Ostatnie** > > **Wyczyść** > **Tak**.

## Wyświetlanie informacji o aktualnej pozycji

Strona "Gdzie jestem?" pozwala wyświetlić informacje o bieżącej pozycji. Ta funkcja jest przydatna, gdy zachodzi konieczność poinformowania służb ratowniczych o swojej pozycji.

Wybierz pojazd na mapie.

### <span id="page-59-0"></span>Wyszukiwanie służb ratowniczych i stacji paliw

Strona "Gdzie jestem?" umożliwia wyszukanie najbliższych szpitali, posterunków policji i stacji paliw.

- **1** Wybierz pojazd na mapie.
- **2** Wybierz **Szpitale**, **Policja**, **Paliwo** lub **Pomoc drogowa**. **UWAGA:** Niektóre usługi nie są dostępne na wszystkich obszarach. Zostanie wyświetlona lista pozycji wybranych usług, z najbliżej położonymi pozycjami na górze.
- **3** Wybierz pozycję.
- **4** Wybierz opcję:
	- Aby rozpocząć podróż do wybranej pozycji, wybierz **Start!**.
	- Aby wyświetlić numer telefonu i inne szczegóły o pozycii, wybierz $\bigcirc$ .

### Uzyskiwanie wskazówek nawigacyjnych do aktualnej pozycji

Jeśli zachodzi potrzeba pokazania innej osobie, jak dotrzeć do Twojej aktualnej pozycji, urządzenie może w tym celu utworzyć listę wskazówek nawigacyjnych.

- **1** Wybierz pojazd na mapie.
- **2** Wybierz kolejno > **Wskazówki**.
- **3** Wybierz pozycję startową.
- **4** Wybierz **Wybierz**.

### Dodawanie skrótu

Istnieje możliwość dodawania skrótów do menu Dokąd?. Skrót może odwoływać się do pozycji, kategorii lub narzędzia wyszukiwania.

Menu Dokąd? może zawierać do 36 ikon skrótów.

- **1** Wybierz kolejno **Szukaj** > **Dodaj skrót**.
- **2** Wybierz element.

#### Usuwanie skrótu

- **1** Wybierz kolejno **Szukaj** > > **Usuń skrót(y)**.
- **2** Wybierz skrót, który ma zostać usunięty.
- **3** Ponownie wybierz skrót, aby potwierdzić.
- **4** Wybierz **Gotowe**.

## Zapisywanie pozycji

#### Zapisywanie pozycji

- **1** Wyszukaj pozycję (*[Wyszukiwanie pozycji wg kategorii](#page-53-0)*, strona 46).
- **2** Wybierz pozycję z wyników wyszukiwania.
- **3** Wybierz kolejno > **Zapisz**.
- **4** Wpisz nazwę i wybierz **Gotowe**.

### Zapisywanie aktualnej pozycji

- **1** Wybierz ikonę pojazdu na mapie.
- **2** Wybierz **Zapisz**.
- **3** Wpisz nazwę i wybierz **Gotowe**.
- **4** Wybierz **OK**.

### Edycja zapisanych pozycji

- **1** Wybierz kolejno **Szukaj** > **Zapisane**.
- **2** W razie potrzeby wybierz kategorię.
- **3** Wybierz pozycję.
- 4 Wybierz  $\theta$ .
- **5** Wybierz koleino **E** > **Edytui**.
- **6** Wybierz opcję:
	- Wybierz **Nazwa**.
	- Wybierz **Numer telefonu**.
	- Wybierz **Kategorie**, aby przypisać kategorie do zapisanej pozycji.
	- Wybierz **Symbol**, aby zmienić symbol używany do oznaczenia zapisanej pozycji na mapie.
- **7** Edytuj informacje.
- **8** Wybierz **Gotowe**.

### Przypisywanie kategorii do zapisanej pozycji

Zapisane pozycje można porządkować, dodając własne kategorie.

**UWAGA:** Kategorie są wyświetlane w menu zapisanych pozycji dopiero po zapisaniu co najmniej 12 elementów.

- **1** Wybierz kolejno **Szukaj** > **Zapisane**.
- **2** Wybierz pozycję.
- 3 Wybierz  $\bigcirc$ .
- **4** Wybierz kolejno > **Edytuj** > **Kategorie**.
- **5** Wprowadź jedną lub więcej nazw kategorii, oddzielając je od siebie przecinkami.
- **6** W razie potrzeby wybierz sugerowaną kategorię.
- **7** Wybierz **Gotowe**.

#### Usuwanie zapisanych pozycji

**UWAGA:** Usuniętych pozycji nie można odzyskać.

- **1** Wybierz kolejno **Szukaj** > **Zapisane**.
- **2** Wybierz kolejno > **Usuń zapisane miejsca**.
- **3** Zaznacz pole widoczne obok zapisanych pozycji, które mają zostać usunięte, a następnie wybierz **Usuń**.

# Funkcje i alerty ostrzegające motocyklistę

### **PRZESTROGA**

<span id="page-61-0"></span>Alerty dla motocyklisty i wskazania funkcji ograniczeń prędkości mają charakter wyłącznie informacyjny i nie zdejmują z motocyklisty obowiązku przestrzegania wszelkich ograniczeń podawanych na znakach drogowych i stosowania zasad bezpiecznej jazdy w każdych okolicznościach.Firma Garmin nie ponosi odpowiedzialności za ewentualne mandaty lub pozwy będące konsekwencją nieprzestrzegania przepisów drogowych.

W urządzeniu dostępne są funkcje, które mają zachęcać do bezpiecznej jazdy, nawet gdy podróżujesz dobrze znaną trasą. Urządzenie emituje sygnały lub komunikaty dźwiękowe i wyświetla informacje dla każdego alertu. Możesz włączyć lub wyłączyć sygnały dźwiękowe lub komunikaty dla każdego typu alertu. Nie wszystkie alerty są dostępne na każdym obszarze.

- **Strefa wokół szkoły lub szkoła w pobliżu**: Urządzenie emituje sygnał dźwiękowy i wyświetla dystans do zbliżającej się szkoły lub strefy wokół szkoły oraz ograniczenie prędkości (jeśli takie dane są dostępne).
- **Zwiększenie ograniczenia**: Urządzenie emituje sygnał dźwiękowy i wyświetla informację o zbliżającym się zwiększeniu ograniczenia prędkości, dając czas na przygotowanie się do zmniejszenia prędkości.
- **Alert o przekroczeniu prędkości**: Po przekroczeniu ograniczenia prędkości na bieżącej drodze urządzenie emituje sygnał dźwiękowy i wyświetla czerwoną ramkę na ikonie ograniczenia prędkości.
- **Przejazd kolejowy**: Urządzenie emituje sygnał dźwiękowy i wyświetla dystans do zbliżającego się przejazdu kolejowego.
- **Przejście dla zwierząt**: Urządzenie emituje sygnał dźwiękowy i wyświetla dystans do zbliżającego się obszaru przechodzenia zwierząt przez drogę.
- **Zakręt**: Urządzenie emituje sygnał dźwiękowy i wyświetla dystans do zbliżającego się zakrętu na drodze.
- **Spowolniony ruch**: Urządzenie emituje sygnał dźwiękowy i wyświetla dystans do miejsca spowolnienia ruchu, jeśli zbliżasz się do niego z dużą prędkością. Aby można było skorzystać z tej funkcji, urządzenie musi odbierać informacje o ruchu drogowym.

## Włączanie i wyłączanie alertów dla motocyklisty

Możesz wyłączyć poszczególne alerty dźwiękowe dla motocyklisty. Alerty wizualne pojawiają się nawet po wyłączeniu alertów dźwiękowych.

- **1** Wybierz kolejno > **Asystent kierowcy** > **Alerty dla motocyklisty**.
- **2** Obok każdego alertu zaznacz pole wyboru lub usuń jego zaznaczenie.

## Kamery monitorujące prędkość i przejazd na czerwonym świetle

#### *NOTYFIKACJA*

Firma Garmin nie odpowiada za dokładność ani za konsekwencje korzystania z bazy danych kamer monitorujących prędkość i przejazd na czerwonym świetle.

**UWAGA:** Funkcja nie jest dostępna we wszystkich regionach i we wszystkich modelach urządzenia.

Informacje o lokalizacji kamer monitorujących prędkość i przejazd na czerwonym świetle są dostępne na niektórych obszarach i tylko dla niektórych modeli urządzeń. Urządzenie ostrzega o zbliżaniu się do zgłoszonych fotoradarów lub kamer na światłach.

- W niektórych regionach po połączeniu urządzenia ze smartfonem z uruchomioną aplikacją Tread można odbierać dane o fotoradarach i kamerach na światłach.
- Możesz użyć oprogramowania Garmin Express™ [\(garmin.com/express](http://www.garmin.com/express)), aby zaktualizować bazę danych kamer w posiadanym urządzeniu. Aby otrzymywać aktualne informacje o kamerach monitorujących, należy często aktualizować urządzenie.

# Śledzenie zużycia paliwa

Można ustawić urządzenie w taki sposób, aby szacowało zużycie paliwa i ostrzegało o zbliżaniu się do maksymalnego dystansu, jaki można pokonać na danej ilości paliwa. Wtedy urządzenie będzie proponować stacje paliw na podstawie szacowanego pozostałego zasięgu. Gdy funkcja śledzenia zużycia paliwa jest włączona,  $\mathbb{R}$  wskazuje bieżący stan paliwa.

**Biały**: Śledzenie zużycia paliwa jest wyłączone lub urządzenie nie jest podłączone do uchwytu.

**Zielony**: Szacowany zasięg na paliwie jest powyżej ostrzeżenia o niskim poziomie zbiornika paliwa.

**Żółty**: Szacowany zasięg na paliwie jest poniżej ostrzeżenia o niskim poziomie zbiornika paliwa.

**Czerwony**: Szacowany dystans, który można pokonać na pozostałej ilości paliwa, wynosi 0.

### Włączanie śledzenia zużycia paliwa

Przed włączeniem funkcji śledzenia zużycia paliwa należy przełączyć urządzenie w tryb terenowy, SSV, skutera śnieżnego lub motocykla i umieścić w uchwycie.

Po włączeniu funkcji śledzenia zużycia paliwa na ekranie komputera podróży pojawi się wskaźnik paliwa (*[Wyświetlanie strony Informacje o podróży](#page-28-0)*, strona 21).

- **1** Napełnij zbiornik paliwa.
- **2** Wybierz kolejno > **Ustawienia paliwa** > **Śledzenie zużycia paliwa**.
- **3** Wybierz **Dystans na zbiornik**.
- **4** Podaj dystans, jaki pojazd może pokonać na zbiorniku paliwa, i wybierz **Gotowe**.

#### Ustawianie ostrzeżenia o niskim stanie paliwa

Urządzenie można ustawić tak, by ostrzegało, gdy w zbiorniku zacznie brakować paliwa.

**UWAGA:** Aby wyświetlać ostrzeżenia o niskim stanie paliwa, urządzenie musi być zamontowane w uchwycie.

- **1** Włącz funkcję śledzenia zużycia paliwa (*Włączanie śledzenia zużycia paliwa*, strona 55).
- **2** Wybierz opcję **Ostrzeżenie o pozostałym paliwie**.
- **3** Podaj odległość i wybierz **Gotowe**.

Kiedy w zbiorniku zostanie ilość paliwa pozwalająca na przebycie jedynie podanej odległości, na stronie mapy pojawi się ostrzeżenie o niskim stanie paliwa.

#### Resetowanie przebiegu na zbiorniku paliwa

Po napełnieniu zbiornika paliwa należy zresetować przebieg na zbiorniku paliwa w urządzeniu, aby dokładniej śledzić pozostałą ilość paliwa.

Wybierz kolejno > **Ustawienia paliwa** > **Resetuj zbiornik paliwa**.

### Wyświetlanie przepisów dotyczących kasku

W przypadku korzystania z profilu pojazdu dla motocyklu na urządzeniu Tread mogą pojawiać się powiadomienia o przepisach dotyczących kasków i ochrony oczu. Powiadomienia pojawiają się przy pierwszym namierzeniu satelitów przez urządzenie oraz przy zbliżaniu się do miejsca, w którym obowiązują przepisy dotyczące bezpieczeństwa jazdy na motocyklu.

#### *NOTYFIKACJA*

Firma Garmin zaleca wszystkim motocyklistom noszenie kasków ochronnych. Powiadomienia o przepisach dotyczących kasków są wyświetlane wyłącznie w celach informacyjnych, a same przepisy mogą ulegać zmianom. Dlatego powiadomień tych nie można traktować jak porad prawnych. Powiadomienia są dostępne wyłącznie w Stanach Zjednoczonych i Kanadzie.

Wybierz powiadomienie, aby wyświetlić więcej informacji.

## Wyszukiwanie przepisów dotyczących kasków

Możesz wyszukać przepisy dotyczące kasków według stanu lub regionu.

- **1** Wybierz kolejno > **Informacje o kasku**.
- **2** Wybierz województwo lub region.

# **Ustawienia**

## Ustawienia mapy i pojazdu

Wybierz koleino  $\bullet$  > Wyświetlanie mapy.

**Ikona pojazdu na mapie**: Zmienia ikonę pojazdu wskazującą pozycję użytkownika na mapie.

**Widok mapy podczas jazdy**: Ustawia perspektywę używaną na mapie.

**Szczegółowość map**: Ustawia poziom szczegółowości mapy. Większa ilość szczegółów może spowolnić rysowanie mapy.

**Motyw mapy**: Zmienia gamę kolorystyczną mapy.

**Warstwy mapy**: Umożliwia wybór danych wyświetlanych na mapie (*[Dostosowywanie warstw mapy](#page-29-0)*, strona 22).

- **Auto. przybliżanie**: Automatycznie wybiera poziom powiększenia zapewniający optymalne korzystania z mapy. W przypadku wyłączenia operacje powiększania i pomniejszania trzeba wykonywać ręcznie.
- **Pomiń potwierdzanie następnego postoju**: Włącza potwierdzenie podczas pomijania następnego punktu na trasie.

**Moje Mapy**: Umożliwia wybór zainstalowanych map, które mają być wykorzystywane przez urządzenie.

### Włączanie map

Można włączać mapy zainstalowane w urządzeniu.

- **PORADA:** Dodatkowe mapy można kupić na stronie [http://buy.garmin.com.](http://buy.garmin.com)
- **1** Wybierz kolejno > **Wyświetlanie mapy** > **Moje Mapy**.
- **2** Wybierz mapę.

## Ustawienia nawigacji

#### Wybierz kolejno  $\bullet$  > **Nawigacja**.

**Tryb obliczania**: Pozwala ustawić sposób obliczania trasy.

**Przelicz gdy poza trasą**: Pozwala ustawić preferencje dotyczące przeliczania tras w przypadku podróżowania poza aktywną trasą.

**Unikane**: Wybór cech dróg, które mają być unikane w wyznaczanych trasach.

**Własne unikane**: Umożliwia unikanie określonych obszarów i odcinków dróg.

**Drogi płatne**: Ustawianie preferencji dla unikania dróg płatnych.

**Opłaty**: Ustawianie preferencji dla unikania dróg płatnych i dróg wymagających winiet.

**UWAGA:** Funkcja nie jest dostępna na wszystkich obszarach.

**Strefy środowiskowe**: To ustawienie umożliwia określenie preferencji dotyczących unikania obszarów z ograniczeniami środowiskowymi lub emisji spalin, które mogą mieć zastosowanie do prowadzonego pojazdu.

**Tryb ograniczony**: Ten tryb służy do wyłączania wszystkich funkcji, które wymagają uwagi kierowcy.

**Symulator GPS**: Umożliwia zatrzymanie odbioru sygnału GPS przez urządzenie, co pozwala zaoszczędzić energię baterii.

### Ustawienia trybu obliczania

Wybierz kolejno > **Nawigacja** > **Tryb obliczania**.

Obliczanie trasy jest oparte na dopuszczalnej prędkości na drogach oraz danych dotyczących przyspieszania pojazdu na danej trasie.

**Krótszy czas**: Obliczanie tras, które umożliwiają szybszą jazdę, jednak mogą być dłuższe.

**Krótsza trasa**: Obliczanie krótszych tras, których przejechanie może zabrać więcej czasu.

**Po linii pros.**: Obliczanie dystansu w linii prostej z bieżącej pozycji do celu podróży.

### Ustawianie symulowanej pozycji

Gdy użytkownik znajduje się w pomieszczeniu lub urządzenie nie odbiera sygnałów satelitarnych, może użyć symulacji GPS, aby planować trasy z symulowanej pozycji.

- 1 Wybierz kolejno  $\bullet$  > **Nawigacja** > **Symulator GPS**.
- **2** W menu głównym wybierz **Pokaż mapę**.
- **3** Dotknij dwukrotnie mapy, aby wybrać obszar. Adres pozycji wyświetlany jest u dołu ekranu.
- **4** Wybierz opis pozycji.
- **5** Wybierz **Ustal pozycję**.

## Ustawienia Bluetooth

#### Wybierz kolejno  $\bullet$  > Sieci bezprzewodowe.

**Bluetooth**: Włącza bezprzewodową technologię Bluetooth.

**Wyszukaj urządzenia**: Umożliwia wyszukiwanie urządzeń Bluetooth znajdujących się w pobliżu.

**Przyjazna nazwa**: Umożliwia wprowadzenie przyjaznej nazwy, która służy do identyfikacji posiadanego urządzenia w innych urządzeniach z bezprzewodową technologią Bluetooth.

## Ustawienia Wi**‑**Fi

Ustawienia sieci bezprzewodowej umożliwiają zarządzanie sieciami Wi‑Fi.

Wybierz kolejno  $\bullet$  > Sieci bezprzewodowe.

**Wi-Fi**: Umożliwia włączenie radia Wi‑Fi.

**Zapisane sieci**: Umożliwia edytowanie i usuwanie zapisanych sieci.

**Szukaj sieci**: Umożliwia wyszukiwanie pobliskich sieci Wi‑Fi (*[Nawiązywanie połączenia z siecią Wi‑Fi](#page-68-0)*, [strona 61](#page-68-0)).

### Ustawienia asystenta kierowcy

Wybierz koleino  $\bullet$  > Asystent kierowcy.

**Alerty dla motocyklisty**: Pozwala włączyć lub wyłączyć alerty o zbliżających się strefach i warunkach drogowych (*[Funkcje i alerty ostrzegające motocyklistę](#page-61-0)*, strona 54).

**Alert o przekr. pręd.**: Ostrzega o jeździe z prędkością większą od dozwolonej.

**Ton niższej dozwolonej prędkości**: Ostrzega o spadku ograniczenia prędkości.

**Podgląd trasy**: Wyświetla podgląd dróg głównych na trasie po uruchomieniu nawigacji.

**Alerty punktów alarmowych**: Ostrzega o zbliżaniu się do fotoradarów lub kamer na światłach.

## <span id="page-65-0"></span>Ustawienia wyświetlania

#### Wybierz kolejno > **Wyświetlanie**.

**Orientacja**: Umożliwia ustawienie wyświetlanego obrazu w układzie pionowym lub poziomym.

- **UWAGA:** Funkcja nie jest dostępna we wszystkich modelach urządzenia.
- **Schemat kolorów**: Umożliwia wybór trybu kolorów dziennych lub nocnych. Wybranie Automatyczny powoduje, że urządzenie automatycznie przełącza się na kolory dzienne lub nocne w oparciu o aktualny czas.

**Jasność**: Umożliwia zmianę jasności wyświetlacza.

- **Czas do wygaszenia ekranu**: Pozwala ustawić czas bezczynności, po którym urządzenie przełącza się w tryb uśpienia podczas korzystania z zasilania bateryjnego.
- **Zrzut ekranowy**: Wykonanie zdjęcia ekranu urządzenia. Zrzuty ekranowe są zapisywane w folderze Screenshot w pamięci urządzenia.

## Ustawienia dotyczące utrudnień drogowych

#### W menu głównym wybierz kolejno  $\bullet$  > Utrudnienia drogowe.

**Utrudnienia drogowe**: Włącza informacje o utrudnieniach drogowych.

**Bieżący dostawca**: Ustawianie dostawcy komunikatów drogowych, który będzie używany. Opcja Automatyczny umożliwia automatyczny wybór najlepszych danych o ruchu drogowym dostępnych na danym obszarze.

**Subskrypcje**: Na liście znajdują się bieżące subskrypcje komunikatów o ruchu.

- **Optymalizuj trasę**: Opcja pozwala określić, czy zoptymalizowane trasy alternatywne mają być wybierane automatycznie czy na żądanie (*[Unikanie opóźnień przez korki na trasie](#page-48-0)*, strona 41).
- **Alerty o utrudnieniach drogowych**: Określenie, dla jak znacznych opóźnień związanych z utrudnieniami w ruchu mają być wyświetlane alerty o utrudnieniach drogowych.

### Ustawienia dotyczące czasu i jednostek

Aby otworzyć stronę ustawień dotyczących czasu i jednostek, w menu głównym wybierz kolejno  $\Box$  > Jednostki **i czas**.

**Bieżący czas**: Ustawia czas w urządzeniu.

**Format czasu**: Pozwala wybrać 12- lub 24-godzinny format wyświetlania godziny albo format UTC.

**Jednostki**: Ustawia jednostki miary dla dystansu.

**Format pozycji**: Określa układ odniesienia i format współrzędnych wykorzystywanych dla współrzędnych geograficznych.

### Ustawianie czasu

- **1** W menu głównym wybierz ustawienie czasu.
- **2** Wybierz opcję:
	- Aby ustawiać czas automatycznie na podstawie informacji GPS, wybierz **Auto**.
	- Aby ustawić czas ręcznie, przeciągnij cyfry w dół lub w górę.

## Ustawienia dotyczące języka i klawiatury

Aby otworzyć ustawienia dotyczące języka i klawiatury, w menu głównym wybierz kolejno  $\mathbf{\Omega}$  > Język **i klawiatura**.

**Język głosu**: Ustawianie języka komunikatów głosowych.

**Język tekstu**: Pozwala zmienić język tekstu wyświetlanego na ekranie.

**UWAGA:** Zmiana języka komunikatów tekstowych nie wiąże się ze zmianą języka danych mapy, takich jak nazwy ulic.

**Język klawiatury**: Włącza żądany język klawiatury.

## Ustawienia dotyczące urządzenia i ustawienia prywatności

#### Wybierz kolejno  $\bullet$  > Urządzenie.

**O systemie**: Wyświetla numer wersji oprogramowania, identyfikatora (ID) urządzenia oraz informacji o kilku innych funkcjach oprogramowania.

**Informacje prawne**: Wyświetla informacje prawne i oznaczenia.

**Umowy licencyjne**: Wyświetla umowy licencyjne użytkowników urządzenia.

**UWAGA:** Informacje te mogą być potrzebne w przypadku aktualizacji oprogramowania systemu lub zakupu dodatkowych danych map.

**Licencje na oprogramowanie**: Wyświetla informacje o licencji na oprogramowanie.

**Raportowanie danych urządzenia**: Udostępnia anonimowe dane, aby usprawnić korzystanie z urządzenia.

- **Historia podróży**: Umożliwia przechowywanie w urządzeniu informacji na temat odwiedzonych miejsc. Dzięki temu możesz wyświetlać dziennik podróży oraz korzystać z funkcji Historia podróży i sugerowanych tras myTrends<sup>™</sup>.
- **Resetuj**: Umożliwia wyczyszczenie historii podróży, zresetowanie ustawień lub usunięcie wszystkich danych użytkownika.

### Przywracanie ustawień

Można przywrócić domyślne wartości dla danej kategorii ustawień lub dla wszystkich ustawień.

- 1 Wybierz  $\mathbf{\ddot{a}}$ .
- **2** W razie potrzeby wybierz kategorię ustawień.
- **3** Wybierz kolejno > **Przywróć**.

# Informacje o urządzeniu

## Wyświetlanie informacji dotyczących zgodności i przepisów związanych z eetykietami

- **1** W menu ustawień przesuń palcem do samego dołu menu.
- **2** Wybierz kolejno **Urządzenie** > **Informacje prawne**.

## Tread Dane techniczne

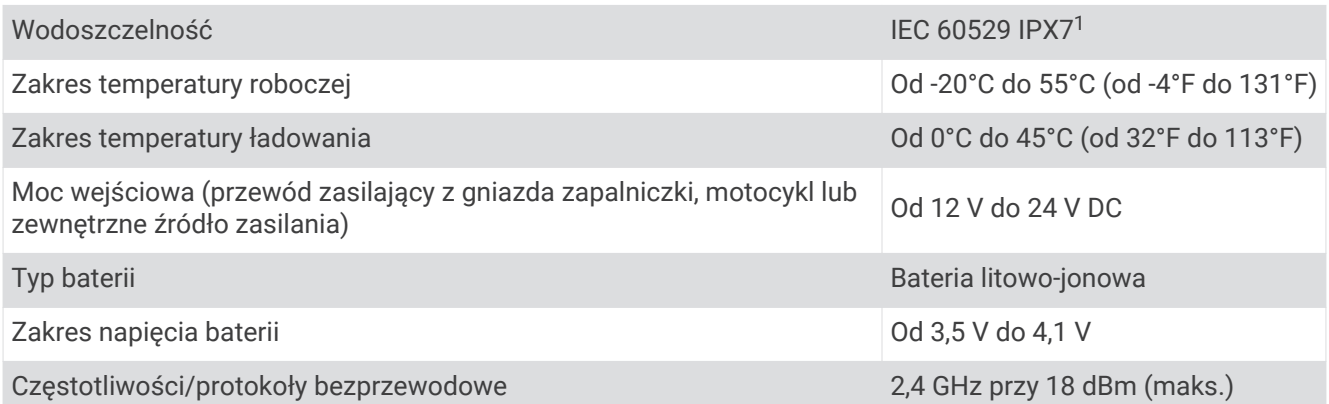

<sup>&</sup>lt;sup>1</sup> Urządzenie jest odporne na przypadkowe zanurzenie w wodzie na głębokość do 1 metra, na czas do 30 minut. Więcej informacji można znaleźć na stronie [www.garmin.com/waterrating](http://www.garmin.com/waterrating).

## <span id="page-67-0"></span>Dane techniczne jazdy grupowej

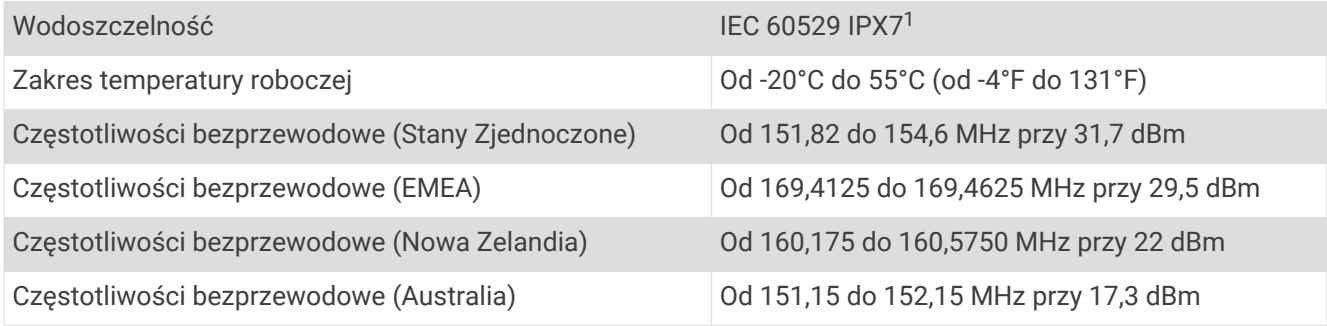

## Ładowanie urządzenia

**UWAGA:** Ten produkt klasy III powinien być zasilany przez ograniczone źródło zasilania (LPS).

Baterię w urządzeniu można ładować na kilka sposobów.

• Podłącz urządzenie do opcjonalnego zasilacza, np. zasilacza sieciowego.

Zasilacz AC/DC firmy Garmin zatwierdzony do użytku domowego bądź biurowego można zakupić od dealera firmy Garmin lub na stronie [www.garmin.com](http://www.garmin.com). Urządzenie podłączone do ładowarki innej firmy może ładować się powoli.

# Konserwacja urządzenia

## Centrum obsługi klienta firmy Garmin

Odwiedź stronę [support.garmin.com,](http://support.garmin.com) aby zasięgnąć pomocy oraz informacji w takich zasobach, jak podręczniki, często zadawane pytania, filmy czy obsługa klienta.

## Aktualizowanie map i oprogramowania

Aby zapewnić najlepsze działanie nawigacji, należy regularnie aktualizować mapy i oprogramowanie urządzenia.

Aktualizacje map dostarczają najnowsze dostępne informacje o zmianach na drogach i w lokalizacjach na mapach używanych przez posiadane urządzenie. Regularne aktualizowanie map pomaga urządzeniu znajdywać dodane niedawno miejsca i wyznaczać lepsze trasy. Aktualizacje map są duże, więc cały proces może potrwać kilka godzin.

Aktualizacje oprogramowania zawierają zmiany i ulepszenia funkcji oraz usprawniają działanie urządzenia. Aktualizacje oprogramowania są małe, więc cały proces trwa kilka minut.

Urządzenie możesz zaktualizować na dwa sposoby.

- Możesz podłączyć urządzenie do sieci Wi‑Fi i przeprowadzić aktualizację bezpośrednio w urządzeniu (zalecane). Ta opcja umożliwia wygodną aktualizację urządzenia bez podłączania go do komputera.
- Możesz podłączyć urządzenie do komputera i zaktualizować je za pomocą aplikacji Garmin Express [\(garmin.com/express\)](http://www.garmin.com/express).

<sup>&</sup>lt;sup>1</sup> Urządzenie jest odporne na przypadkowe zanurzenie w wodzie na głębokość do 1 metra, na czas do 30 minut. Więcej informacji można znaleźć na stronie [www.garmin.com/waterrating](http://www.garmin.com/waterrating).

### <span id="page-68-0"></span>Nawiązywanie połączenia z siecią Wi**‑**Fi

Przy pierwszym włączeniu urządzenia zostanie wyświetlony monit z prośbą o połączenie z siecią Wi‑Fi i zarejestrowanie urządzenia. Z siecią Wi‑Fi można się połączyć także za pomocą menu ustawień.

- **1** Wybierz kolejno > **Sieci bezprzewodowe**.
- **2** W razie potrzeby wybierz **Wi-Fi**, aby włączyć technologię Wi‑Fi.
- **3** Wybierz **Szukaj sieci**.
- Urządzenie wyświetli listę dostępnych w pobliżu sieci Wi‑Fi.
- **4** Wybierz sieć.
- **5** W razie potrzeby podaj hasło do sieci i wybierz **Gotowe**.

Urządzenie połączy się z siecią, a sieć zostanie dodana do listy zapisanych sieci. Urządzenie automatycznie ponownie połączy się z tą siecią, jeśli znajdzie się w jej zasięgu.

#### Aktualizacja map i oprogramowania za pomocą sieci Wi**‑**Fi

#### *NOTYFIKACJA*

Aktualizacje map i oprogramowania mogą wymagać pobrania przez urządzenie plików o dużym rozmiarze. Zastosowanie mają typowe ograniczenia transferu danych i opłaty stosowane przez dostawcę usług internetowych. Aby dowiedzieć się więcej na temat ograniczeń transferu danych i opłat, skontaktuj się z dostawcą usług internetowych.

Możesz aktualizować mapy i oprogramowanie, łącząc urządzenie z siecią Wi‑Fi zapewniającą dostęp do Internetu. Umożliwi to aktualizowanie urządzenia bez podłączania go do komputera.

#### **1** Podłącz urządzenie do sieci Wi‑Fi (*Nawiązywanie połączenia z siecią Wi‑Fi*, strona 61).

Po nawiązaniu połączenia z siecią Wi‑Fi urządzenie sprawdza dostępność aktualizacji. Jeśli dostępna jest aktualizacja, powiadomienie  $\bigcirc$  pojawi się na ikonie  $\bigcirc$  w menu głównym.

2 Wybierz  $\overline{\mathbf{\Omega}}$  > Aktualizacie.

Urządzenie sprawdzi dostępność aktualizacji. Jeśli aktualizacja jest dostępna, oznaczenie **Dostępna aktualizacja** zostanie wyświetlone poniżej pozycji Mapa lub Oprogramowanie.

- **3** Wybierz opcję:
	- Aby zainstalować wszystkie aktualizacje, wybierz **Instaluj wszystko**.
	- Aby zainstalować tylko aktualizacje mapy, wybierz kolejno **Mapa** > **Instaluj wszystko**.
	- Aby zainstalować tylko aktualizacje oprogramowania, wybierz kolejno **Oprogramowanie** > **Instaluj wszystko**.
- **4** Przeczytaj umowy licencyjne i wybierz opcję **Akceptuj**, aby je zaakceptować.

**UWAGA:** Jeśli nie zgadzasz się na warunki umów licencyjnych, wybierz Odrzuć. Spowoduje to zatrzymanie procesu aktualizacji. Nie można zainstalować aktualizacji bez akceptacji umów licencyjnych.

**5** Za pomocą dołączonego kabla USB podłącz urządzenie do zewnętrznego źródła zasilania i wybierz **Kontynuuj** (*[Ładowanie urządzenia](#page-67-0)*, strona 60).

Aby uzyskać najlepsze rezultaty, ładowarka USB podłączana do gniazdka elektrycznego powinna zapewniać co najmniej 1 A mocy wyjściowej. Kompatybilnych jest wiele ładowarek USB do smartfonów, tabletów i innych przenośnych urządzeń multimedialnych.

**6** Do zakończenia procesu aktualizacji urządzenie powinno być podłączone do zewnętrznego źródła zasilania i znajdować się w zasięgu sieci Wi‑Fi.

**PORADA:** Jeśli aktualizacja zostanie przerwana lub anulowana przed jej zakończeniem, urządzenie może nie mieć dostępu do niektórych danych mapy. Aby naprawić brakujące dane, zaktualizuj mapy ponownie za pomocą Wi-Fi lub Garmin Express.

### Aktualizacje produktów

Zainstaluj w komputerze aplikację Garmin Express [\(www.garmin.com/express\)](http://www.garmin.com/express). Aplikacja umożliwia łatwy dostęp do tych usług w urządzeniach Garmin:

- Aktualizacje oprogramowania
- Aktualizacje map
- Rejestracja produktu

#### Aktualizowanie map i oprogramowania przy użyciu aplikacji Garmin Express

Aplikacji Garmin Express można używać do pobierania i instalowania najnowszych aktualizacji map i oprogramowania w urządzeniu.

- **1** Jeśli nie masz zainstalowanej aplikacji Garmin Express w komputerze, otwórz stronę [garmin.com/express](http://www.garmin.com/express)  i postępuj zgodnie z instrukcjami wyświetlanymi na ekranie, aby ją zainstalować.
- 2 Otwórz aplikację **G** Garmin Express.
- **3** Podłącz urządzenie do komputera za pomocą przewodu mini-USB.

Podłącz mniejszą wtyczkę przewodu do portu mini-USB  $(1)$  w urządzeniu Tread, a dużą do dostępnego portu USB w komputerze.

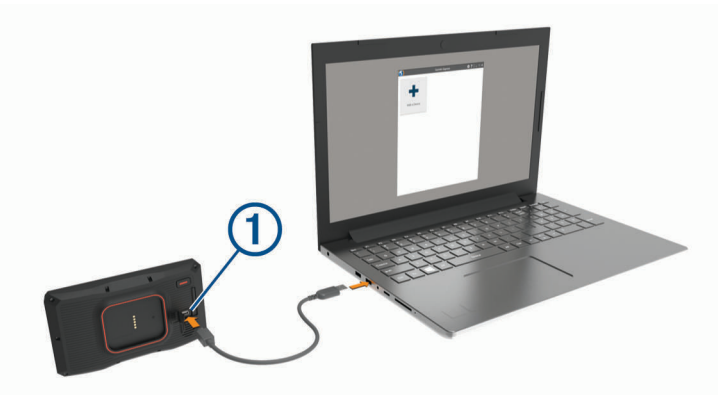

- **4** Kiedy urządzenie Tread wyświetli monit z prośbą o włączenie trybu przesyłania plików, wybierz **Tak**.
- **5** W aplikacji Garmin Express kliknij **Dodaj urządzenie**. Aplikacja Garmin Express wyszuka urządzenie i wyświetli jego nazwę oraz numer seryjny.
- **6** Kliknij **Dodaj urządzenie** i postępuj zgodnie z instrukcjami wyświetlanymi na ekranie, aby dodać urządzenie do aplikacji Garmin Express.

Po skonfigurowaniu aplikacja Garmin Express wyświetli dostępne dla urządzenia aktualizacje.

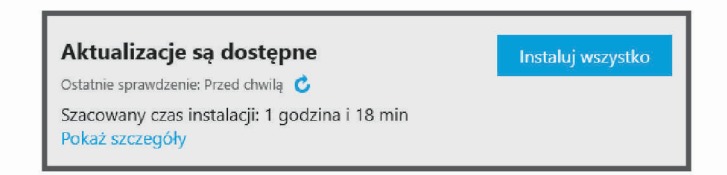

#### **7** Wybierz opcję:

- Aby zainstalować wszystkie aktualizacje, kliknij **Instaluj wszystko**.
- Aby zainstalować określoną aktualizację, kliknij **Pokaż szczegóły**, a następnie **Instaluj** obok aktualizacji, którą chcesz zainstalować.

Aplikacja Garmin Express pobiera i instaluje aktualizacje w urządzeniu. Aktualizacje map są bardzo duże, dlatego cały proces może zająć sporo czasu w przypadku wolniejszego połączenia z Internetem.

**UWAGA:** Jeśli aktualizacja mapy jest zbyt duża, aby zmieścić się na wewnętrznej pamięci urządzenia, aplikacja wyświetli monit z prośbą o włożenie karty microSD do urządzenia, aby zwiększyć ilość miejsca na przechowywanie danych (*[Instalowanie karty pamięci na mapy i inne dane](#page-83-0)*, strona 76).

**8** Wykonaj instrukcje wyświetlane na ekranie podczas procesu aktualizacji, aby zainstalować aktualizacje. Na przykład podczas wykonywania aktualizacji aplikacja Garmin Express może poprosić o odłączenie i ponowne podłączenie urządzenia.

## Wskazówki dotyczące bezpieczeństwa urządzenia

### *NOTYFIKACJA*

#### Urządzenie należy chronić przed upadkiem.

Nie wolno przechowywać urządzenia w miejscach, w których występują ekstremalne temperatury, gdyż grozi to jego trwałym uszkodzeniem.

Zabronione jest używanie jakichkolwiek twardych albo ostro zakończonych przedmiotów do obsługi ekranu dotykowego, grozi to bowiem uszkodzeniem ekranu.

### Czyszczenie obudowy

#### *NOTYFIKACJA*

Nie należy używać chemicznych środków czyszczących ani rozpuszczalników, ponieważ mogą one uszkodzić elementy plastikowe.

- **1** Wyczyść obudowę urządzenia (omijając ekran dotykowy), używając ściereczki zwilżonej łagodnym roztworem czyszczącym.
- **2** Wytrzyj urządzenie do sucha.

#### Czyszczenie ekranu dotykowego

- **1** Używaj miękkiej, czystej i niestrzępiącej się ściereczki.
- **2** W razie potrzeby lekko zwilż ściereczkę wodą.
- **3** Zanim wyczyścisz urządzenie zwilżoną ściereczką, upewnij się, że jest wyłączone i odłączone od zasilania.
- **4** Delikatnie przetrzyj ekran ściereczką.

### Zapobieganie kradzieży

- Nieużywane urządzenie należy wraz z uchwytem samochodowym usunąć z zasięgu wzroku.
- Zalecane jest również usunięcie z szyby śladów pozostawionych przez przyssawkę.
- Nie przechowuj urządzenia w schowku w desce rozdzielczej.
- Zarejestruj swoje urządzenie za pomocą oprogramowania Garmin Express [\(garmin.com/express\)](http://www.garmin.com/express).

### Ponowne uruchamianie urządzenia

Jeśli urządzenie przestanie działać, należy je ponownie uruchomić.

Przytrzymaj przycisk zasilania przez 12 sekund.

### Wyjmowanie urządzenia z uchwytu

- **1** Dociśnij element lub przycisk zwalniający na uchwycie.
- **2** Przechyl górną część urządzenia w dół i wyjmij urządzenie z uchwytu.

# Rozwiązywanie problemów

### Urządzenie nie odbiera sygnałów z satelitów

- Wyjdź z urządzeniem na zewnątrz parkingu wielopoziomowego i oddal się od wysokich budynków i drzew.
- Pozostań na miejscu przez kilka minut.
# <span id="page-72-0"></span>Naładowana bateria nie starcza na zbyt długi czas

- Zmniejsz jasność ekranu (*[Ustawienia wyświetlania](#page-65-0)*, strona 58).
- Skróć czas podświetlania ekranu (*[Ustawienia wyświetlania](#page-65-0)*, strona 58).
- Zmniejsz głośność (*[Regulowanie głośności](#page-10-0)*, strona 3).
- Wyłącz radio Wi-Fi, jeśli nie jest używane (*[Ustawienia Wi‑Fi](#page-64-0)*, strona 57).
- Włączaj w urządzeniu w tryb energooszczędny, kiedy urządzenie nie jest używane (*[Włączanie i wyłączanie](#page-8-0)  [urządzenia](#page-8-0)*, strona 1).
- Chroń urządzenie przed ekstremalnymi temperaturami.
- Nie zostawiaj urządzenia w miejscach narażonych na bezpośrednie działanie promieni słonecznych.

# Urządzenie nie może połączyć się z telefonem

- Wybierz kolejno  $\bullet$  > Sieci bezprzewodowe. Opcja Bluetooth musi być włączona.
- Włącz bezprzewodową technologię Bluetooth w telefonie i umieść go w odległości nie większej niż 10 m (33 stopy).
- Sprawdź, czy telefon jest zgodny.

Przejdź do stron[yhttp://www.garmin.com/bluetooth](http://www.garmin.com/bluetooth)www.garmin.com/bluetooth, aby uzyskać więcej informacji.

• Ponownie przeprowadź proces parowania.

Aby powtórzyć proces parowania, anuluj powiązanie telefonu i urządzenia (*[Odłączanie urządzenia Bluetooth](#page-44-0)*, [strona 37](#page-44-0)) i przeprowadź proces parowania do końca (*[Parowanie telefonu i zestawu słuchawkowego](#page-41-0)*, [strona 34](#page-41-0)).

# Urządzenie nie jest wyświetlane w komputerze jako dysk wymienny

W przypadku większości komputerów połączenie z urządzeniem następuje poprzez protokół MTP (Media Transfer Protocol). W trybie MTP urządzenie jest wyświetlane jako urządzenie przenośne, a nie jako dysk wymienny.

# Urządzenie nie jest wyświetlane w komputerze jako urządzenie przenośne

W komputerach Mac® i niektórych komputerach z systemem Windows® połączenie z urządzeniem następuje w trybie pamięci masowej USB. W trybie pamięci masowej USB urządzenie jest wyświetlane jako wolumin lub dysk wymienny, a nie jako urządzenie przenośne. Wersje systemu Windows starsze niż Windows XP z dodatkiem Service Pack 3 wykorzystują tryb pamięci masowej USB.

# Urządzenie nie jest wyświetlane w komputerze jako urządzenie przenośne ani jako wolumin lub dysk wymienny

- **1** Odłącz kabel USB od komputera.
- **2** Wyłącz urządzenie.
- **3** Podłącz kabel USB do urządzenia i do portu USB w komputerze.

**PORADA:** Kabel USB należy podłączyć bezpośrednio do portu USB w komputerze, a nie do koncentratora USB.

Urządzenie automatycznie się włączy i przejdzie w tryb MTP lub w tryb pamięci masowej USB. Obraz urządzenia podłączonego do komputera pojawi się na ekranie urządzenia.

**UWAGA:** Jeśli w komputerze jest zmapowanych kilka dysków sieciowych, system Windows może mieć problem z przypisaniem litery dysku do dysków Garmin. Więcej informacji o przypisywaniu liter do dysków można znaleźć w pliku pomocy posiadanego systemu operacyjnego.

# Załącznik

# <span id="page-73-0"></span>Montowanie urządzenia Tread w samochodzie

### *NOTYFIKACJA*

Przed zamontowaniem urządzenia należy zapoznać się z lokalnymi przepisami dotyczącymi montażu na szybie przedniej.

#### **OSTRZEŻENIE**

W przypadku motocykli nie należy stosować uchwytu z przyssawką.

Należy zapoznać się z zamieszczonym w opakowaniu produktu przewodnikiem *Ważne informacje dotyczące bezpieczeństwa i produktu* zawierającym ostrzeżenia i wiele istotnych wskazówek.

**UWAGA:** Uchwyt montażowy z przyssawką i przewód zasilający z gniazda zapalniczki nie są dołączone do wszystkich modeli urządzenia. Aby kupić opcjonalne akcesoria, odwiedź stronę [garmin.com](http://www.garmin.com).

**1** Ustaw kule na uchwycie do jazdy grupowej  $(1)$  w jednej linii z ramieniem z dwoma gniazdami  $(2)$ .

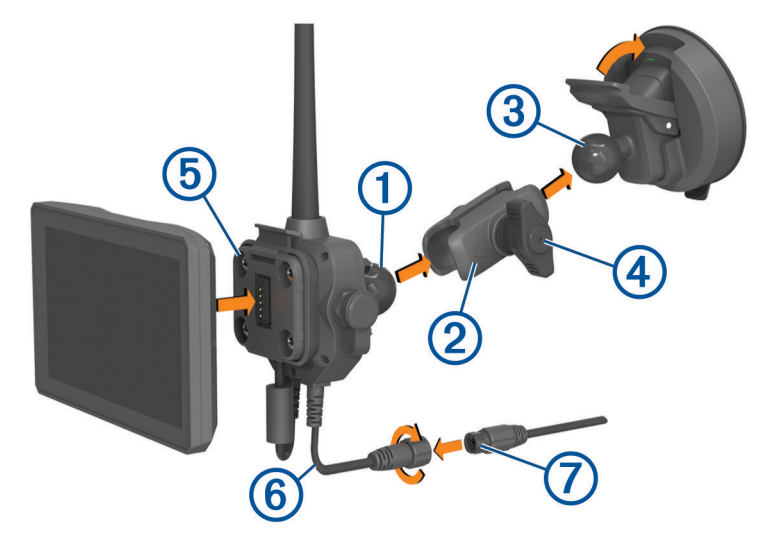

- **2** Dopasuj kulę na uchwycie montażowym z przyssawką  $\overline{3}$  do ramienia z dwoma gniazdami.
- **3** Delikatnie dokręć pokrętło (4).
- **4** Zdejmij przezroczystą folię z przyssawki.
- **5** Wyczyść i osusz szybę przednią samochodu oraz przyssawkę niestrzępiącą się ściereczką.
- **6** Dociśnij przyssawkę do szyby przedniej i przesuń dźwignię do tyłu, w kierunku szyby.
- **7** W razie potrzeby obróć uchwyt jazdy grupowej (5), aby antena była zwrócona do góry, a następnie wyreguluj uchwyt, aby zapewnić lepszą widoczność i obsługę, oraz dokręć pokrętło.
- **8** Umieść dolną część urządzenia w uchwycie do jazdy grupowej.
- **9** Wciśnij urządzenie w uchwyt do jazdy grupowej, aż zatrzaśnie się ono na swoim miejscu.
- **10** Podłącz przewód zasilający uchwytu do jazdy grupowej do złącza na przewodzie zasilającym z gniazda zapalniczki $(7)$ .
- **11** Dokręć kołnierz wokół połączonych przewodów zasilania.
- **12** Podłącz drugi koniec przewodu zasilającego do gniazda zapalniczki w pojeździe.

# <span id="page-74-0"></span>Montowanie urządzenia Tread Base Edition w samochodzie

#### *NOTYFIKACJA*

Przed zamontowaniem urządzenia należy zapoznać się z lokalnymi przepisami dotyczącymi montażu na szybie przedniej.

#### **OSTRZEŻENIE**

W przypadku motocykli nie należy stosować uchwytu z przyssawką.

Należy zapoznać się z zamieszczonym w opakowaniu produktu przewodnikiem *Ważne informacje dotyczące bezpieczeństwa i produktu* zawierającym ostrzeżenia i wiele istotnych wskazówek.

**UWAGA:** Uchwyt samochodowy nie jest dołączony do wszystkich modeli. Aby kupić opcjonalne akcesoria, odwiedź stronę [garmin.com.](http://www.garmin.com)

**1** Podłącz przewód zasilający z gniazda zapalniczki $\Omega$  do portu  $\Omega$  w urządzeniu.

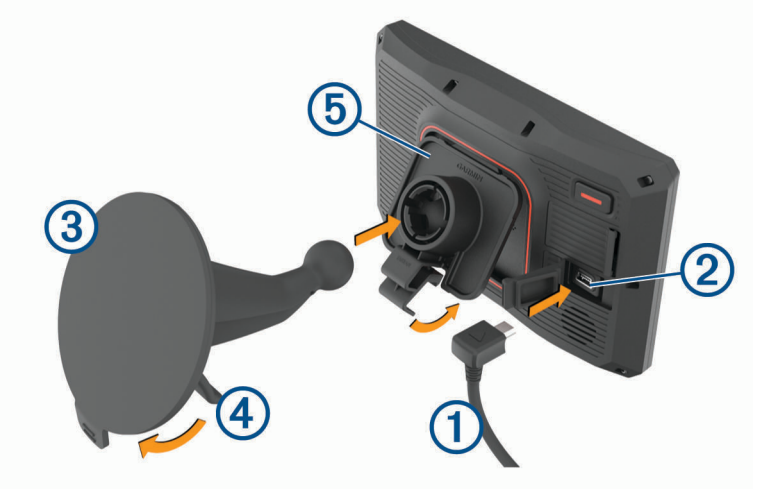

- **2** Zdejmij przezroczystą folię z przyssawki (3).
- **3** Wyczyść i osusz szybę przednią samochodu oraz przyssawkę niestrzępiącą się ściereczką.
- **4** Dociśnij przyssawkę do szyby przedniej i przesuń dźwignię 4 do tyłu, w kierunku szyby.
- **5** Zatrzaśnij uchwyt (5) na ramieniu przyssawki.
- **6** Umieść dolną część urządzenia w podstawce.
- **7** Dociśnij urządzenie do podstawki, aby zatrzasnęło się na swoim miejscu.
- **8** Podłącz drugi koniec przewodu zasilającego do gniazda zapalniczki.

# Garmin PowerSwitch

#### **OSTRZEŻENIE**

Firma Garmin zaleca zlecić montaż urządzenia doświadczonemu instalatorowi, dysponującemu odpowiednią wiedzą z zakresu układów elektrycznych. Nieprawidłowe podłączenie przewodu zasilania może spowodować uszkodzenie pojazdu lub akumulatora oraz uszkodzenia ciała.

Za pomocą podłączonego urządzenia Garmin PowerSwitch można sterować oświetleniem, wentylatorami i innymi funkcjami urządzenia Tread.

### Uwagi dotyczące montażu

- Urządzenie musi być zamontowane blisko akumulatora i w zasięgu dostarczonego przewodu zasilającego.
- Powierzchnia montażowa musi być wystarczająco wytrzymała, aby utrzymać urządzenie.
- Miejsce to musi umożliwiać doprowadzenie i podłączenie wszystkich przewodów.

### <span id="page-75-0"></span>Montowanie urządzenia

Przed zamontowaniem urządzenia wybierz miejsce montażowe i zakup elementy montażowe odpowiednie dla powierzchni montażowej.

#### *NOTYFIKACJA*

Podczas wiercenia otworów prowadzących i mocowania uchwytu w pojeździe należy unikać miejsc, w których znajdują się przewody, wskaźniki, poduszki powietrzne i ich osłony, klimatyzacja i inne elementy. Firma Garmin nie odpowiada za szkody ani konsekwencje wynikające z montażu.

**1** Umieść uchwyt w wybranym miejscu.

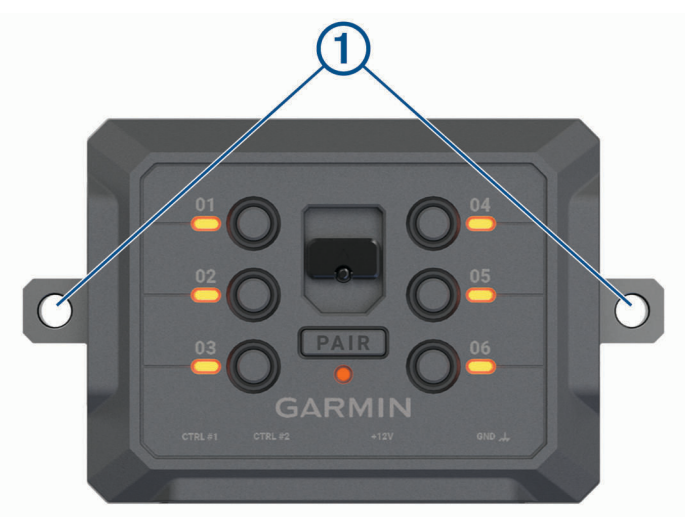

- 2 Używając uchwytu jako szablonu, zaznacz położenie dwóch śrub 1.
- **3** Wywierć otwory prowadzące (opcjonalne).

W przypadku niektórych materiałów, z których wykonana jest powierzchnia montażowa, wywiercenie otworów prowadzących może okazać się niezbędne. Nie przewiercaj uchwytu.

**4** Zamocuj pewnie uchwyt na powierzchni, korzystając z elementów montażowych odpowiednich dla powierzchni montażowej.

# Otwieranie przedniej pokrywy

Aby podłączyć przewody elektryczne, otwórz przednią pokrywę.

1 Unieś zatrzask przedniej pokrywy  $\textcircled{1}$  i obróć go w lewo.

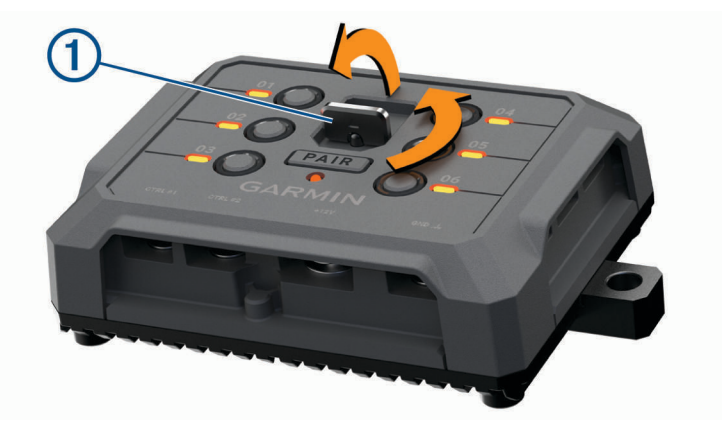

**2** Wyciągnij przednią pokrywę z urządzenia.

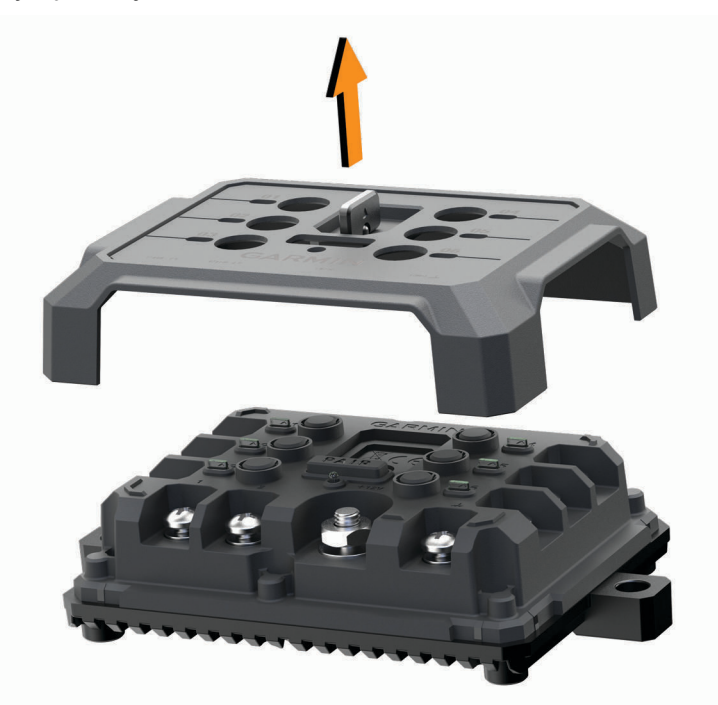

### <span id="page-77-0"></span>Podłączanie akcesoriów

#### *NOTYFIKACJA*

Nie używaj tego urządzenia do sterowania wyciągarką lub jej zasilania. W przeciwnym razie pojazd lub urządzenie może ulec uszkodzeniu.

Nie podłączaj źródła zasilania do zacisku wyjściowego akcesorium. W przeciwnym razie pojazd lub urządzenie może ulec uszkodzeniu.

Wymagania dotyczące akcesoriów:

- Przed podłączeniem do urządzenia Garmin PowerSwitch sprawdź prąd znamionowy każdego akcesorium. Urządzenie obsługuje akcesoria o maksymalnym prądzie 30 A na kanał i maksymalnie 100 A na cały układ.
- W przypadku akcesoriów korzystających z prądu w zakresie od 20 do 30 A używaj przewodów o przekroju 6 mm<sup>2</sup> (10 AWG).
- W przypadku akcesoriów korzystających z prądu w zakresie od 10 do 20 A używaj przewodów o przekroju 4 mm<sup>2</sup> (12 AWG).
- W przypadku akcesoriów korzystających z prądu poniżej 10 A używaj przewodów o przekroju 2,5 mm<sup>2</sup> (14 AWG).
- Korzystaj z zacisków o rozmiarze odpowiednim dla połączeń wszystkich akcesoriów.
- Zaciśnij prawidłowo wszystkie złącza zacisków.
- **1** Podłącz dodatni przewód akcesorium (1) do jednego z zacisków akcesorium (2) w urządzeniu Garmin PowerSwitch.

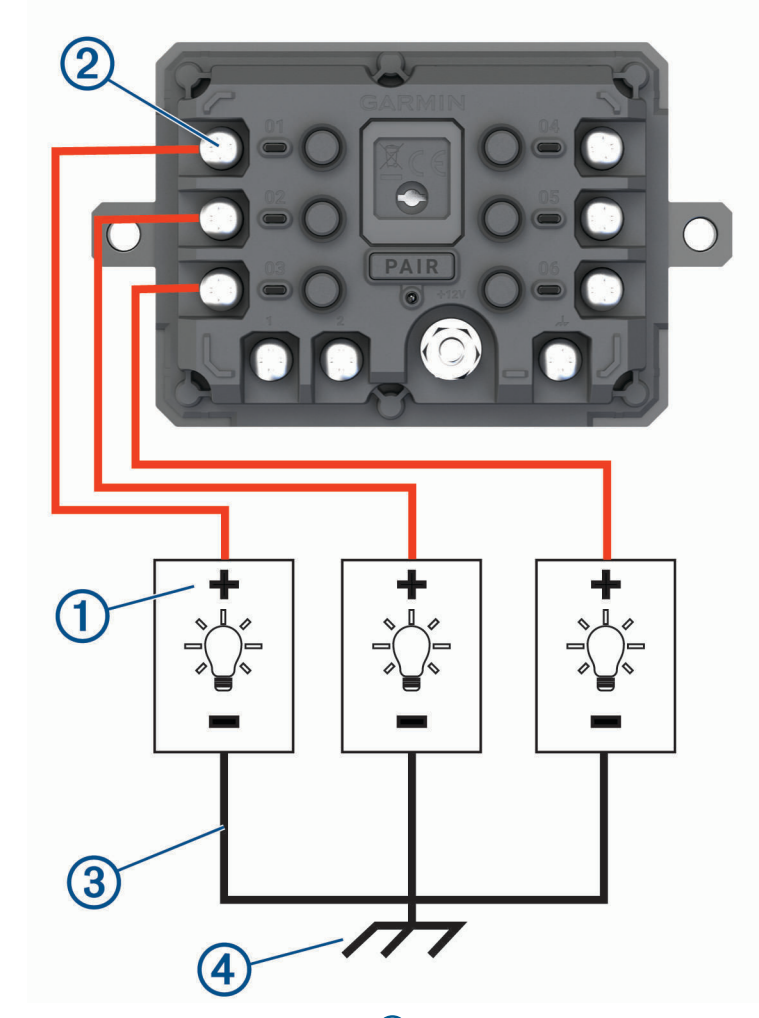

**2** Podłącz przewód ujemny lub przewód uziemienia  $\overline{3}$  do niemalowanego zacisku uziemienia  $\overline{4}$ ) na ramie pojazdu, do rozgałęźnika z uziemieniem lub bezpośrednio do ujemnego zacisku akumulatora.

#### *NOTYFIKACJA*

Nie podłączaj przewodów uziemienia akcesorium do zacisku uziemienia (GND) w urządzeniu Garmin PowerSwitch. Zignorowanie tego ostrzeżenia może prowadzić do uszkodzenia mienia lub obrażeń ciała, a także może negatywnie wpłynąć na działanie urządzenia.

**3** Sprawdź, czy wszystkie przewody elektryczne są mocno podłączone i czy nie poluzują się podczas użytkowania.

### Podłączanie wejścia sterującego

Aby umożliwić urządzeniu Garmin PowerSwitch włączanie niestandardowych wyjść, możesz podłączyć je do zacisków sterowania. Na przykład możesz podłączyć stacyjkę samochodu do zacisku wejścia sterującego, aby automatycznie włączać akcesoria przy każdorazowym uruchomieniu pojazdu. Zaciski sterowania wykrywają sygnał o napięciu od 3,3 V do 18 V. Funkcje wyjść możesz skonfigurować w aplikacji Garmin PowerSwitch.

Podłącz przewód sterujący ze źródła sterującego pojazdu do jednego lub dwóch zacisków sterowania w urządzeniu Garmin PowerSwitch.

## <span id="page-79-0"></span>Podłączanie urządzenia do układu zasilającego pojazdu

Zanim możliwe będzie podłączenie urządzenia do źródła zasilania w pojeździe, musisz zdjąć etykietę z ostrzeżeniem z zacisku +12V w urządzeniu.

Zawsze sprawdzaj, czy wszystkie połączenia są odpowiednio zabezpieczone i czy nie poluzują się podczas pracy urządzenia.

**1** Podłącz dużą końcówkę oczkową dołączonego przewodu uziemiającego (1) do ujemnego zacisku akumulatora pojazdu.

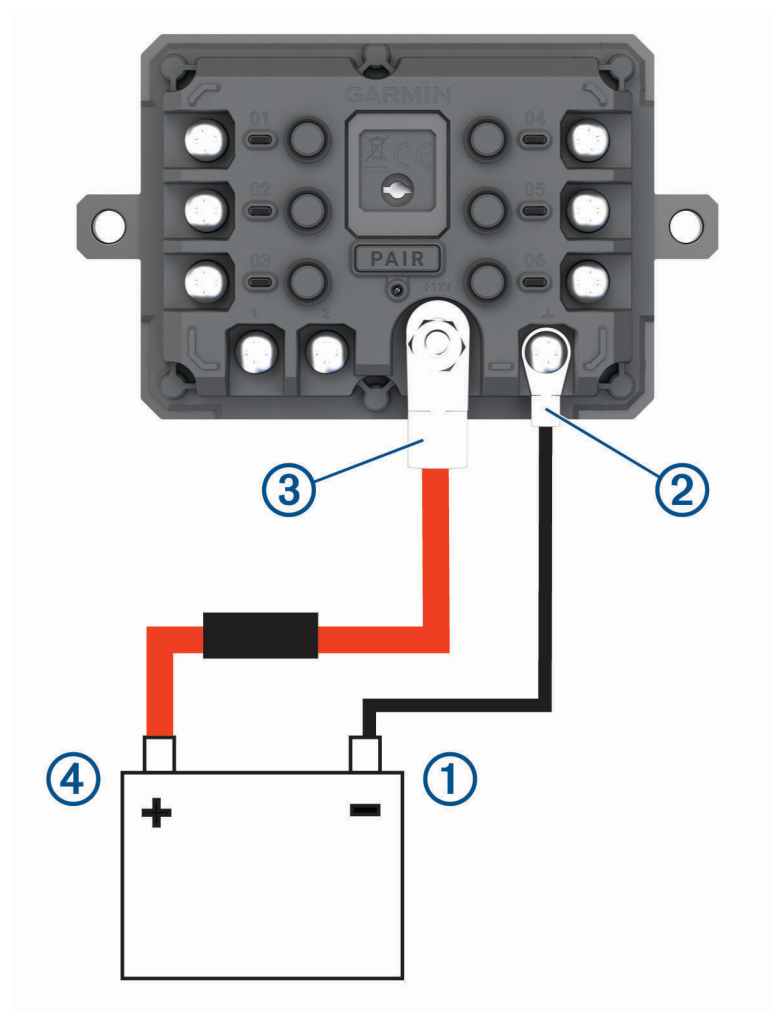

- **2** Podłącz małą końcówkę oczkową przewodu uziemiającego do zacisku GND (2) w urządzeniu.
- **3** Podłącz małą końcówkę oczkową dołączonego przewodu 12 V do zacisku +12V 3 w urządzeniu.
- **4** Dokręć nakrętkę <sup>3</sup> /8 cala do zacisku +12 V z maksymalnym momentem obrotowym wynoszącym 4,52 Nm (40 lbf-cal).

Upewnij się, że nakrętki nie można poluzować ręcznie.

### *NOTYFIKACJA*

Aby nie doprowadzić do uszkodzenia zacisku +12 V, nie dokręcaj go zbyt mocno.

**5** Podłącz dużą końcówkę oczkową przewodu 12 V do dodatniego zacisku akumulatora pojazdu.

### <span id="page-80-0"></span>Parowanie z urządzeniem nawigacyjnym Garmin

Urządzenie Garmin PowerSwitch można sparować ze zgodnym urządzeniem nawigacyjnym Garmin.

- **1** Włącz zasilanie urządzenia Garmin PowerSwitch i umieść zgodne urządzenie nawigacyjne Garmin w odległości 1 m (3,3 stóp) od niego.
- **2** Otwórz aplikację Garmin PowerSwitch na zgodnym urządzeniu nawigacyjnym.
- **3** Postępuj zgodnie z wyświetlanymi na ekranie instrukcjami, aby zakończyć proces parowania i konfiguracji.

Na ekranie pojawi się strona główna aplikacji. Po sparowaniu urządzeń następuje automatyczne ich połączenie, jeśli urządzenia są włączone i znajdują się w zasięgu.

### Garmin PowerSwitch — dane techniczne

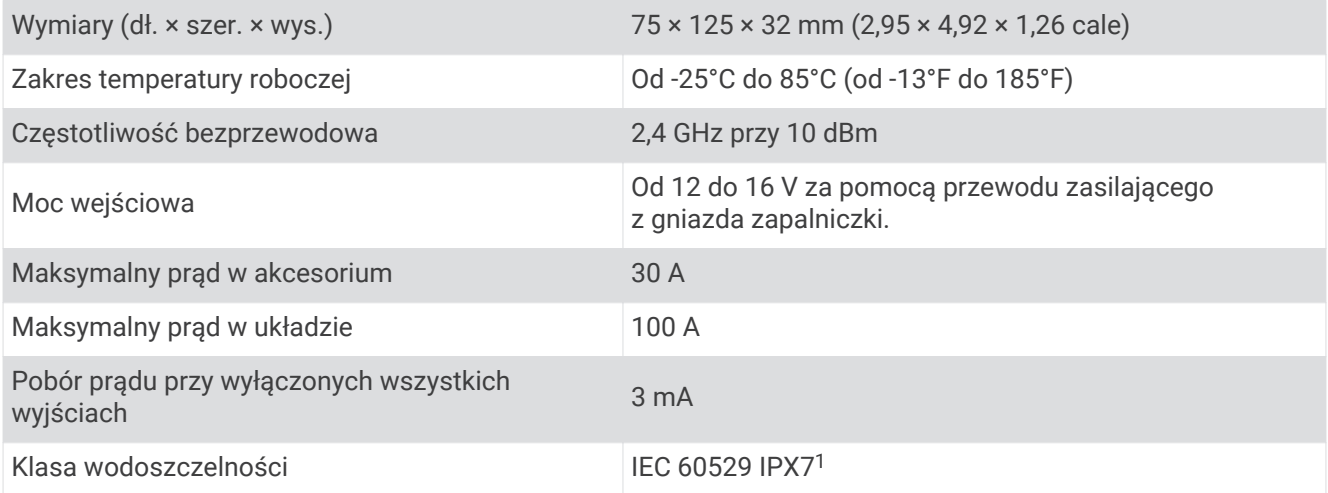

### Urządzenie Garmin PowerSwitch traci łączność

- Sprawdź, czy urządzenie Garmin PowerSwitch jest zasilane.
- Sprawdź, czy akumulator pojazdu dostarcza energię o napięciu co najmniej 12 V. Urządzenie Garmin PowerSwitch wyłącza się automatycznie w celu oszczędzania akumulatora, jeśli otrzymuje z niego energię o napięciu poniżej 12 V.
- Sprawdź, czy w sparowanym urządzeniu nawigacyjnym lub smartfonie włączono technologię Bluetooth.
- Umieść urządzenie nawigacyjne lub smartfon bliżej urządzenia Garmin PowerSwitch.

# Kamery bezprzewodowe

Urządzenie może wyświetlać obraz wideo z co najmniej jednej podłączonej kamery bezprzewodowej.

<sup>&</sup>lt;sup>1</sup> Urządzenie jest odporne na przypadkowe zanurzenie w wodzie na głębokość do 1 metra, na czas do 30 minut. Więcej informacji można znaleźć na stronie [www.garmin.com/waterrating](http://www.garmin.com/waterrating).

### <span id="page-81-0"></span>Parowanie kamery z urządzeniem nawigacyjnym Garmin

Kamerę można sparować ze zgodnym urządzeniem nawigacyjnym Garmin. Więcej informacji na temat zgodnych urządzeń Garmin znajduje się na stronie produktu pod adresem [garmin.com/bc40.](http://www.garmin.com/bc40)

**1** Zaktualizuj oprogramowanie urządzenia nawigacyjnego do najnowszej wersji.

Posiadane urządzenie może nie współpracować z kamerą BC 40 z nieaktualnym oprogramowaniem. Więcej informacji na temat aktualizowania oprogramowania znajduje się w podręczniku użytkownika urządzenia nawigacyjnego.

**2** Zainstaluj baterie w kamerze.

Kamera automatycznie przełączy się w tryb parowania, a gdy będzie w tym trybie, dioda LED będzie migać na niebiesko. Kamera pozostanie w trybie parowania przez dwie minuty. W przypadku wyłączenia trybu parowania można wyjąć i ponownie zainstalować baterie.

**3** Wyjmij zgodne urządzenie nawigacyjne Garmin z pojazdu i umieść je w odległości nie większej niż 1,5 m (5 stóp) od kamery, a następnie włącz urządzenie nawigacyjne.

Urządzenie automatycznie wykryje kamerę i wyświetli monit o sparowanie z nią.

**4** Wybierz **Tak**.

**PORADA:** Jeśli urządzenie nie wykryje kamery automatycznie, możesz wybrać kolejno  $\bullet$  > Kamery **bezprzewodowe** > **Dodaj nową kamerę**, aby ręcznie sparować z nią urządzenie.

Urządzenie paruje się z kamerą.

**5** Wpisz nazwę kamery (opcjonalnie).

Nazwa powinna być opisowa i jasno określać umiejscowienie kamery.

**6** Wybierz **Gotowe**.

### Podgląd z kamery bezprzewodowej

 **OSTRZEŻENIE**

Urządzenie to ma zwiększać świadomość sytuacyjną, o ile jest ono używane prawidłowo. W przypadku nieprawidłowego używania urządzenia użytkownik może być rozpraszany przez wyświetlacz, co może doprowadzić do wypadku, a w konsekwencji do poważnych obrażeń ciała lub śmierci. Zaleca się tylko zerkanie na wyświetlacz, gdy pojazd jest w ruchu, aby uniknąć rozproszenia.

Na ekranie głównym lub mapie wybierz symbol  $\circled{0}^{\circ}$ .

### <span id="page-82-0"></span>Wyrównywanie linii nawigacyjnych

Wyrównanie linii nawigacji zapewni dokładne punkty odniesienia, które będą odzwierciedlały drogę zewnętrznych krawędzi pojazdu. Linie te należy wyrównać oddzielnie dla każdej kamery cofania. Po zmianie kąta nachylenia kamery należy natychmiast ponownie ustawić linie nawigacji.

- **1** Zaparkuj pojazd bokiem od strony kierowcy blisko krawężnika, podjazdu lub linii miejsca parkingowego. **PORADA:** Możesz zaparkować pojazd na środku miejsca parkingowego, a następnie przejechać do przodu, na następne miejsce. Pozwoli to wykorzystać linie miejsca parkingowego widoczne z tyłu pojazdu jako punkty odniesienia dla wyrównywania.
- **2** W sparowanym urządzeniu nawigacyjnym Garmin wybierz kolejno  $\mathbf{Q}$  > Kamery bezprzewodowe.
- **3** Wybierz nazwę sparowanej kamery, a następnie wybierz kolejno **Linie nawigacji** > **Dostosuj linie nawigacji**.
- **4** Użyj strzałek w rogach ekranu, aby przesunąć końce białej linii po stronie kierowcy.

Linia nawigacyjna powinna być wyświetlana bezpośrednio nad krawężnikiem, podjazdem lub linią miejsca parkingowego.

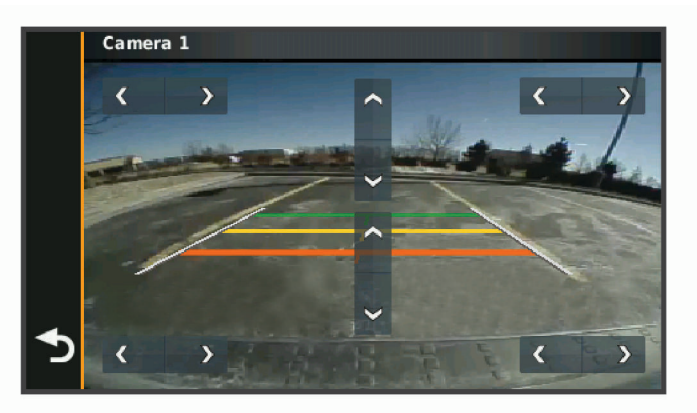

- **5** Użyj strzałek na środku ekranu, aby przesunąć kolorowe linie nawigacyjne odległości w górę lub w dół. Czerwona linia nawigacyjna powinna być wyrównana z tyłem pojazdu. Może to być tylny zderzak, hak holowniczy lub inny element wystający z tyłu pojazdu.
- **6** Zaparkuj pojazd bokiem od strony pasażera blisko krawężnika, podjazdu lub linii miejsca parkingowego, a następnie za pomocą strzałek ustaw białą linię nawigacyjną po stronie kierowcy. Linie nawigacyjne powinny być ustawione symetrycznie.

# <span id="page-83-0"></span>Instalowanie karty pamięci na mapy i inne dane

Można zainstalować kartę pamięci, aby zwiększyć ilość miejsca do przechowywania map i innych danych w urządzeniu. Karty pamięci można kupić u sprzedawcy produktów elektronicznych. Na stronie [www.garmin.com/maps](http://garmin.com/maps) można też kupić kartę pamięci z załadowanym fabrycznie oprogramowaniem do obsługi map firmy Garmin. Urządzenie obsługuje karty pamięci microSD o pojemności od 4 do 256 GB.

- **1** Znajdź gniazdo karty pamięci do zapisywania map i danych w urządzeniu (*[Ogólne informacje o urządzeniu](#page-8-0)*, [strona 1\)](#page-8-0).
- **2** Zdejmij osłonę zabezpieczającą z gniazda kart microSD.
- **3** Przesuń pokrywę gniazda karty microSD w kierunku krawędzi urządzenia.

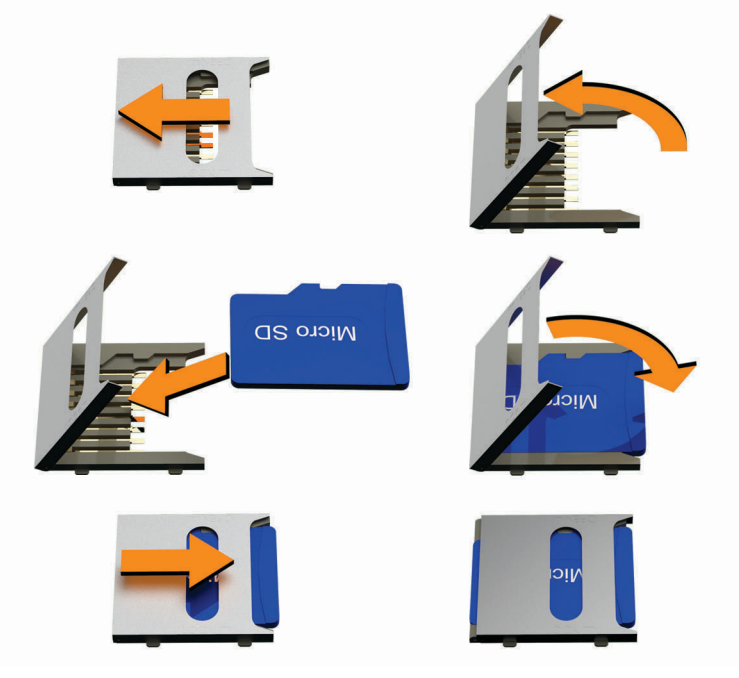

- **4** Podnieś pokrywę gniazda karty microSD.
- **5** Włóż kartę microSD do gniazda.

**UWAGA:** Upewnij się, że karta microSD znajduje się na równi z kartą kontaktów.

- **6** Zamknij pokrywę karty SD.
- **7** Przesuń pokrywę gniazda karty SD w kierunku środkowej części urządzenia.

# Zarządzanie danymi

Urządzenie jest wyposażone w gniazdo kart pamięci, umożliwiające zwiększenie pamięci na potrzeby przechowywania danych.

**UWAGA:** To urządzenie jest zgodne z systemami operacyjnymi Windows 7 i nowszymi oraz Mac OS 10.7 i nowszymi.

### Informacje o kartach pamięci

Użytkownik może kupić karty pamięci u sprzedawcy produktów elektronicznych lub zakupić fabrycznie załadowane oprogramowanie firmy Garmin do obsługi map ([www.garmin.com/trip\\_planning\)](http://www.garmin.com). Karty pamięci mogą służyć do przechowywania plików, takich jak mapy i własne POI.

### <span id="page-84-0"></span>Podłączanie urządzenia do komputera

Urządzenie można podłączyć do komputera za pomocą dołączonego kabla USB.

- **1** Podłącz mniejszą wtyczkę kabla USB do portu w urządzeniu.
- **2** Podłącz większą wtyczkę kabla USB do portu w komputerze.
- **3** Kiedy urządzenie Tread wyświetli monit z prośbą o włączenie trybu przesyłania plików, wybierz **Tak**.

Obraz urządzenia podłączonego do komputera pojawi się na ekranie urządzenia.

Zależnie od systemu operacyjnego zainstalowanego w komputerze urządzenie widoczne jest jako urządzenie przenośne, dysk wymienny lub wolumin wymienny.

## Przesyłanie plików GPX z komputera

Komputery Apple mogą wymagać dodatkowego oprogramowania innych firm, takiego jak Android File Transfer, aby zapisywać i odczytywać pliki na tym urządzeniu.

Jeśli w urządzeniu zostały już utworzone trasy, z których chcesz korzystać, możesz przesłać pliki GPX bezpośrednio z komputera.

- **1** Podłącz urządzenie do komputera (*Podłączanie urządzenia do komputera*, strona 77). Urządzenie widoczne jest jako urządzenie przenośne.
- **2** W komputerze otwórz przeglądarkę plików.
- **3** Wybierz plik GPX.
- **4** Wybierz kolejno **Edytuj** > **Kopiuj**.
- **5** Przejdź do folderu GPX w urządzeniu.
- **6** Wybierz kolejno **Edytuj** > **Wklej**.

### Przesyłanie danych z komputera

**1** Podłącz urządzenie do komputera (*Podłączanie urządzenia do komputera*, strona 77). Zależnie od systemu operacyjnego zainstalowanego w komputerze urządzenie widoczne jest jako

urządzenie przenośne, dysk wymienny lub wolumin wymienny.

- **2** W komputerze otwórz przeglądarkę plików.
- **3** Wybierz plik.
- **4** Wybierz kolejno **Edytuj** > **Kopiuj**.
- **5** Przejdź do folderu w urządzeniu.

**UWAGA:** W przypadku dysku lub woluminu nie należy umieszczać plików w folderze Garmin.

**6** Wybierz kolejno **Edytuj** > **Wklej**.

### Odłączanie kabla USB

Jeśli urządzenie jest podłączone do komputera jako wolumin lub dysk wymienny, należy bezpiecznie odłączyć urządzenie od komputera, aby uniknąć utraty danych. Jeśli urządzenie jest podłączone do komputera z systemem operacyjnym Windows jako urządzenie przenośne, nie jest konieczne przeprowadzenie procedury bezpiecznego odłączania.

- **1** Wykonaj poniższe czynności:
	- W komputerze z systemem Windows wybierz ikonę **Bezpieczne usuwanie sprzętu** na pasku zadań systemu, a następnie wybierz urządzenie.
	- Na komputerze firmy Apple wybierz urządzenie, a następnie wybierz kolejno **Plik** > **Odłącz**.
- **2** Odłącz kabel od komputera.

## <span id="page-85-0"></span>Dodawanie danych BaseCamp™ do Garmin Explore

Można eksportować pliki danych BaseCamp i importować je do programu Garmin Explore w celu użycia z urządzeniem Tread.

- **1** Eksport danych z BaseCamp:
	- Jeśli korzystasz z komputera Apple, patrz *Eksportowanie danych z BaseCamp za pomocą komputera Apple*, strona 78.
	- Jeśli korzystasz z komputera PC, patrz *Eksportowanie danych z BaseCamp za pomocą komputera*, strona 78.
- **2** Zaimportuj dane BaseCamp do strony internetowej Garmin Explore (*Importowanie danych do Garmin Explore*, strona 78).
- **3** Zsynchronizuj dane Garmin Explore z urządzeniem Tread (*[Synchronizacja danych konta Garmin Explore](#page-53-0)*, [strona 46](#page-53-0)).

### Eksportowanie danych z BaseCamp za pomocą komputera

- **1** Wybierz opcję:
	- Aby wyeksportować wszystkie dane BaseCamp przechowywane w komputerze, wybierz **Mój zbiór**, a następnie **Plik** > **Eksportuj** > **Eksportuj "Mój zbiór"**.
	- Aby wyeksportować jeden lub więcej elementów bądź listę, wybierz element(y) lub listę, a następnie wybierz kolejno **Plik** > **Eksportuj** > **Eksportuj wybrane pozycje**.
- **2** Wpisz nazwę, wybierz lokalizację do zapisania eksportowanego pliku i format pliku, a następnie wybierz **Zapisz**.

### Eksportowanie danych z BaseCamp za pomocą komputera Apple

- **1** Wybierz opcję:
	- Aby wyeksportować wszystkie dane aplikacji BaseCamp przechowywane w komputerze, wybierz kolejno **Mój zbiórPlik** > **Eksportuj "Mój zbiór"**.
	- Aby wyeksportować jeden lub więcej elementów bądź listę, wybierz element(y) lub listę, a następnie wybierz kolejno **Plik** > **Eksportuj wybrane dane użytkownika**.
- **2** Wpisz nazwę.
- **3** Wybierz lokalizację do zapisania wyeksportowanego pliku.
- **4** Wybierz format pliku.
- **5** Wybierz **Eksportuj**.

### Importowanie danych do Garmin Explore

- **1** Odwiedź stronę [explore.garmin.com](http://explore.garmin.com) i zaloguj się do swojego konta.
- **2** Wybierz kartę **Mapa**.
- **3** Wybierz  $\mathbf{H}$ .
- **4** Wykonaj instrukcje wyświetlane na ekranie.

# Wyświetlanie stanu sygnału GPS

Naciśnij i przytrzymaj przycisk **przez 3 sekundy**.

# Zakup dodatkowych map

- **1** Przejdź do strony produktu [garmin.com](http://www.garmin.com).
- **2** Kliknij kartę **Mapa**.
- **3** Wykonaj instrukcje wyświetlane na ekranie.

# **Indeks**

#### **A**

adresy, wyszukiwanie **[49](#page-56-0)** akcesoria **[67](#page-74-0)** aktualizowanie mapy **[60,](#page-67-0) [61](#page-68-0), [63](#page-70-0)** oprogramowanie **[60,](#page-67-0) [61,](#page-68-0) [63](#page-70-0)** aktualna pozycja **[51,](#page-58-0) [52](#page-59-0)** aktywny asystent pasa ruchu **[40](#page-47-0)** alerty **[12](#page-19-0)** dźwięk **[57](#page-64-0)** punkty alarmowe **[57](#page-64-0)** alerty dla motocyklisty **[54](#page-61-0)**

#### **B**

barometr **[13](#page-20-0)** bateria ładowanie **[60](#page-67-0)** maksymalizowanie **[65](#page-72-0)** problemy **[65](#page-72-0)** Bluetooth **[57](#page-64-0)**

#### **C**

cele **[27](#page-34-0)**. *Patrz* pozycje przybycie **[43,](#page-50-0) [44](#page-51-0)** czyszczenie ekranu dotykowego **[64](#page-71-0)** czyszczenie urządzenia **[64](#page-71-0)**

#### **D**

dane **[78](#page-85-0)** dane techniczne **[59](#page-66-0), [60,](#page-67-0) [73](#page-80-0)** długość i szerokość geograficzna **[49](#page-56-0)** dom dzwonienie **[36](#page-43-0)** edytowanie pozycji **[43](#page-50-0)** jazda do **[43](#page-50-0)** dostosowywanie **[9](#page-16-0)** dźwięk, punkty alarmowe **[57](#page-64-0)**

#### **E**

edytowanie, zapisane podróże **[24](#page-31-0)** ekran, jasność **[3](#page-10-0)**

#### **F**

funkcje smartfona, wyłączanie połączeń **[36](#page-43-0), [37](#page-44-0)** Funkcje Smartfona **[33](#page-40-0)**

#### **G**

Garmin Connect **[33](#page-40-0)** Garmin Explore **[46](#page-53-0)** Garmin Express, aktualizowanie oprogramowania **[62,](#page-69-0) [63](#page-70-0)** Gdzie jestem? **[51](#page-58-0), [52](#page-59-0)** głośność, regulowanie **[3](#page-10-0)** GPS **[2,](#page-9-0) [78](#page-85-0)**

#### **H**

historia podróży **[59](#page-66-0)**

#### **I**

identyfikator urządzenia **[59](#page-66-0)** ikony **[32](#page-39-0)** pasek stanu **[2](#page-9-0)** informacje o aplikacji **[28](#page-35-0)** informacje o podróży **[20](#page-27-0)** resetowanie **[21](#page-28-0)** wyświetlanie **[21](#page-28-0)** inReach **[17](#page-24-0)**

#### **J**

jasność **[3](#page-10-0)** jazda do domu **[43](#page-50-0)** jazda grupowa **[13](#page-20-0)[–15](#page-22-0)** język głos **[58](#page-65-0)**

#### klawiatura **[58](#page-65-0)**

#### **K**

kalibrowanie, kompas **[13](#page-20-0)** kamera parowanie **[74](#page-81-0)** wyświetlanie **[74](#page-81-0)** kamera cofania. *Patrz* kamery kamery **[75](#page-82-0)** czerwone światło **[54](#page-61-0)** linie nawigacji **[75](#page-82-0)** prędkość **[54](#page-61-0)** kamery monitorujące prędkość **[54](#page-61-0)** kamery na światłach **[54](#page-61-0)** karta microSD **[1,](#page-8-0) [76](#page-83-0)** karta pamięci **[1](#page-8-0), [76](#page-83-0)** instalacja **[76](#page-83-0)** kąt do włączenia ostrzeżenia **[12](#page-19-0)** klawiatura język **[58](#page-65-0)** układ **[58](#page-65-0)** kompas **[13](#page-20-0)** komputer, łączenie **[65,](#page-72-0) [76,](#page-83-0) [77](#page-84-0)** komunikacja radiowa **[15](#page-22-0), [16](#page-23-0)** konfiguracja **[4](#page-11-0)** kradzież, unikanie **[64](#page-71-0)** kształtowanie trasy **[41](#page-48-0)**

#### **L**

linie nawigacji, dostosowywanie **[75](#page-82-0)** lista zwrotów **[40](#page-47-0)**

#### **Ł**

ładowanie urządzenia **[60](#page-67-0)** łączenie **[61](#page-68-0)**

#### **M**

mapy **[18](#page-25-0), [20](#page-27-0), [22,](#page-29-0) [23,](#page-30-0) [38,](#page-45-0) [56](#page-63-0)** aktualizowanie **[60–](#page-67-0)[63](#page-70-0)** motyw **[56](#page-63-0)** narzędzia **[19](#page-26-0)** Obrazy BirdsEye **[23](#page-30-0)** pole danych **[11,](#page-18-0) [20,](#page-27-0) [22,](#page-29-0) [39](#page-46-0)** stopień szczegółowości **[56](#page-63-0)** symbole **[10,](#page-17-0) [11,](#page-18-0) [39](#page-46-0)** warstwy **[22](#page-29-0)** wyświetlanie tras **[10](#page-17-0), [11](#page-18-0), [32](#page-39-0), [39](#page-46-0), [40](#page-47-0)** zakup **[78](#page-85-0)** montowanie urządzenia **[4](#page-11-0)[–7,](#page-14-0) [68–](#page-75-0)[72](#page-79-0)** deska rozdzielcza **[8](#page-15-0)** samochód **[66](#page-73-0), [67](#page-74-0)** wyjmowanie z uchwytu **[9](#page-16-0), [64](#page-71-0)** muzyka **[23](#page-30-0)**

#### **N**

narzędzia, mapy **[19](#page-26-0)** następny zwrot **[39](#page-46-0)** nawigacja **[10,](#page-17-0) [11,](#page-18-0) [39,](#page-46-0) [43](#page-50-0), [46](#page-53-0)** ustawienia **[56](#page-63-0)** numer identyfikatora **[59](#page-66-0)**

#### **O** objazdy **[43](#page-50-0)**

odłączanie, Bluetoothurządzenie **[37](#page-44-0)** odtwarzacz multimedialny **[23](#page-30-0)** opłaty, unikanie **[41](#page-48-0)** oprogramowanie aktualizowanie **[60–](#page-67-0)[63](#page-70-0)** wersja **[59,](#page-66-0) [64](#page-71-0)** ostatnio znalezione pozycje **[51](#page-58-0)** ostrzeżenie o niskim poziomie paliwa **[55](#page-62-0)**

#### **P**

paliwo ceny **[49](#page-56-0)** stacje **[52](#page-59-0)** śledzenie **[55](#page-62-0)** parki narodowe **[50](#page-57-0)** parking **[44](#page-51-0), [47,](#page-54-0) [48](#page-55-0)** parowanie **[31](#page-38-0), [73](#page-80-0)** odłączanie **[37](#page-44-0)** telefon **[34](#page-41-0)** zestaw słuchawkowy **[34](#page-41-0)** parowanie urządzenia, telefon **[65](#page-72-0)** pasek wyszukiwania **[45](#page-52-0)** pierścień ozdobny **[9](#page-16-0)** pies, śledzenie **[31,](#page-38-0) [32](#page-39-0)** pilot inReach **[17](#page-24-0)** pliki eksportowanie **[78](#page-85-0)** przesyłanie **[77](#page-84-0)** pochylenie i przechylenie **[12](#page-19-0)** kalibrowanie **[12](#page-19-0)** Podręcznik użytkownika **[22](#page-29-0)** pogoda **[26](#page-33-0)** radar **[26](#page-33-0)** warunki drogowe **[26](#page-33-0)** połączenia **[35,](#page-42-0) [36](#page-43-0)** dom **[36](#page-43-0)** nawiązywanie **[36](#page-43-0)** pomoc techniczna **[22](#page-29-0)** powiadomienia **[33](#page-40-0)[–35,](#page-42-0) [55](#page-62-0)** pozycja **[48](#page-55-0)** pozycje **[27](#page-34-0), [49](#page-56-0)** aktualna **[51](#page-58-0), [52](#page-59-0)** ostatnio znalezione **[51](#page-58-0)** symulowane **[57](#page-64-0)** wyszukiwanie **[45](#page-52-0), [49](#page-56-0)** zapisywanie **[52](#page-59-0)** profil pojazdu **[3,](#page-10-0) [4](#page-11-0)** profil wysokości **[21](#page-28-0)** profile **[4](#page-11-0)** Przed Tobą **[19,](#page-26-0) [20](#page-27-0)** dostosowywanie **[20](#page-27-0)** przełącznik zasilania **[28](#page-35-0)** dostosowywanie **[29–](#page-36-0)[31](#page-38-0)** przepisy dotyczące kasków **[56](#page-63-0)** przewody zasilające **[4](#page-11-0), [60](#page-67-0)** pojazd **[70–](#page-77-0)[72](#page-79-0)** przewód zasilający z gniazda zapalniczki **[72](#page-79-0)** przycisk zasilania **[1](#page-8-0)** przyciski na ekranie **[2](#page-9-0)** przywracanie ustawień **[59](#page-66-0)** punkty szczególne (POI) **[46](#page-53-0), [50](#page-57-0), [51](#page-58-0), [78](#page-85-0)** HISTORY **[50](#page-57-0)** punkty trasy **[46](#page-53-0)**

#### **R**

resetowanie dane podróży **[21](#page-28-0)** urządzenie **[64](#page-71-0)** rozmowy przez zestaw głośnomówiący **[33](#page-40-0), [36,](#page-43-0) [37](#page-44-0)** rozmowy telefoniczne **[35](#page-42-0), [36](#page-43-0)** odbieranie **[36](#page-43-0)** wybieranie **[36](#page-43-0)** wybieranie głosowe **[36](#page-43-0)** wyciszanie **[36](#page-43-0)** rozwiązywanie problemów **[64](#page-71-0), [65](#page-72-0), [73](#page-80-0)** ruch drogowy **[21](#page-28-0), [44](#page-51-0)** zmień trasę **[41](#page-48-0)**

#### **S**

skróty dodawanie **[52](#page-59-0)** usuwanie **[52](#page-59-0)** skrzyżowania, wyszukiwanie **[49](#page-56-0)** służby ratownicze **[52](#page-59-0)** SOS **[17](#page-24-0)** anulowanie **[18](#page-25-0)** wysyłanie **[17](#page-24-0)** sygnały satelitarne odbieranie **[2](#page-9-0)**

wyświetlanie **[78](#page-85-0)** symulowane pozycje **[57](#page-64-0) Ś** ślady **[11](#page-18-0)** środki transportu **[4](#page-11-0) T** technologia Bluetooth **[33](#page-40-0), [35](#page-42-0), [37,](#page-44-0) [65](#page-72-0)**

odłączanie urządzenia **[37](#page-44-0)** parowanie z telefonem **[34](#page-41-0)** parowanie zestawu słuchawkowego **[34](#page-41-0)** wyłączanie połączeń **[36](#page-43-0), [37](#page-44-0)** zarządzanie telefonami **[36](#page-43-0), [37](#page-44-0)** telefon odłączanie **[37](#page-44-0)** parowanie **[34](#page-41-0)** parowanie urządzenia **[65](#page-72-0)** TracBack **[25](#page-32-0)** trasy **[10,](#page-17-0) [11,](#page-18-0) [27](#page-34-0), [46](#page-53-0)** ciekawa trasa **[22,](#page-29-0) [43](#page-50-0)** dodawanie punktu **[40](#page-47-0)** edytowanie **[24,](#page-31-0) [25](#page-32-0)** kształtowanie **[41](#page-48-0)** obliczanie **[43](#page-50-0)** przerywanie **[11](#page-18-0)** rozpoczynanie **[38,](#page-45-0) [47,](#page-54-0) [48](#page-55-0)** tryb obliczania **[24,](#page-31-0) [43](#page-50-0), [57](#page-64-0)** tworzenie **[24,](#page-31-0) [25](#page-32-0)** wyświetlanie na mapie **[10,](#page-17-0) [11,](#page-18-0) [39,](#page-46-0) [40](#page-47-0)** Tread, łączenie **[34](#page-41-0)** Tripadvisor **[51](#page-58-0)** tryb uśpienia **[1](#page-8-0)**

#### **U**

udostępnianie **[25](#page-32-0)** Umowy licencyjne **[59](#page-66-0)** unikane cechy dróg **[42](#page-49-0)** droga **[42](#page-49-0)** obszar **[42](#page-49-0)** opłaty **[41](#page-48-0), [42](#page-49-0)** usuwanie **[42](#page-49-0)** wyłączanie **[42](#page-49-0)** urządzenia bezprzewodowe **[17](#page-24-0)** USB, odłączanie **[77](#page-84-0)** ustawienia **[56,](#page-63-0) [58,](#page-65-0) [59](#page-66-0)** ustawienia czasu **[58](#page-65-0)** ustawienia wyświetlania **[58](#page-65-0)** usuwanie, sparowane urządzenie Bluetooth **[37](#page-44-0)** utrudnienia drogowe **[44](#page-51-0), [58](#page-65-0)** mapa **[21](#page-28-0), [44](#page-51-0)** wypadki **[21](#page-28-0), [44](#page-51-0)** wyszukiwanie opóźnień **[21](#page-28-0), [44](#page-51-0)**

#### **V** VOX **[16](#page-23-0)**

**W** warstwy mapy **[12](#page-19-0)**

dostosowywanie **[22](#page-29-0)** warunki drogowe, pogoda **[26](#page-33-0)** wejście sterujące **[29](#page-36-0)** Wi‑Fi **[57,](#page-64-0) [61](#page-68-0)** wiadomość **[17](#page-24-0)** widok mapy 2D **[22](#page-29-0)** 3D **[22](#page-29-0)** widok mapy 2D **[22](#page-29-0)** widok mapy 3D **[22](#page-29-0)** wskazówki **[40](#page-47-0)** wskazówki dojazdu **[40](#page-47-0)** wskazówki dotyczące bezpieczeństwa urządzenia **[64](#page-71-0)** współrzędne **[49](#page-56-0)** wybieranie głosowe **[36](#page-43-0)**

Wyjmij złącze micro-USB z urządzenia. eksportowanie **[78](#page-85-0)** przesyłanie **[77](#page-84-0)** wysokościomierz **[13](#page-20-0)** wyszukiwanie pozycji. **[45,](#page-52-0) [47,](#page-54-0) [48](#page-55-0), [50](#page-57-0), [51](#page-58-0)**  *Patrz też* pozycje adresy **[49](#page-56-0)** kategorie **[46](#page-53-0)** miasta **[20](#page-27-0)** skrzyżowania **[49](#page-56-0)** współrzędne **[49](#page-56-0) Z** zapisane pozycje **[25](#page-32-0)** edytowanie **[53](#page-60-0)** kategorie **[53](#page-60-0)** usuwanie **[53](#page-60-0)**

zapisywanie, aktualna pozycja **[52](#page-59-0)** zestaw słuchawkowy, parowanie **[34](#page-41-0)**

zmiana przeszukiwanego obszaru **[48](#page-55-0)**

Zestaw słuchawkowy **[37](#page-44-0)** Zjazdy z usługami **[20](#page-27-0)**

zrzuty ekranowe **[58](#page-65-0)**

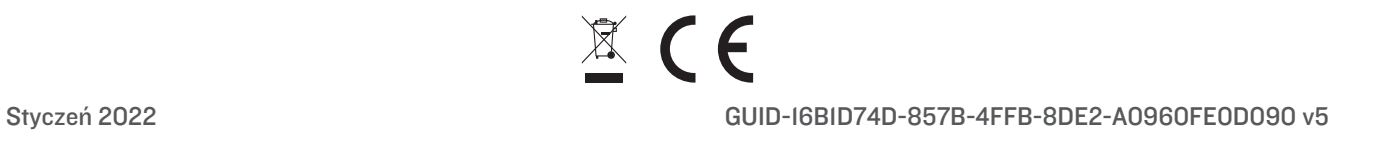